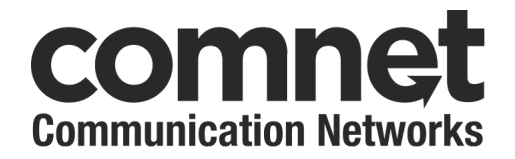

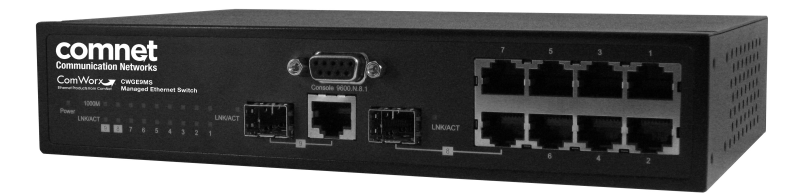

#### **INSTALLATION AND OPERATION MANUAL**

# **CWGE9MS**

COMMERCIAL GRADE 9 PORT GIGABIT MANAGED ETHERNET SWITCH WITH (7) 10/100/1000TX + (2) 1000FX SFP OR 10/100/1000TX PORTS

#### V1.02 – October 2010

The ComNet™ CWGE9MS Managed Ethernet Switch provides transmission of (7) 10/100/1000 BASE-TX and (2) 1000FXcombo ports. These units are available for use with either conventional CAT-5e copper or optical transmission media. Ports 1 – 7 support the 10/100/1000 Mbps Ethernet IEEE 802.3 protocol, and auto-negotiating and auto-MDI/MDIX features are provided for simplicity and ease of installation. Ports 8 – 9 are 10/100/1000 configurable for copper or 1000 fiber media for use with multimode or single mode optical fiber without need for configuration, selected by optional SFP modules. These network managed layer 2 switches are optically and electrically compatible with any IEEE 802.3 compliant Ethernet devices. Plug-and-play design ensures ease of installation, and no electrical or optical adjustments are ever required. The CWGE9MS incorporates LED indicators for monitoring the operating status of the managed switch and network.

## **FCC Warning**

This Equipment has been tested and found to comply with the limits for a Class-A digital device, pursuant to Part 15 of the FCC rules. These limits are designed to provide reasonable protection against harmful interference in a residential installation. This equipment generates uses and can radiate radio frequency energy and, if not installed and used in accordance with the instructions, may cause harmful interference to radio communications. However, there is no guarantee that interference will not occur in a particular installation. If this equipment does cause harmful interference to radio or television reception, which can be determined by turning the equipment off and on, the user is encouraged to try to correct the interference by one or more of the following measures:

- Reorient or relocate the receiving antenna.
- $\blacksquare$  Increase the separation between the equipment and receiver.
- Connect the equipment into an outlet on a circuit different from that to which the receiver is connected.
- Consult the dealer or an experienced radio/TV technician for help.

### **CE Mark Warning**

This is a Class-A product. In a domestic environment this product may cause radio interference in which case the user may be required to take adequate measures.

# **Content**

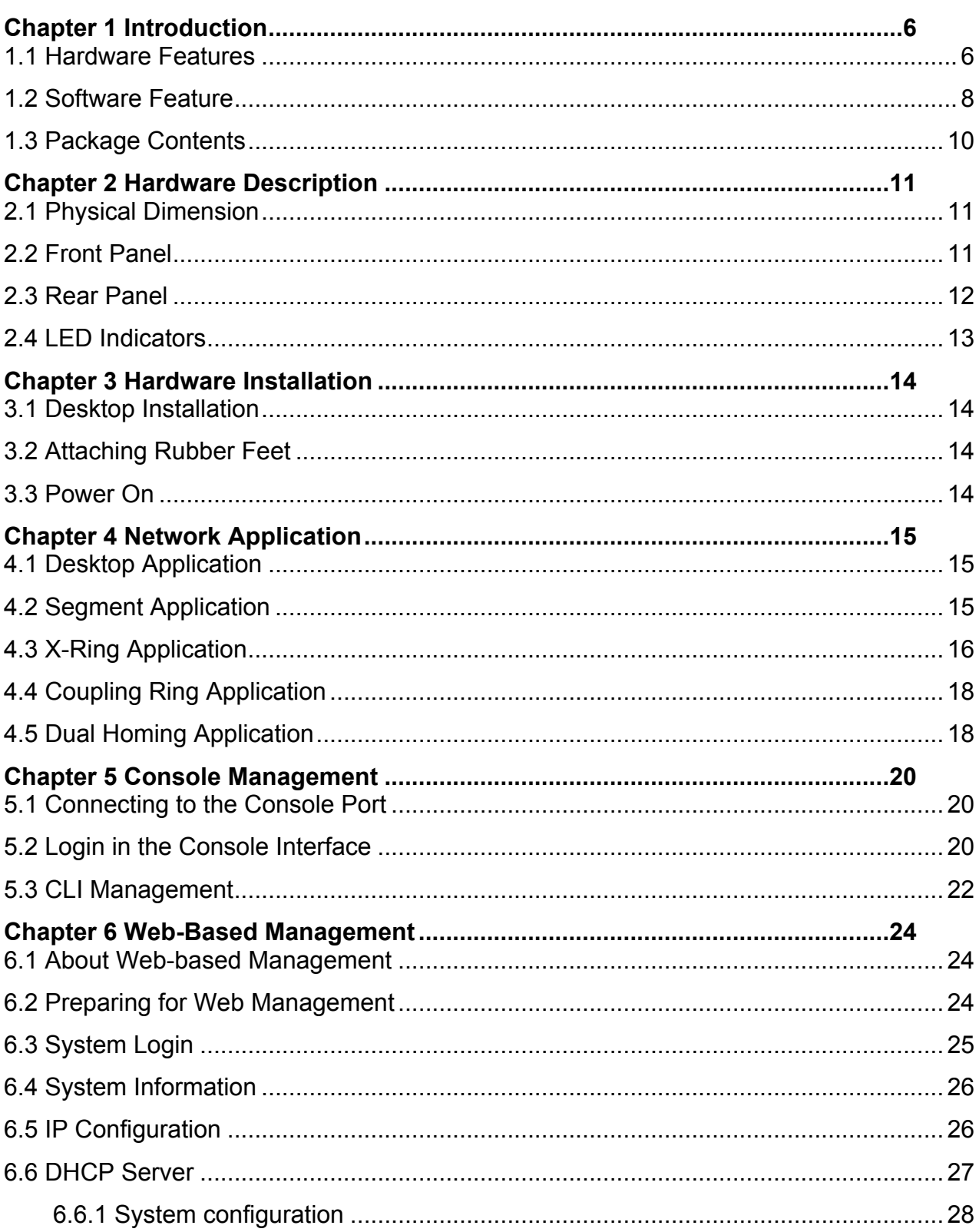

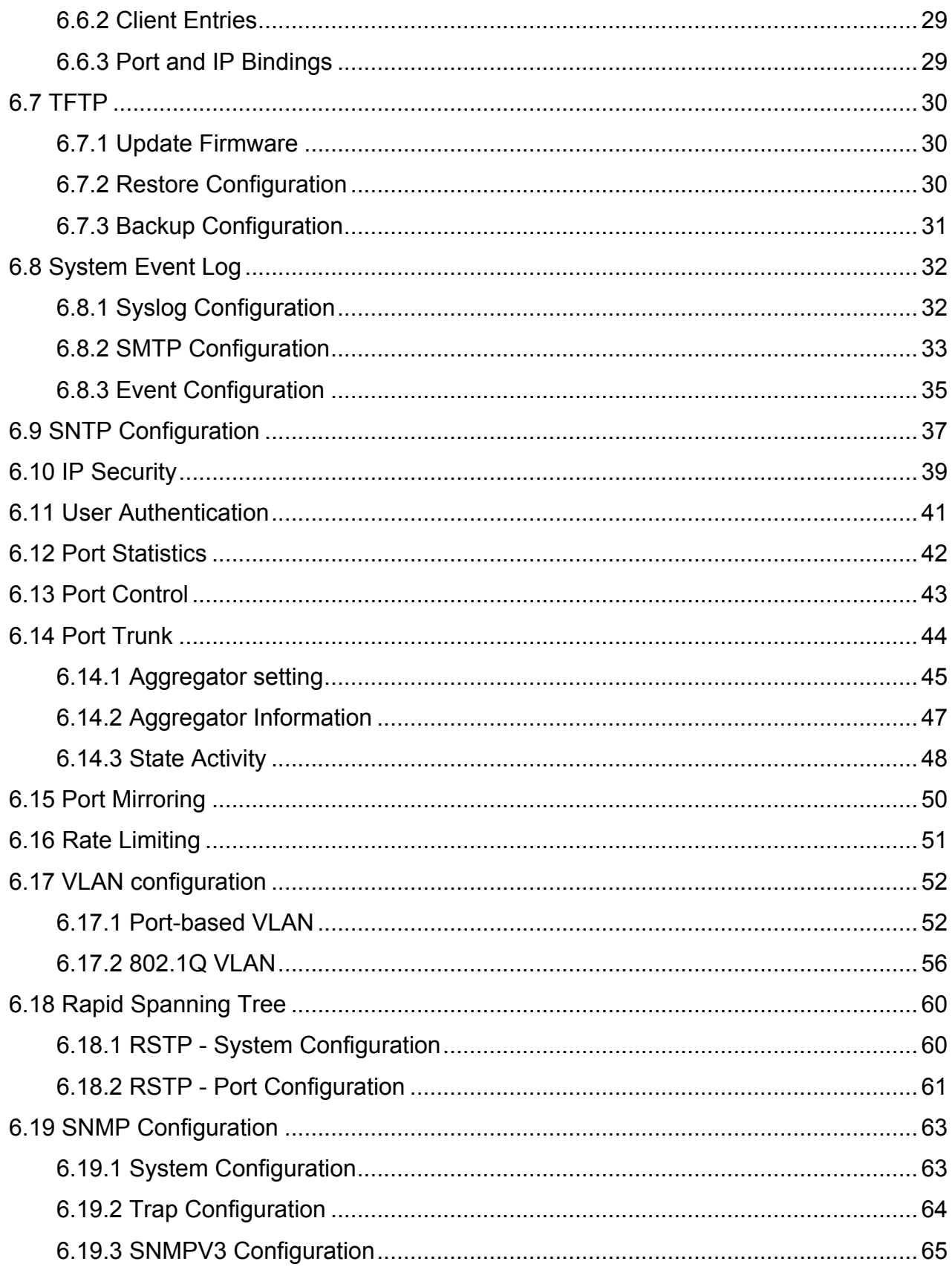

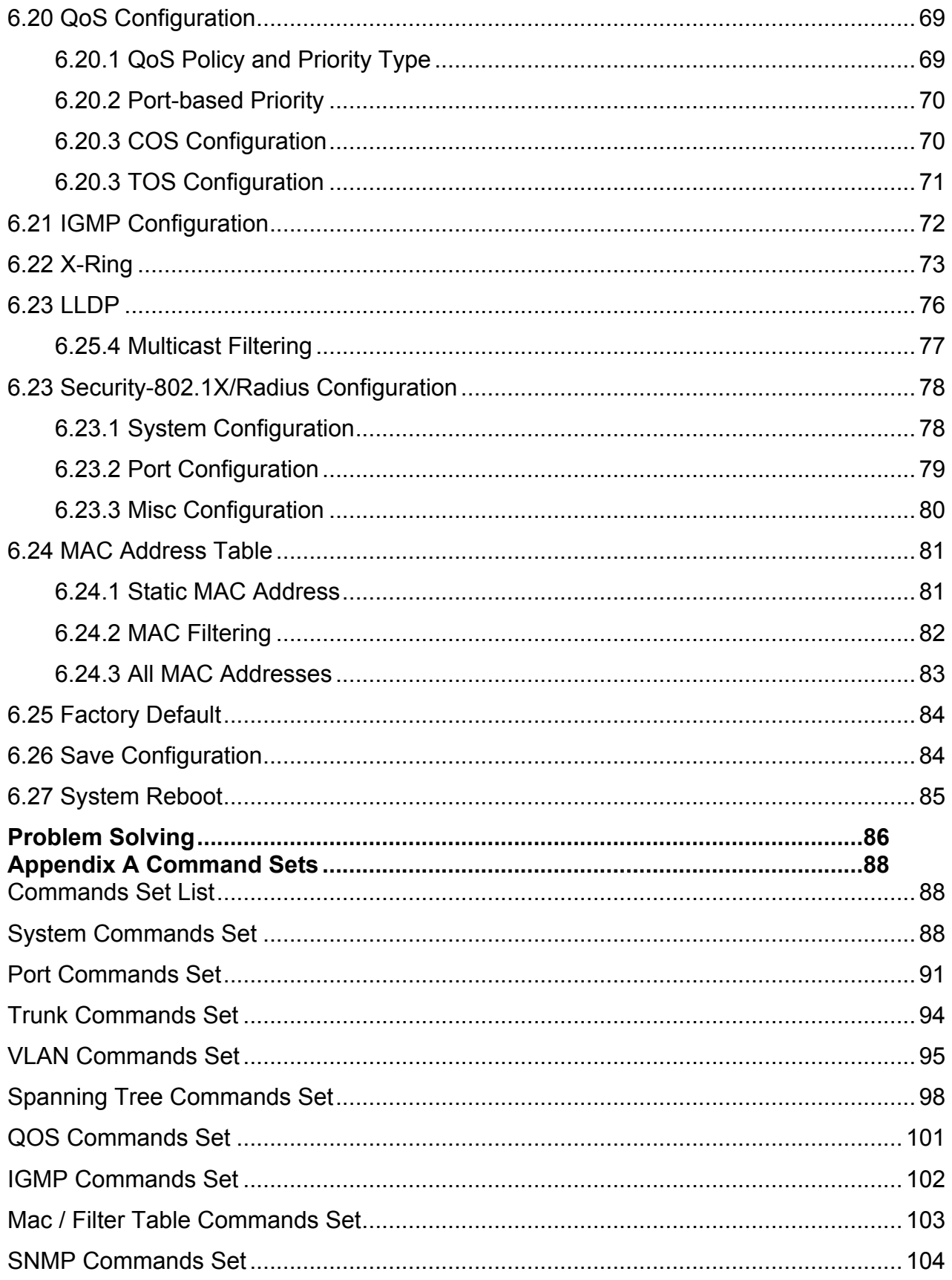

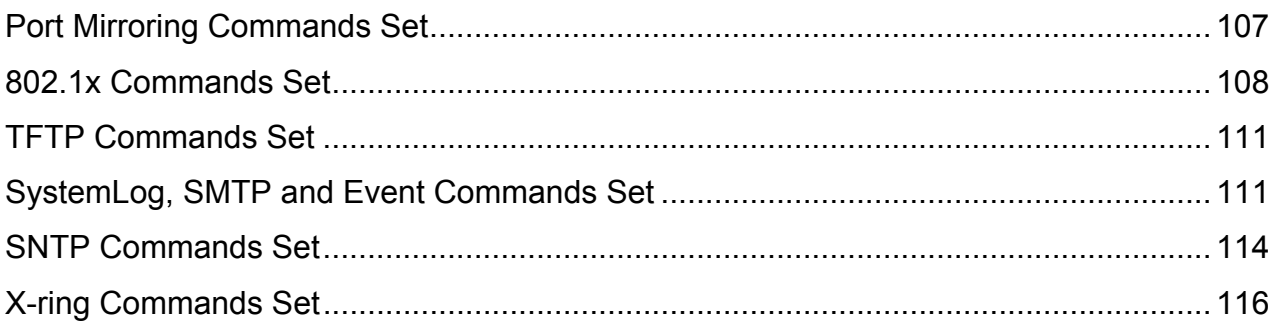

The CWGE9MS managed Ethernet switch is a multi-port switch that can be used to build high-performance switched workgroup networks. It provides wire-speed, Fast Ethernet switching function that allows for a high-performance, low-cost connection. The switch features a store-and-forward switching and it can auto-learn and store source address on an 8K-entry MAC address table.

The CWGE9MS managed Ethernet switch has 7 auto-sensing 10/100/1000Base-TX RJ45 ports and 2 SFP/Giga copper combo port for higher connection speed.

# **1.1 Hardware Features**

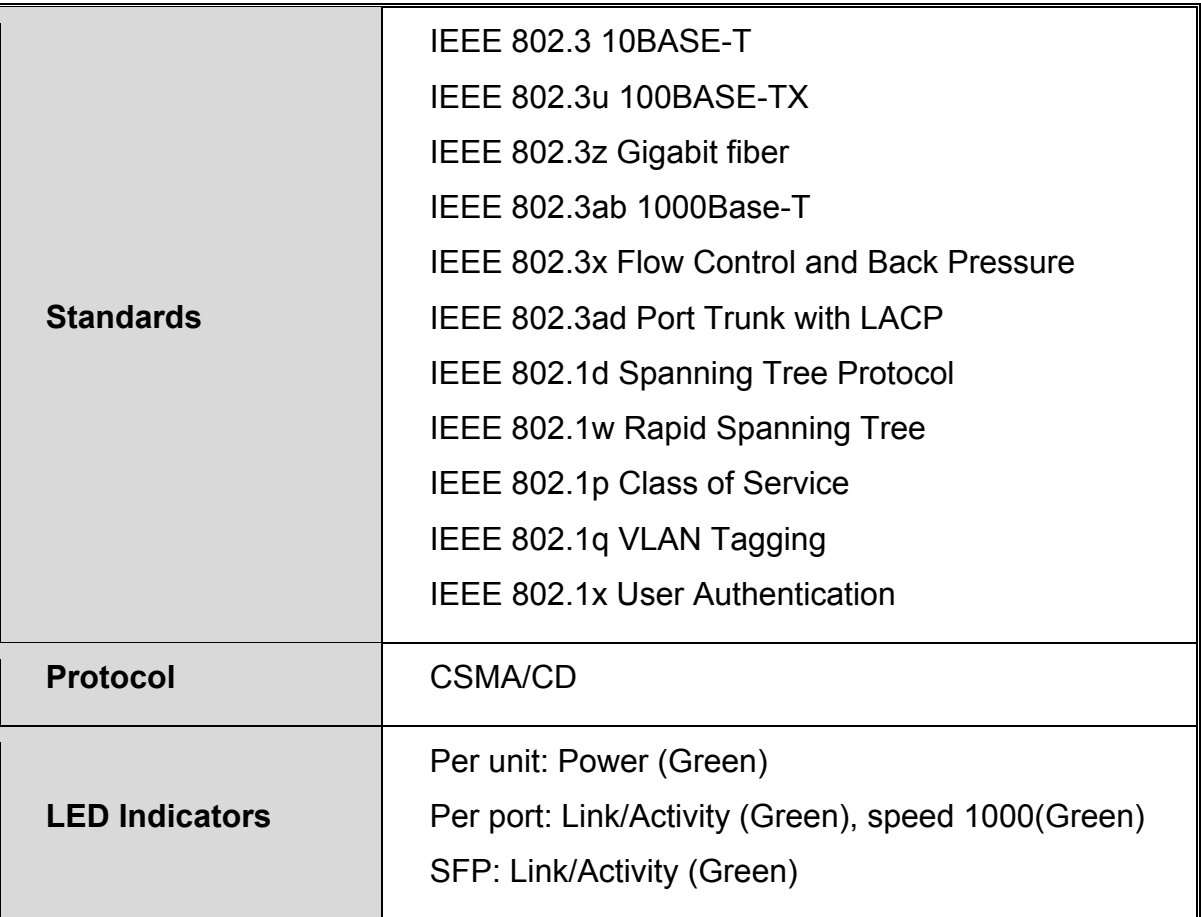

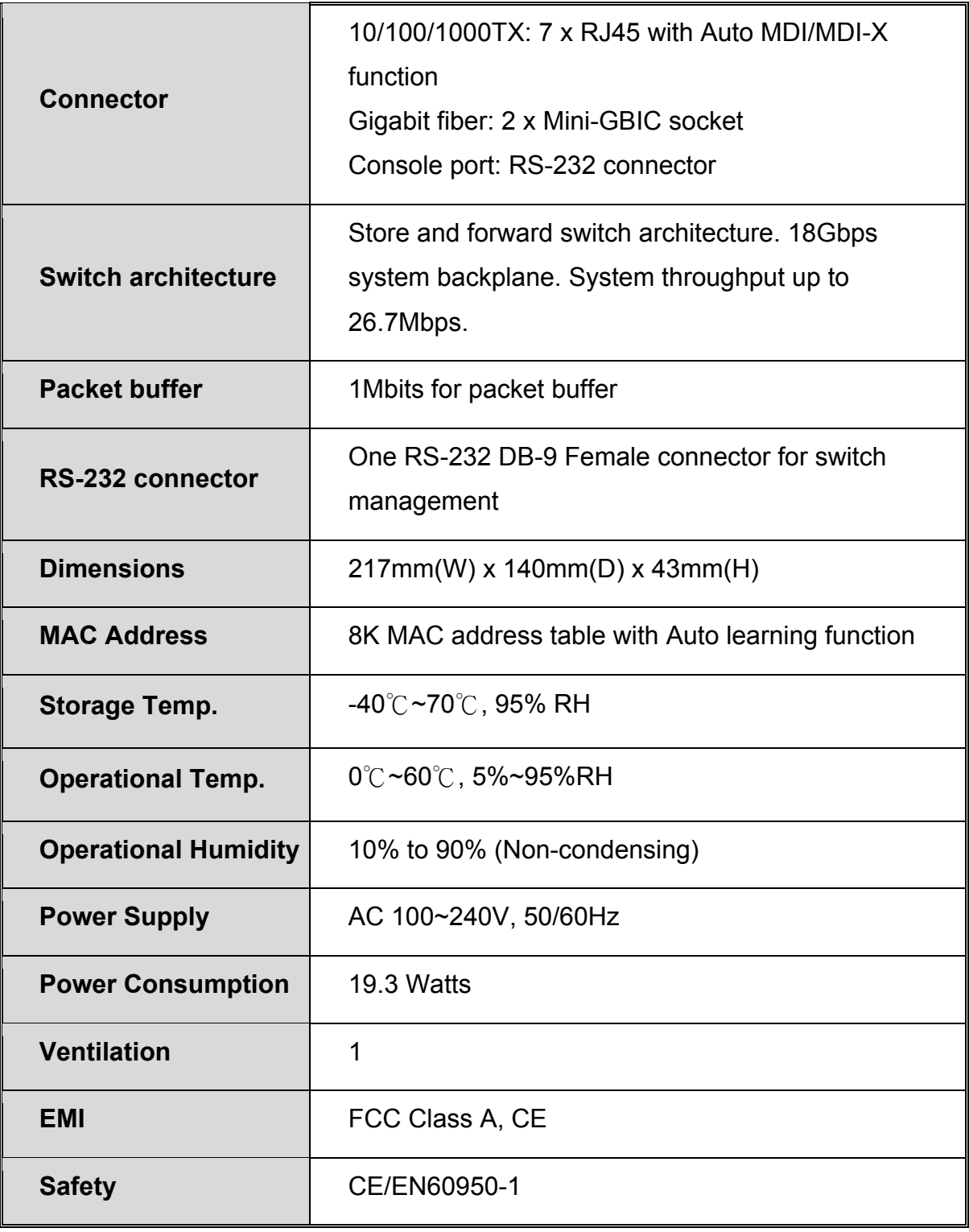

# **1.2 Software Feature**

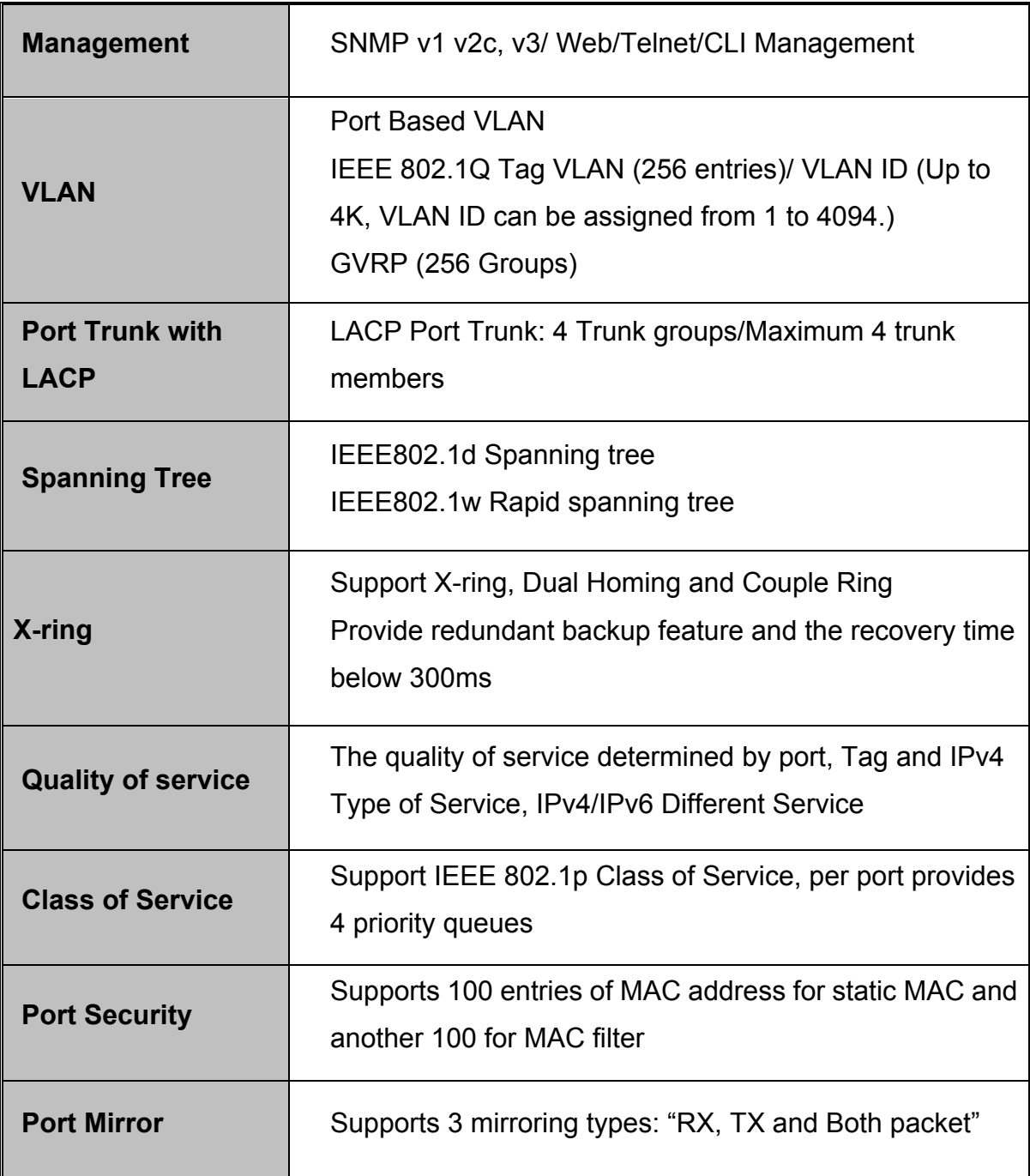

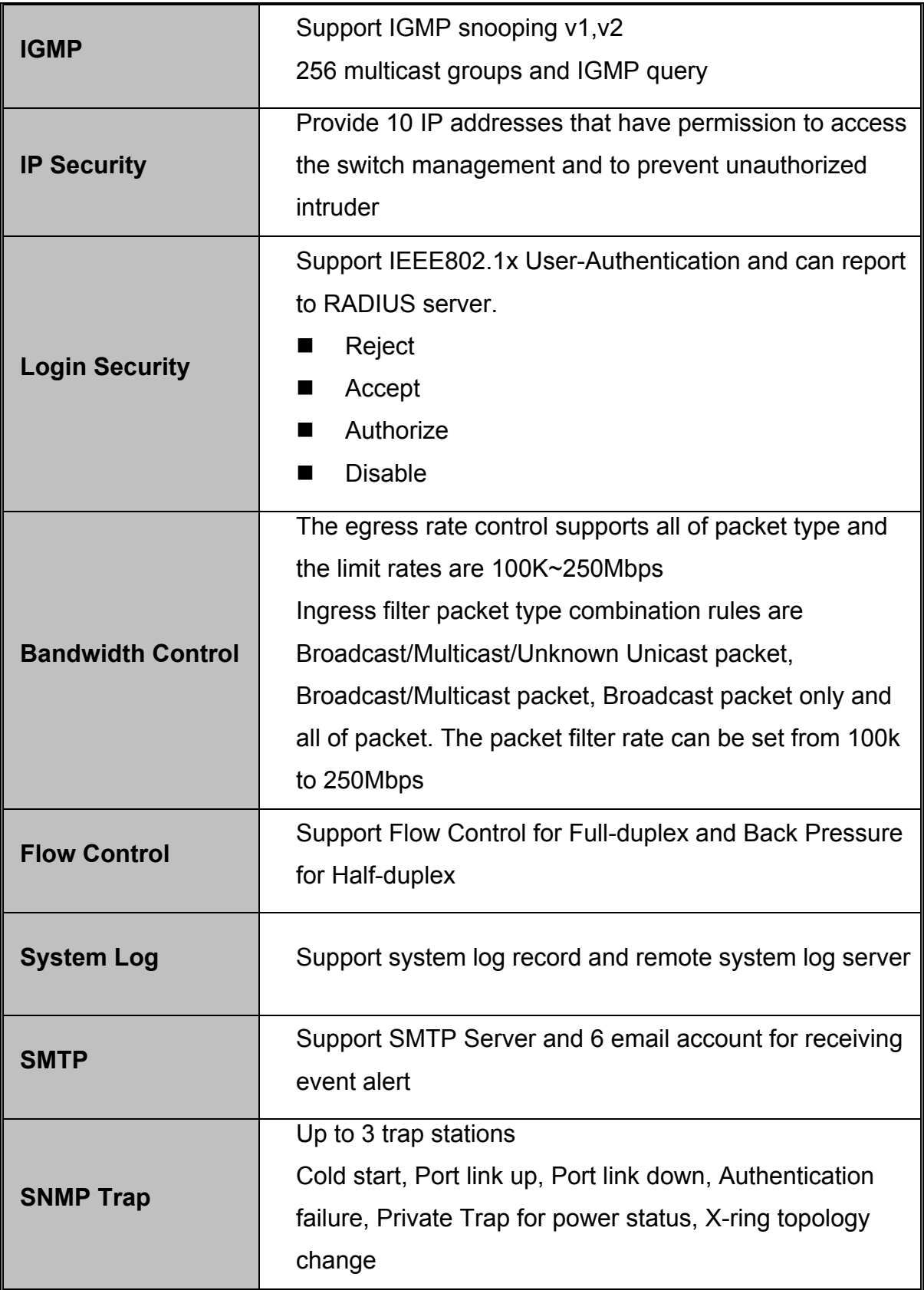

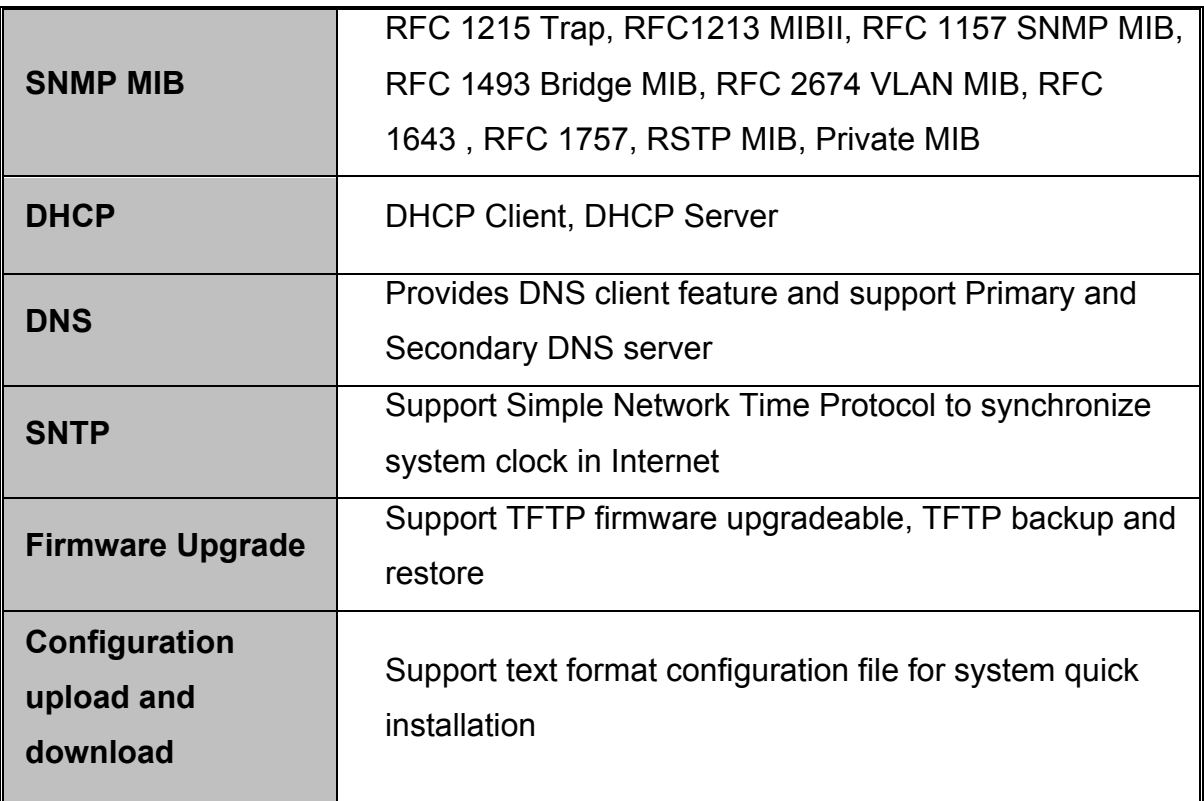

# **1.3 Package Contents**

Unpack the contents of the CWGE9MS managed Ethernet switch and verify them against the checklist below.

- CWGE9MS managed Ethernet switch
- Power Cord
- Four Rubber Feet
- $\blacksquare$  RS-232 cable
- **User Manual**

Compare the contents of the CWGE9MS managed Ethernet switch package with the standard checklist above. If any item is missing or damaged, please contact ComNet for service.

This section describes the hardware of the CWGE9MS managed Ethernet switch.

# **2.1 Physical Dimension**

The physical dimensions of the CWGE9MS managed Ethernet switch is 217mm(W) x 140mm(D) x 43mm(H)

### **2.2 Front Panel**

The front panel of the CWGE9MS managed Ethernet switch consists of 7x auto-sensing 10/100/1000Mbps Ethernet RJ45 ports (automatic MDI/MDIX), 2 SFP/Giga copper combo ports, and the LED indicators are also located on the front panel of the switch.

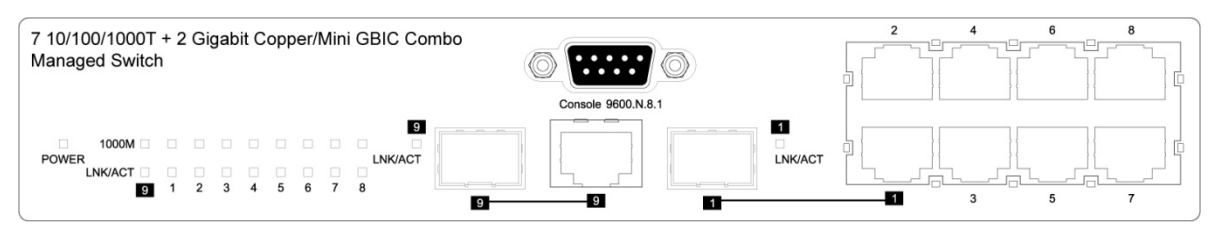

Front Panel of the 7 10/100/1000TX + 2 10/100/1000T and 1000 SFP Combo Managed Switch

#### **RJ45 Ports (Auto MDI/MDIX)**

There are 7 10/100/1000 auto-sensing RJ45 ports for 10Base-T, 100Base-TX, or 1000Base-T connections. In general, MDI means connecting to another Hub or Switch while MDIX means connecting to a workstation or PC. Therefore, Auto MDI/MDIX means that you can connect to another Switch or workstation without changing non-crossover or crossover cabling.

#### **2 SFP/Giga copper combo port**

Traditional RJ45 ports can be used for unlinking wide-band paths in short distance (<100m), or the appropriate replaceable mini-GBIC ports can be used for the application of wideband unlinking and long distance transmissions to fit the flexible field request.

#### **2.3 Rear Panel**

The 3-pronged power plug are located at the rear panel of the CWGE9MS managed Ethernet switch as shown in figure. The switch will work with AC in the range 100-240V AC, 50-60Hz.

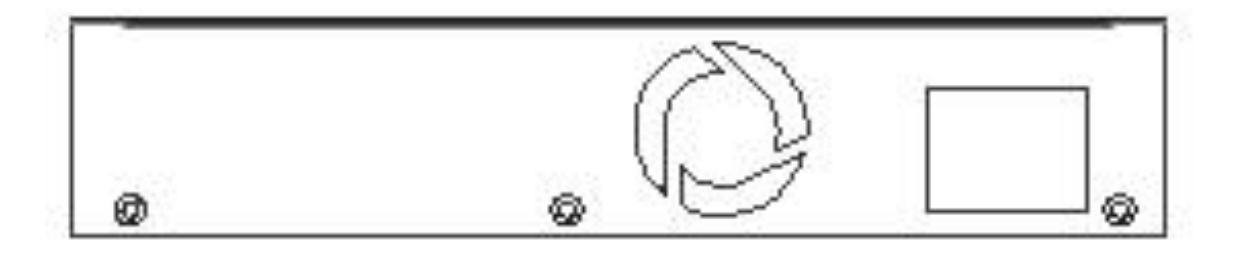

Rear panel of the CWGE9MS managed Ethernet switch

# **2.4 LED Indicators**

The following table provides descriptions of the LED statuses and meaning. They provide a real-time indication of systematic operation status.

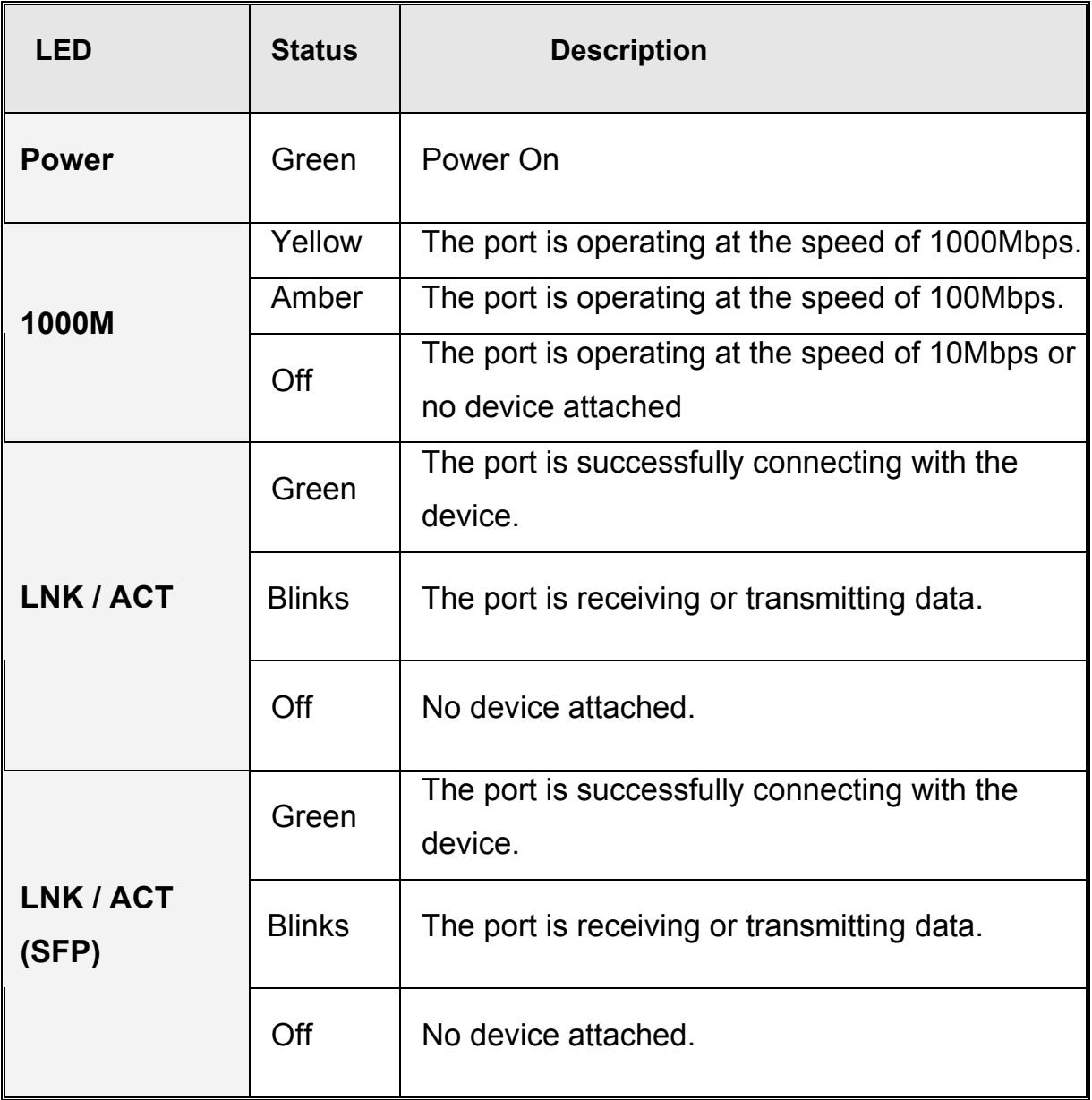

## **3.1 Desktop Installation**

Set the switch on a sufficiently large flat space with a power outlet nearby. The surface where you put your Switch should be clean, smooth, level, and sturdy. Make sure there is enough clearance around the Switch to allow attachment of cables, power cord and air circulation.

# **3.2 Attaching Rubber Feet**

- 1. Make sure mounting surface on the bottom of the switch is grease and dust free.
- 2. Remove adhesive backing from your rubber feet.
- 3. Apply the rubber feet to each corner on the bottom of the switch. These footpads can prevent the switch from shock/vibration.

# **3.3 Power On**

Connect the power cord to the power socket on the rear panel of the Switch. The other side of power cord connects to the power outlet. The internal power works with AC in the voltage range 90-240VAC, frequency 50~60Hz. Check the power indicator on the front panel to see if power is properly supplied.

# **Chapter 4 Network Application**

This section provides you a few samples of network topology in which the switch is used. In general, the CWGE9MS managed Ethernet switch is designed to be used as a desktop or segment switch.

# **4.1 Desktop Application**

The CWGE9MS managed Ethernet switch is designed to be a desktop size switch that is an ideal solution for small workgroup. The switch can be used as a standalone switch to which personal computers, server, printer server are directly connected to form small workgroup.

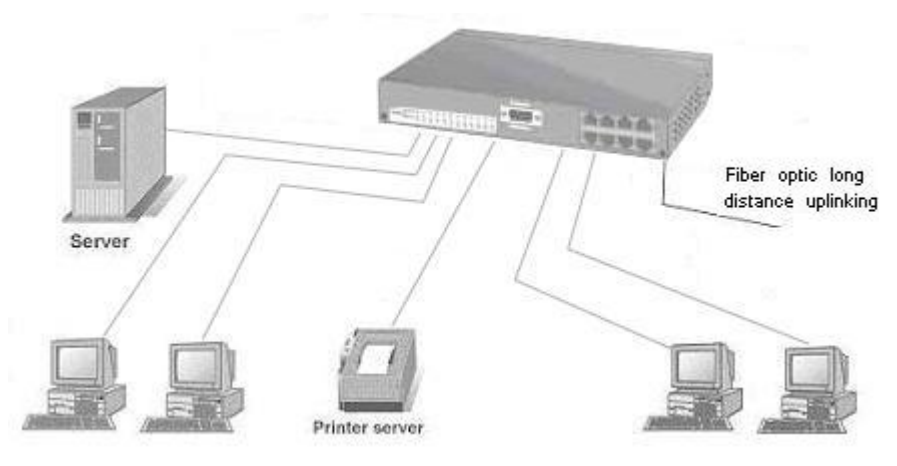

### **4.2 Segment Application**

For enterprise networks where large data broadcast are constantly processed, this switch is suitable for department user to connect to the corporate backbone.

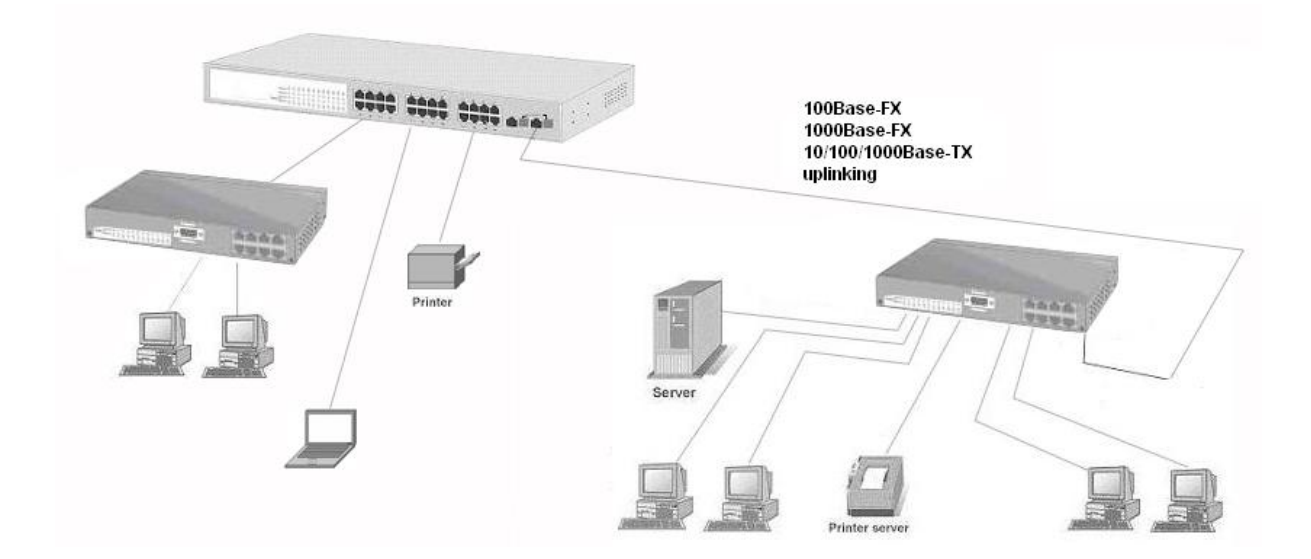

You can use the CWGE9MS managed Ethernet switch to connect PCs, workstations, and servers to each other by connecting these devices directly to the switch. All the devices in this network can communicate with each other. Connecting servers to the backbone switch allow other users to access the server's data.

The switch automatically learns node address, which are subsequently used to filter and forward all traffic based on the destination address. You can use any of the RJ45 port of the CWGE9MS managed Ethernet switch to connect with another Switch or Hub to interconnect each of your small-switched workgroups to form a larger switched network.

#### **4.3 X-Ring Application**

This industrial switch supports the X-Ring protocol that can help the network system to recovery from network connection failure within 300ms, making the network system more reliable. The X-Ring algorithm is similar to spanning tree protocol (STP) algorithm but the recovery time is faster than STP. The following figure is a sample X-Ring configuration.

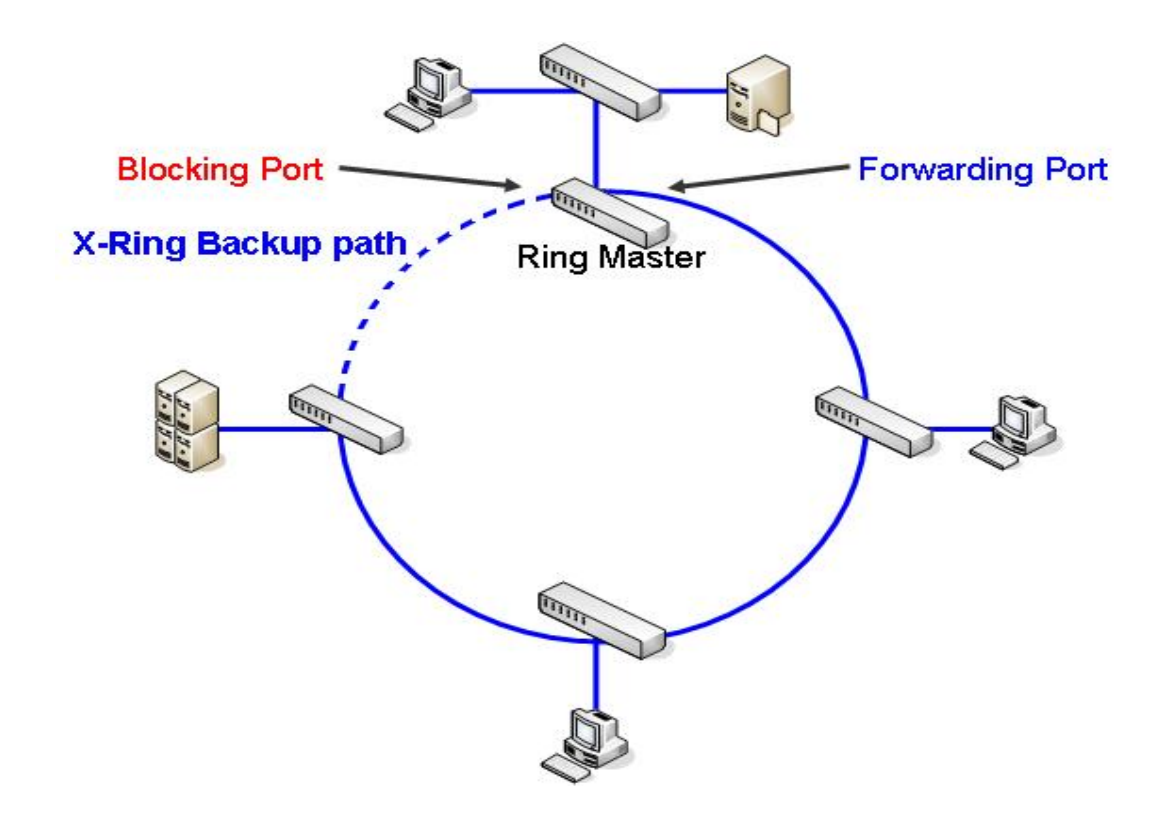

#### **[NOTE]**

When the X-Ring function is enabled, the user must disable the RSTP. The X-Ring function and RSTP function cannot operate simultaneously.

With X-Ring topology, every switch enables the X-Ring function and assigns two member ports in the ring. Only one switch in the X-Ring group would be the backup switch with one of the two member ports' being a backup port then switches are called working switches' working ports. When the network connection fails, the backup port will automatically become a working port to the failure. In the X-Ring group, switches are setting in "slave mode" by default, but one must be the "master mode". If there are 2 or more switches in the master mode, then software will automatically select the switch with lowest MAC address number as the ring master. The ringmaster has the rights to negotiate and command to other switches in the X-Ring group.

If a link fails the ringmaster is alerted and invokes its secondary port to rebuild the

network detection of the failed link's activation of the master's backup link and address table. If the failed link is restored, the ring slaves will alert the ringmaster to restore normal operation by disabling the backup link on the network in less than 300ms.

#### **4.4 Coupling Ring Application**

Within the network there may be more than one X-Ring group. By using the coupling ring function, it can connect each X-Ring for redundant backup. It can ensure the transmission between two ring groups will not fail. The following figure is a sample of a coupling ring application. The couple ring consists of four switches—switch 1 through switch 4 that are connected to each other via the paths in red. Please note that the Coupling Ring Backup Path between switch 1 and switch 3 is blocked; it will work only when the path between switch 2 and switch 4 is broken or disconnected.

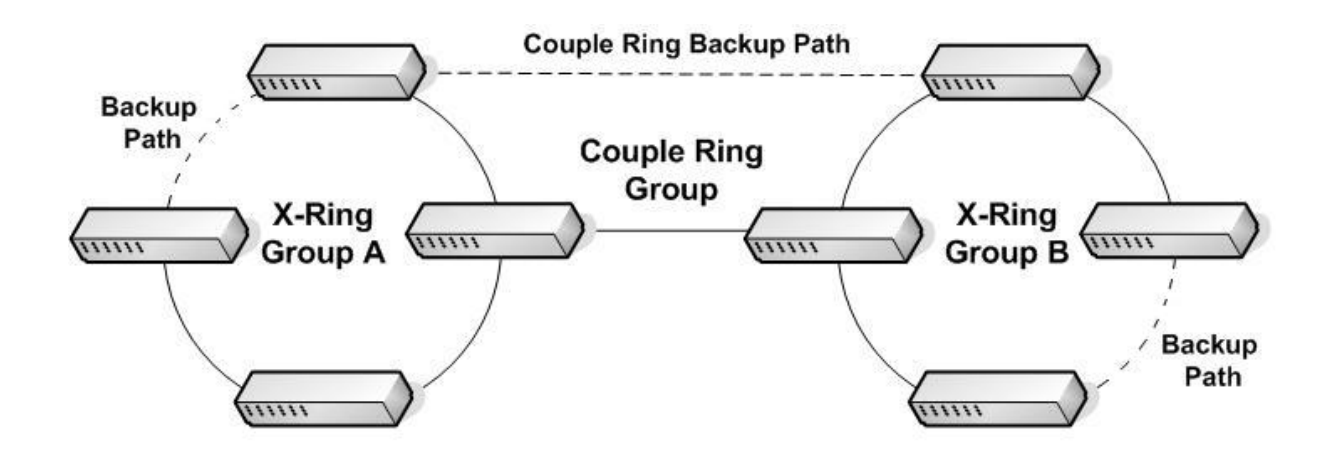

#### **4.5 Dual Homing Application**

It provides the connection loss from between X-Ring group and an upper level/core switch. Assign two ports to be the Dual Homing port that is backup port in the X-Ring group. The Dual Homing function only works when the X-Ring function is active. Each X-Ring group only has one Dual Homing port.

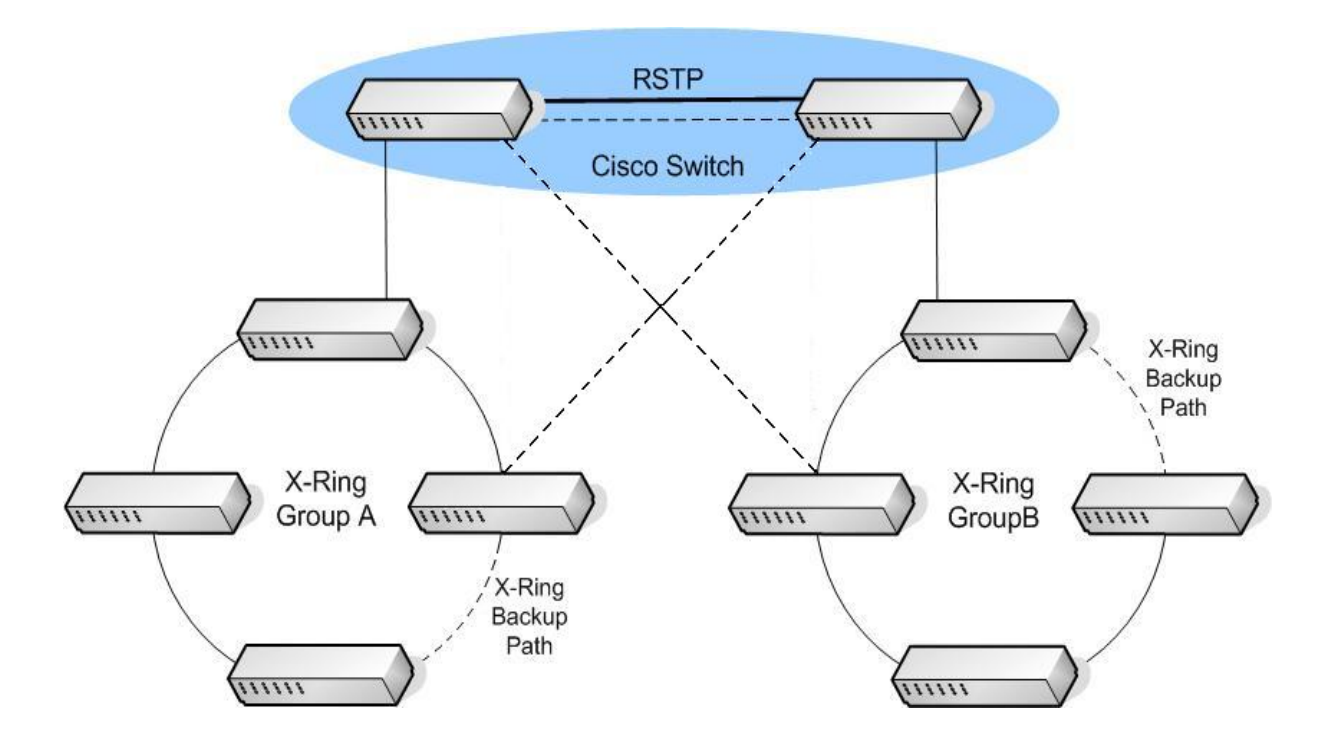

# **Chapter 5 Console Management**

# **5.1 Connecting to the Console Port**

Use the supplied RS-232 cable to connect a terminal or PC to the console port. The terminal or PC to be connected must support the terminal emulation program.

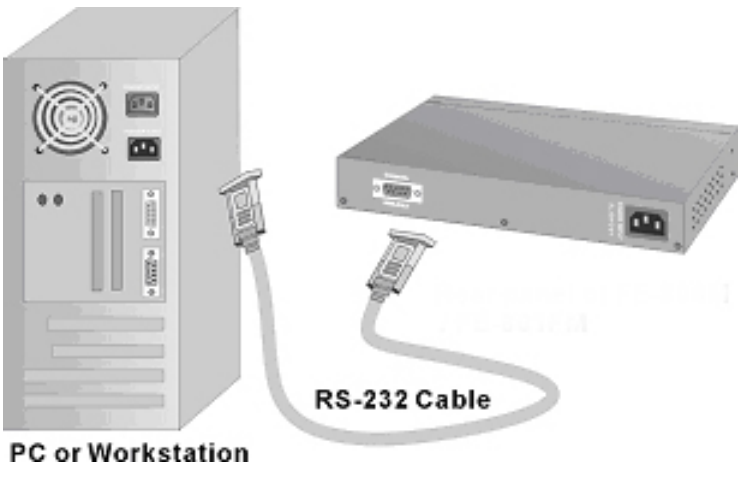

Connecting the switch to a terminal via RS-232 cable

# **5.2 Login in the Console Interface**

When the connection between Switch and PC is ready, turn on the PC and run a terminal emulation program or Hyper Terminal and configure its communication parameters to match the following default characteristics of the console port:

**Baud Rate: 9600 bps Data Bits: 8 Parity: none Stop Bit: 1 Flow control: None**

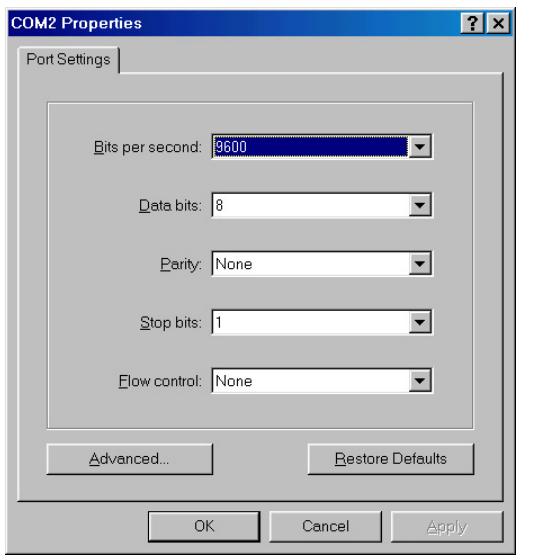

The settings of communication parameters

After finished the parameter settings, select "**OK**". When the blank screen shows up, press Enter key to bring out the login prompt. Key in the "**admin**" (default value) for the both User name and Password (use **Enter** key to switch), then press Enter key and the Main Menu of console management appears. Please see below figure for login screen.

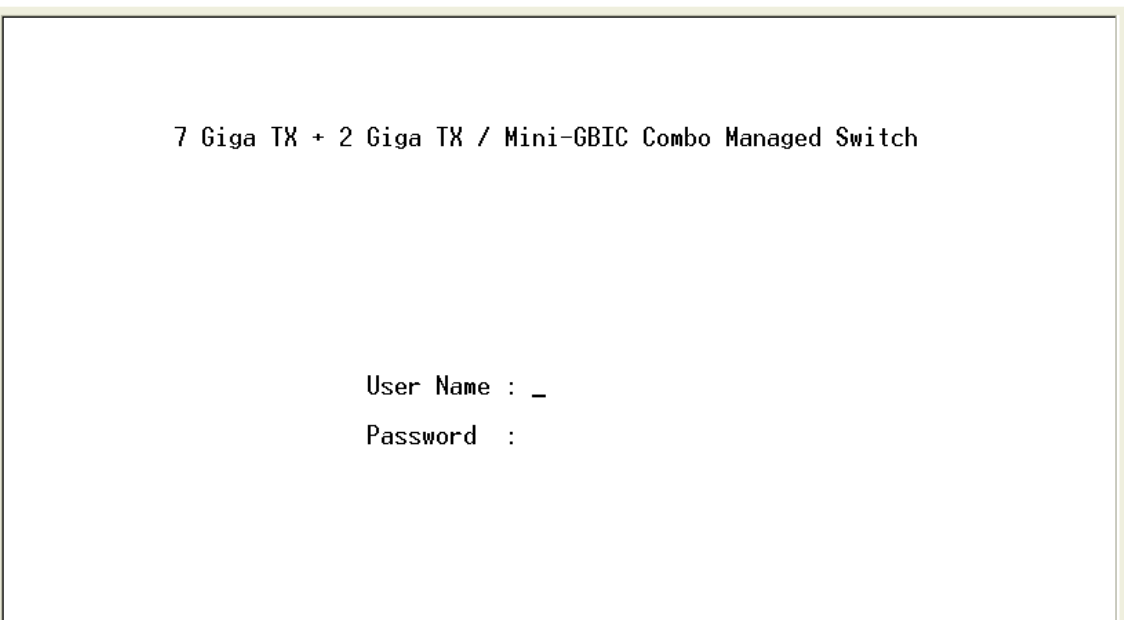

Console login interface

# **5.3 CLI Management**

The system supports two types of console management – CLI command. After you login to the system, you will see a command prompt. To enter CLI management interface, enter "**enable**" command. The following table lists the CLI commands and description.

#### **Commands Level**

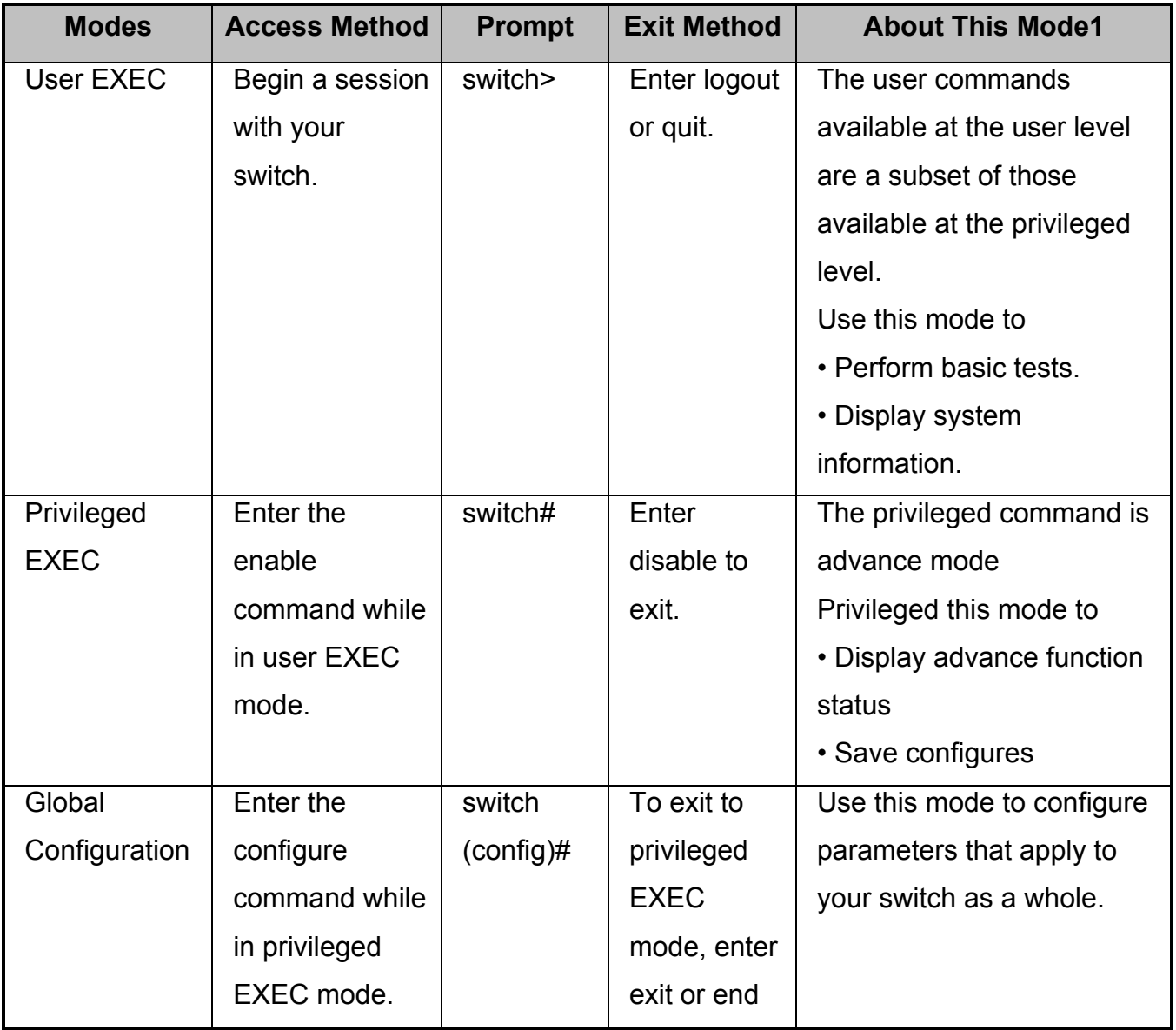

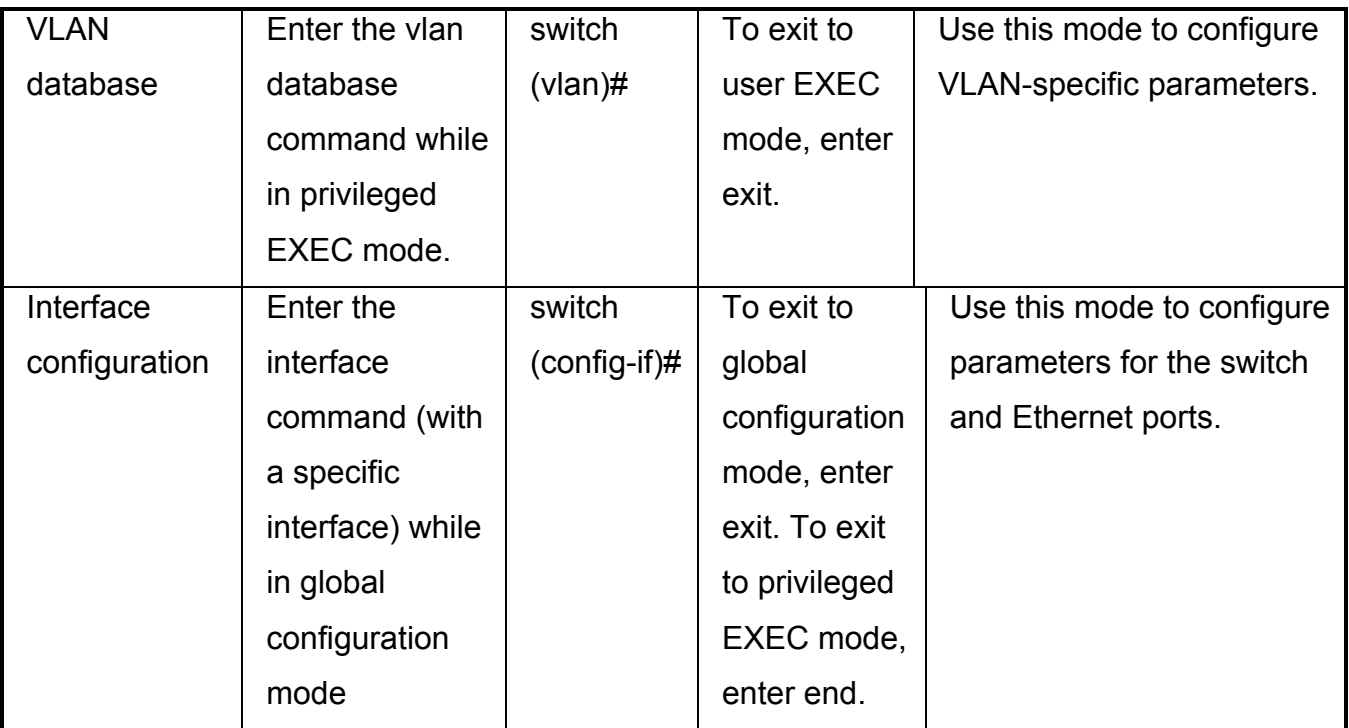

This section introduces the configuration and functions of the Web-based management.

## **6.1 About Web-based Management**

Inside the CPU board of the switch exists an embedded HTML web site residing in flash memory. It offers advanced management features and allow users to manage the switch from anywhere on the network through a standard browser such as Microsoft Internet Explorer.

The Web-Based Management supports Internet Explorer 5.0. It is based on Java Applets with an aim to reduce network bandwidth consumption, enhance access speed and present an easy viewing screen.

**[NOTE]:** By default, IE5.0 or later version does not allow Java Applets to open sockets. The user has to explicitly modify the browser setting to enable Java Applets to use network ports*.*

### **6.2 Preparing for Web Management**

Before using web management, you can use console to login to the switch and check the default IP Address of the switch. Please refer to the **Console Management** Chapter for console login information. If you need to change the IP address the first time, you can use the console management mode to modify it. The default value is as below:

```
IP Address: 192.168.10.1
Subnet Mask: 255.255.255.0
Default Gateway: 192.168.10.254
```
User Name: **admin** Password: **admin**

## **6.3 System Login**

- 1. Launch the Internet Explorer on the PC
- 2. Key in "http:// "+" the IP address of the switch", and then Press "**Enter**".

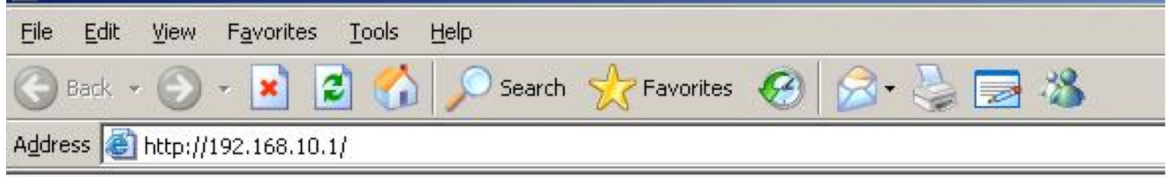

Uniform Resource Locator

- 3. The login screen appears right after.
- 4. Key in the user name and password. The default user name and password are the same as '**admin'**
- 5. Press **Enter** or select **OK** button, and then the home screen of the Web-based management shows up.

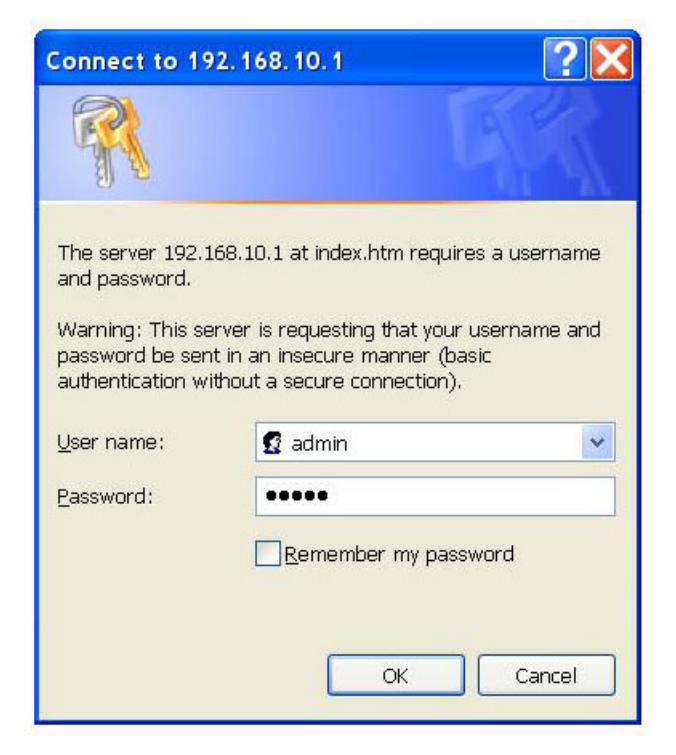

Login screen

#### **6.4 System Information**

Assign the system name and location and view the system information.

- **E** System Name: Assign the system name of the switch (The maximum length is 64 bytes)
- **System Description:** Describes the switch.
- **System Location:** Assign the switch physical location (The maximum length is 64 bytes).
- **E** System Contact: Enter the name of contact person or organization.
- **Firmware Version:** Displays the switch's firmware version
- ! **Kernel Version:** Displays the kernel software version
- **MAC Address:** Displays the unique hardware address assigned by manufacturer (default)
- $\blacksquare$  And than, select  $\Box$  Apply button.

#### **6.5 IP Configuration**

User can configure the IP Settings and DHCP client function here.

- **DHCP Client:** Enable or disable the DHCP client function. When DHCP client function is enabled, the industrial switch will be assigned an IP address from the network DHCP server. The default IP address will be replaced by the assigned IP address on DHCP server. After the user selects the **Apply** button, a popup dialog box shows up. It is to inform the user that when the DHCP client is enabled, the current IP address will be lost and user should find the new IP address on the DHCP server.
- ! **IP Address:** Assign the IP address that the network is using. If DHCP client function is enabled, and then the user does not need to assign the IP address. The network DHCP server will assign the IP address displaying in this column for the industrial switch. The default IP is 192.168.10.1.
- Subnet Mask: Assign the subnet mask to the IP address. If DHCP client function is enabled, and then the user does not need to assign the subnet mask.
- **Gateway:** Assign the network gateway for the industrial switch. The default gateway is 192.168.10.254.
- **DNS1:** Assign the primary DNS IP address.
- **DNS2:** Assign the secondary DNS IP address.

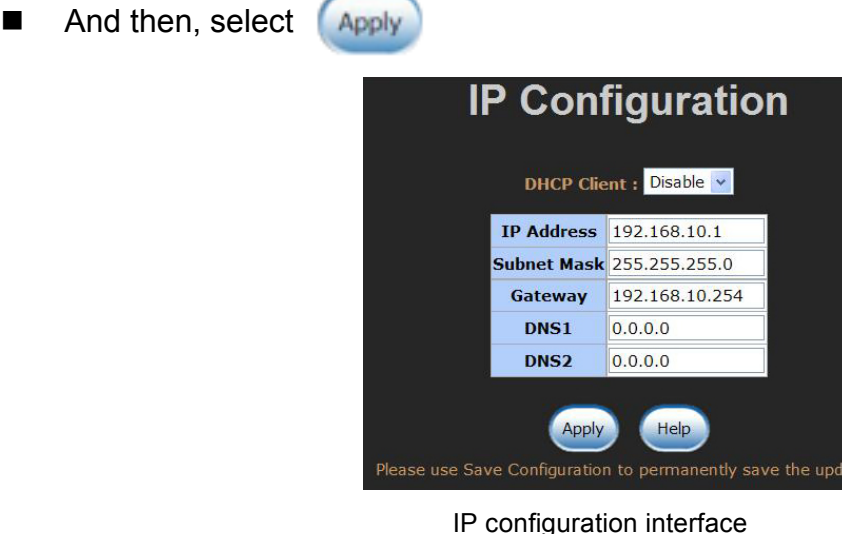

#### **6.6 DHCP Server**

DHCP is the abbreviation of Dynamic Host Configuration Protocol that is a protocol for assigning dynamic IP addresses to devices on a network. With dynamic addressing, a device can have a different IP address every time it connects to the network. In some systems, the device's IP address can even change while it is still connected. DHCP also supports a mix of static and dynamic IP addresses. Dynamic addressing simplifies network administration because the software keeps track of IP addresses rather than requiring an administrator to manage the task. This means that a new computer can be added to a network without the hassle of manually assigning it a unique IP Address. The system provides the DHCP server function. Enable the DHCP server function; the switch system will be a DHCP server.

#### **6.6.1 System configuration**

- **DHCP Server:** Enable or Disable the DHCP Server function. Enable—the switch will be the DHCP server on your local network.
- Low IP Address: Type in an IP address. Low IP address is the beginning of the dynamic IP range. For example, dynamic IP is in the range between 192.168.1.100  $\sim$  192.168.1.200. In contrast, 192.168.1.100 is the Low IP address.
- **High IP Address:** Type in an IP address. High IP address is the end of the dynamic IP range. For example, dynamic IP is in the range between 192.168.1.100  $\sim$ 192.168.1.200. In contrast, 192.168.1.200 is the High IP address.
- **Subnet Mask:** Type in the subnet mask of the IP configuration.
- **Gateway:** Type in the IP address of the gateway in your network.
- **DNS:** Type in the Domain Name Server IP Address in your network.
- Lease Time (sec): It is the time period that system will reset the dynamic IP assignment to ensure the dynamic IP will not been occupied for a long time or the server doesn't know that the dynamic IP is idle.
- And then, select Apply

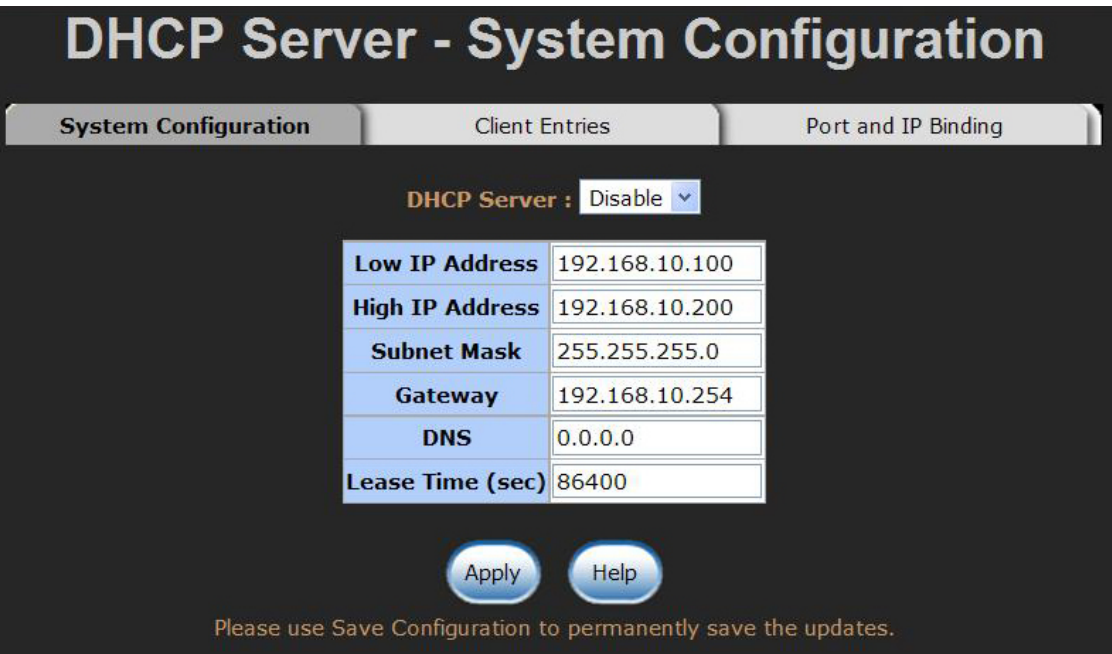

DHCP Server Configuration interface

#### **6.6.2 Client Entries**

When the DHCP server function is active, the system will collect the DHCP client information and displays it at this tab.

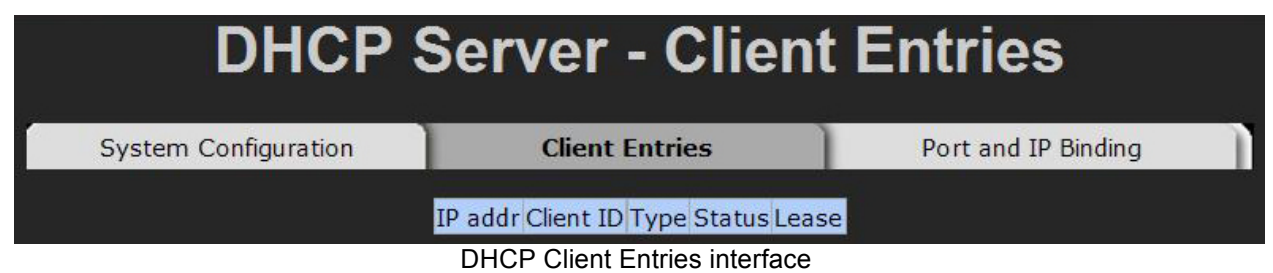

#### **6.6.3 Port and IP Bindings**

Assign the dynamic IP address to the port. When the device is connecting to the port and asks for IP assigning, the system will assign the IP address that has been assigned before to the connected device.

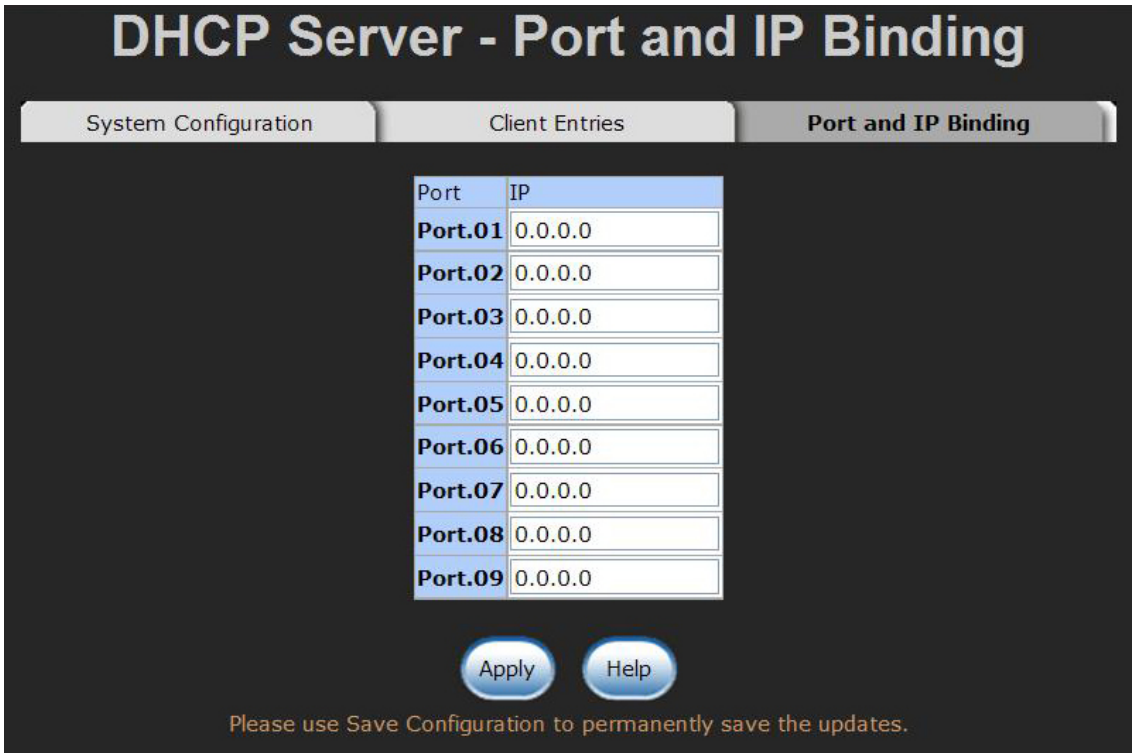

Port and IP Bindings interface

# **6.7 TFTP**

#### **6.7.1 Update Firmware**

It provides the functions that allow user to update the switch firmware. Before updating, make sure the TFTP server is ready and the firmware image is located on the TFTP server.

- 1. **TFTP Server IP Address:** Type in your TFTP server IP.
- 2. **Firmware File Name:** Type in the name of firmware image.
- 3. Select **Apply**

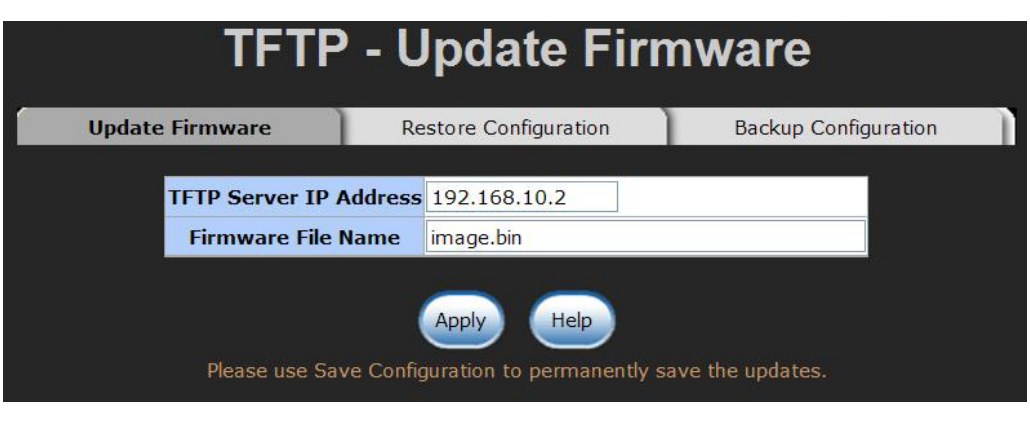

#### Update Firmware interface

#### **6.7.2 Restore Configuration**

You can restore the configuration from TFTP server. Before doing that, you must put the image file on TFTP server first and the switch will download back the flash image.

- 1. **TFTP Server IP Address:** Type in the TFTP server IP.
- 2. **Restore File Name:** Type in the correct file name for restoring.
- 3. Select **Apply**

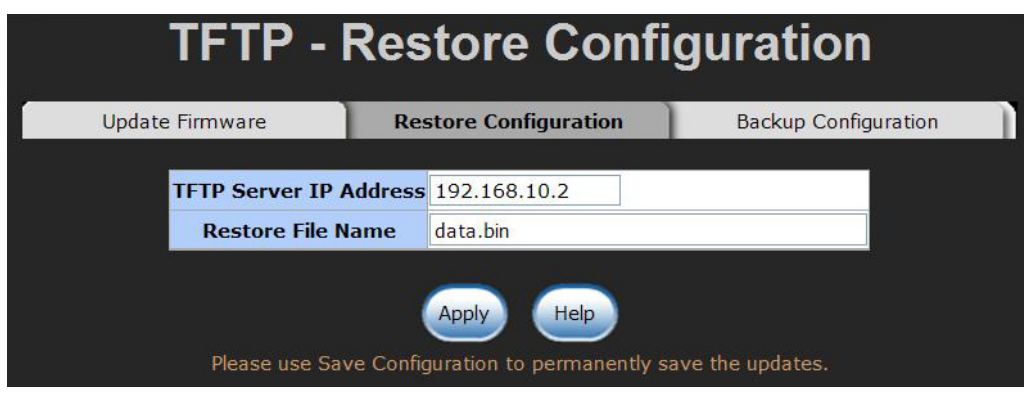

Restore Configuration interface

#### **6.7.3 Backup Configuration**

You can save the current configuration from flash ROM to TFTP server for restoring later.

- 1. **TFTP Server IP Address:** Type in the TFTP server IP.
- 2. **Backup File Name:** Type in the file name.
- 3. Select **Apply**

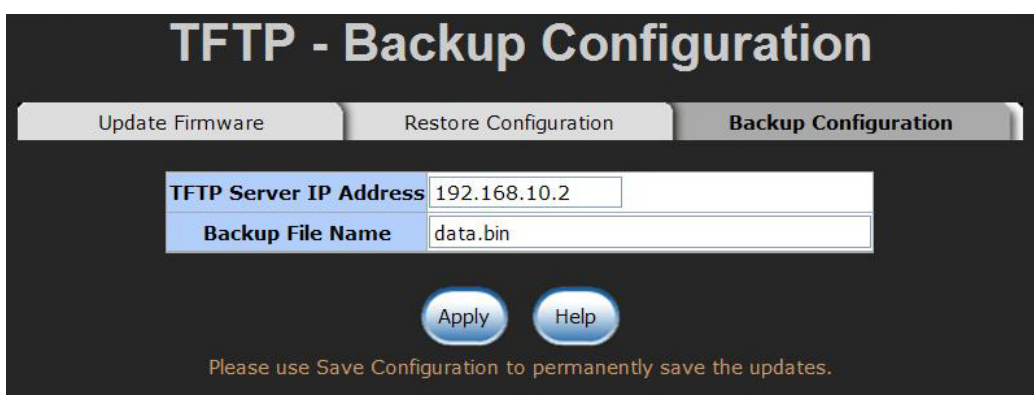

Backup Configuration interface

# **6.8 System Event Log**

#### **6.8.1 Syslog Configuration**

Configure the system event mode to collect system log.

- 1. **Syslog Client Mode:** Select the system log mode—**Client Only**, **Server Only**, or **Both**.
- 2. **System Log Server IP Address:** Assign the system log server IP.
- 3. When Syslog Client Mode is set as **Client Only**, the system event log will only be reserved in the switch's RAM until next reboot. When Syslog Client Mode is set as **Server Only**, the system log will only be sent to the syslog server and you have to type the IP address in the Sysylog Server IP Address column. If the Syslog Client Mode is set as **Both**, the system log will be reserved in the switch's RAM and sent to server.
- 4. Select **Reload** to refresh the events log.
- 5. Select clear to clear all current events log.
- 6. After configuring, select **Apply** button.

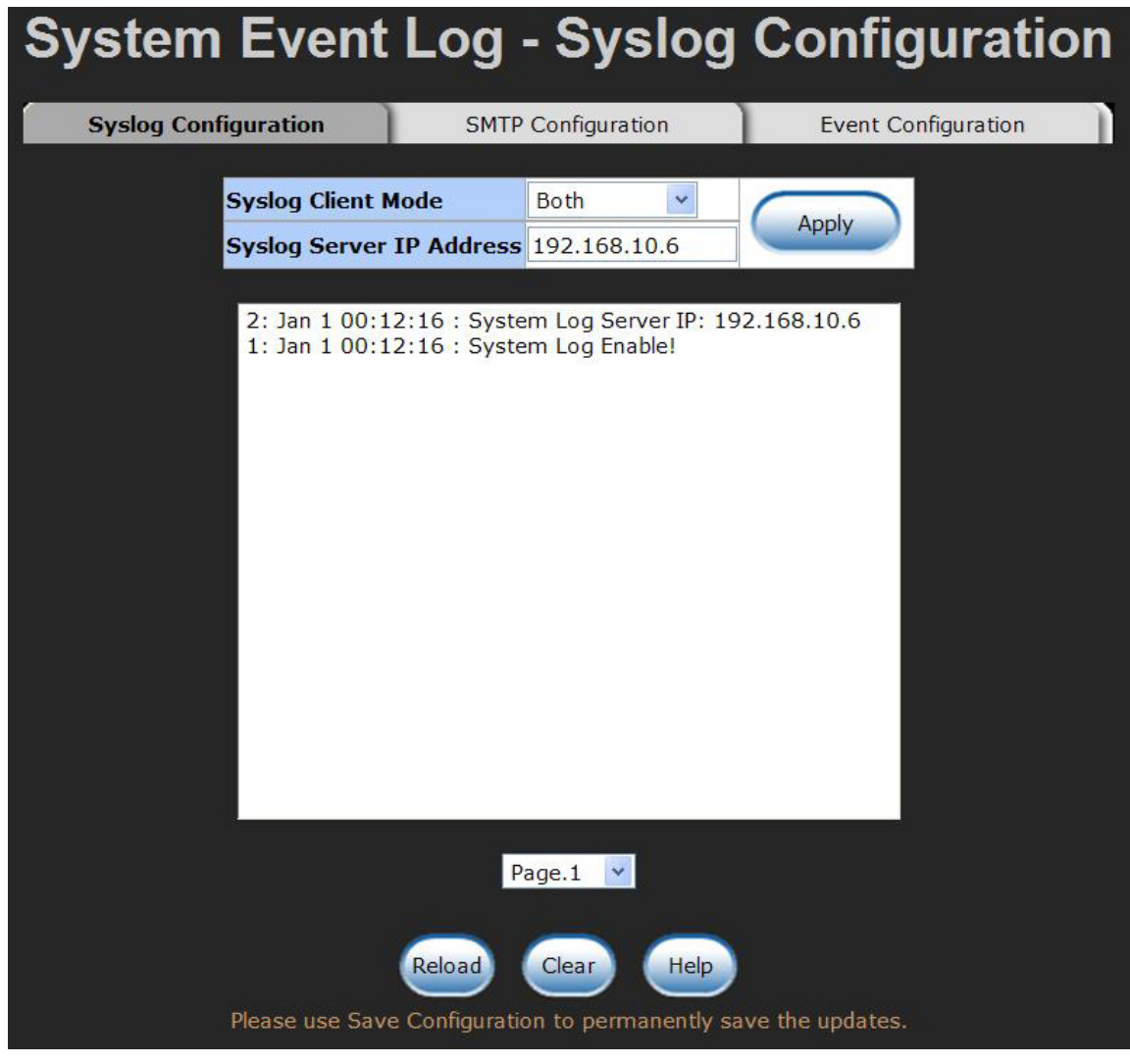

Syslog Configuration interface

#### **6.8.2 SMTP Configuration**

You can set up the mail server IP, mail account, password, and forwarded email account for receiving the event alert.

- 1. **Email Alert:** Enable or disable the email alert function.
- 2. **SMTP Server IP:** Set up the mail server IP address (when **Email Alert** enabled, this function will then be available).
- 3. **Sender:** Type in an alias of the switch in complete email address format, e.g. switch101@123.com, to identify where the event log comes from.
- 4. **Authentication:** Select the checkbox to enable this function, configuring the email account and password for authentication (when **Email Alert** enabled, this function will then be available).
- 5. **Mail Account:** Set up the email account, e.g. johnadmin, to receive the alert. It must be an existing email account on the mail server, which you had set up in **SMTP Server IP Address** column.
- 6. **Password:** Type in the password to the email account.
- 7. **Confirm Password:** Reconfirm the password.
- 8. **Rcpt e-mail Address 1 ~ 6:** You can also assign up to 6 e-mail accounts to receive the alert.
- 9. Select **Apply** button.

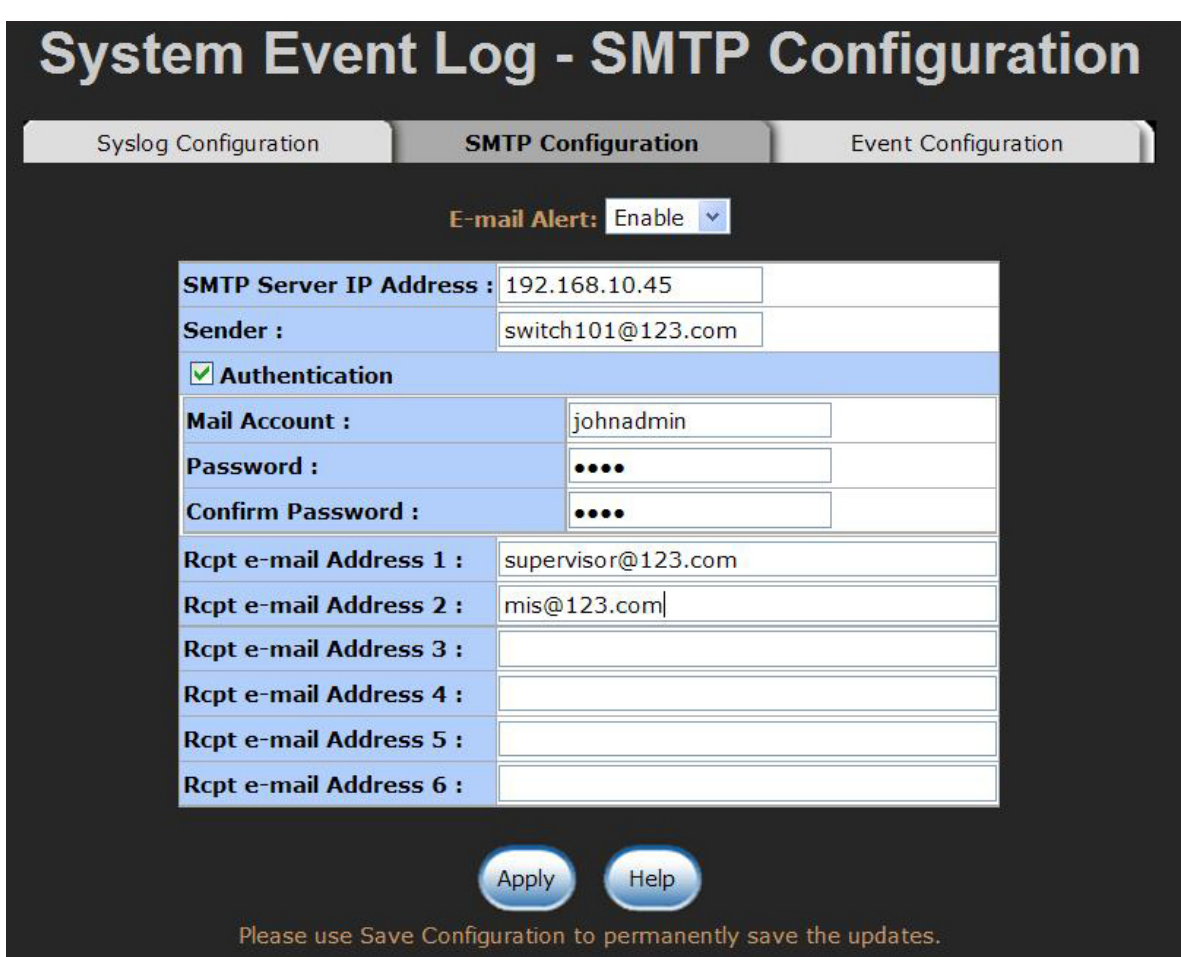

SMTP Configuration interface

#### **6.8.3 Event Configuration**

When the **Syslog**/**SMTP** checkbox is marked, the event log will be sent to system log server/SMTP server. Also, per port log (link up, link down, and both) events can be sent to the system log server/SMTP server with the respective checkbox selected. After

configuring, select  $\Box$  Apply to have the setting taken effect.

- **System event selection:** There are 4 event types—Device cold start, Device warm start, Authentication Failure, and X-ring topology change. Before you can select the checkbox of each event type, the Syslog Client Mode column on the Syslog Configuration tab/E-mail Alert column on the SMTP Configuration tab must be enabled first.
	- **EXED 2 Device cold start:** When the device executes cold start action, the system will issue a log event.
	- " **Device warm start:** When the device executes warm start, the system will issue a log event.
	- " **Authentication Failure:** When the SNMP authentication fails, the system will issue a log event.
	- $\triangleright$  **X-ring topology change:** When the X-ring topology has changed, the system will issue a log event.
- **Port event selection:** Also, before the drop-down menu items are available, the Syslog Client Mode column on the Syslog Configuration tab and the E-mail Alert column on the SMTP Configuration tab must be enabled first. Those drop-down menu items have 3 selections—Link UP, Link Down, and Link UP & Link Down. Disable means no event will be sent to the system log server/SMTP server.
	- Eink UP: The system will issue a log message when port connection is up only.
	- Eink Down: The system will issue a log message when port connection is down only.
	- " **Link UP & Link Down:** The system will issue a log message when port connection is up and down.
# **System Event Log - Event Configuration**

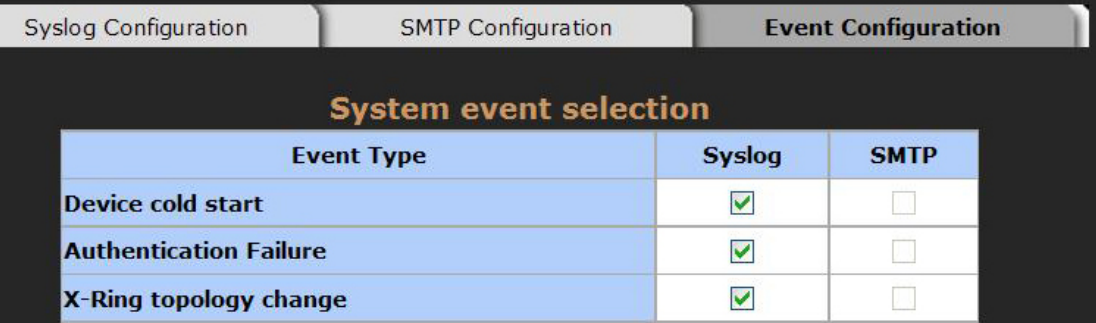

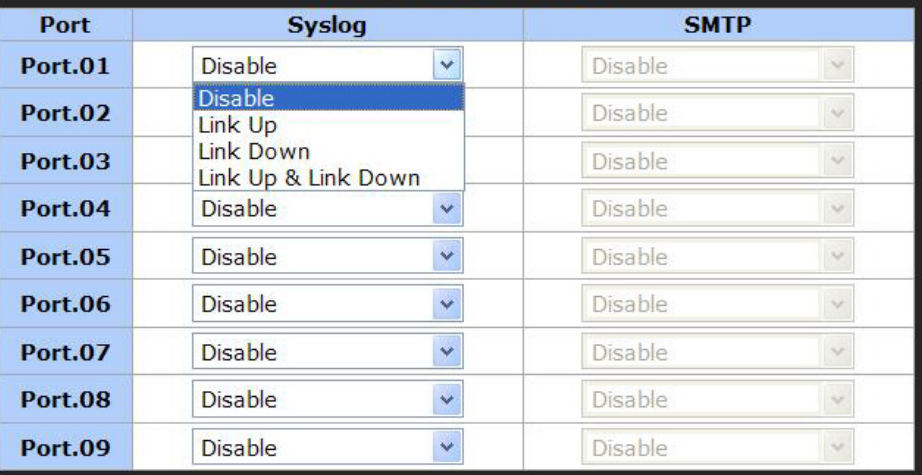

#### Port event selection

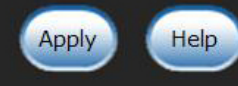

Please use Save Configuration to permanently save the updates.

Event Configuration interface

# **6.9 SNTP Configuration**

You can configure the SNTP (Simple Network Time Protocol) settings. The SNTP allows you to synchronize switch clocks in the Internet.

- 1. **SNTP Client:** Enable/disable SNTP function to get the time from the SNTP server.
- 2. **Daylight Saving Time:** Enable/disable daylight saving time function. When daylight saving time is enabled, you need to configure the daylight saving time period.
- 3. **UTC Timezone:** Set the switch location time zone. The following table lists the different location time zone for your reference.

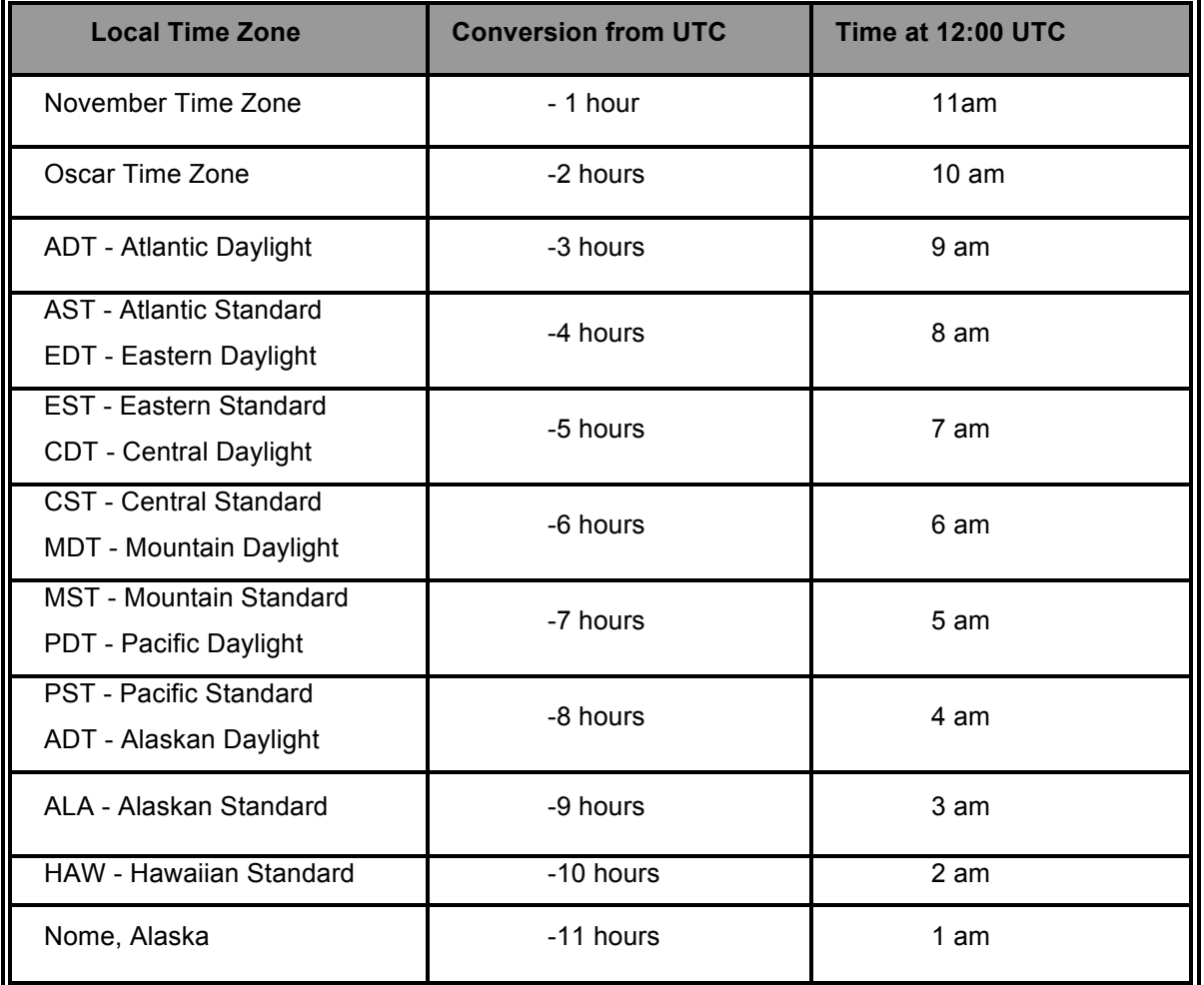

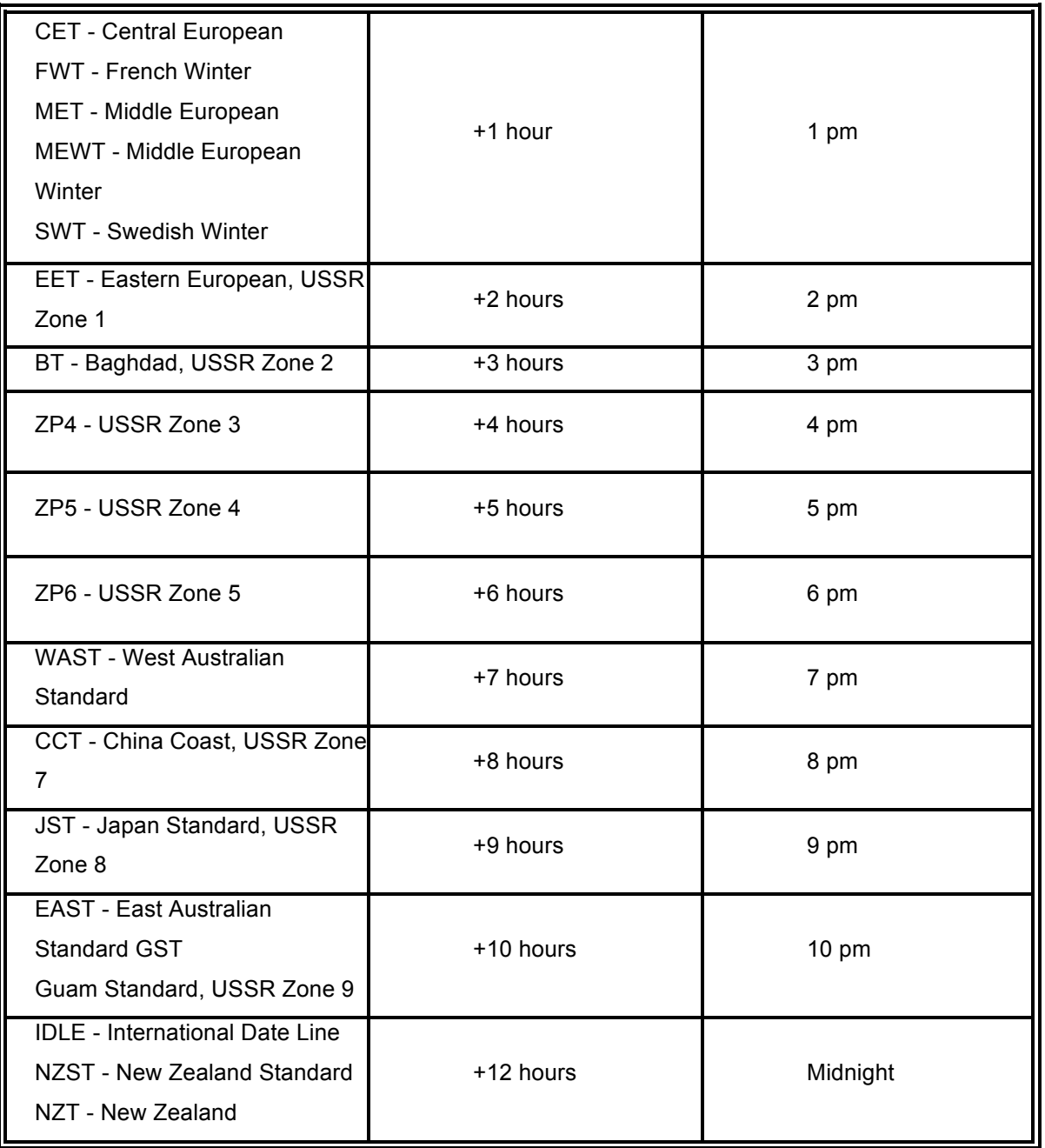

- 4. **SNTP Sever URL:** Set the SNTP server IP address.
- 5. **Switch Timer:** Displays the current time of the switch.
- 6. **Daylight Saving Period:** Set up the Daylight Saving beginning time and Daylight Saving ending time. Both will be different in every year.
- 7. **Daylight Saving Offset (mins):** For non-US and European countries, specify the amount of time for day light savings.

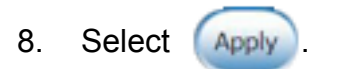

| <b>SNTP Configuration</b>                                                       |                                                                              |  |  |  |  |  |  |  |
|---------------------------------------------------------------------------------|------------------------------------------------------------------------------|--|--|--|--|--|--|--|
| <b>SNTP Client : Disable v</b>                                                  |                                                                              |  |  |  |  |  |  |  |
|                                                                                 | Daylight Saving Time : Disable v                                             |  |  |  |  |  |  |  |
| <b>UTC Timezone</b>                                                             | (GMT) Greenwich Mean Time: Dublin, Edinburgh, Lisbon, London<br>$\checkmark$ |  |  |  |  |  |  |  |
| <b>SNTP Server URL</b>                                                          | 0.0.0.0                                                                      |  |  |  |  |  |  |  |
| <b>Switch Timer</b>                                                             |                                                                              |  |  |  |  |  |  |  |
| <b>Daylight Saving Period</b>                                                   | 20040101 00:00<br>20040101 00:00                                             |  |  |  |  |  |  |  |
| <b>Daylight Saving Offset(mins)</b>                                             | $\overline{0}$                                                               |  |  |  |  |  |  |  |
| <b>Synchronization Interval (secs)</b>                                          | $\overline{0}$                                                               |  |  |  |  |  |  |  |
| Help<br>Apply<br>Please use Save Configuration to permanently save the updates. |                                                                              |  |  |  |  |  |  |  |

SNTP Configuration interface

## **6.10 IP Security**

The IP security function allows the user to assign 10 specific IP addresses that have permission to access the switch through the web browser for the securing switch management.

- ! **IP Security Mode:** When this option is in **Enable** mode, the **Enable HTTP Server** and **Enable Telnet Server** checkboxes will then be available.
- Enable HTTP Server: When this checkbox is selected, the IP addresses among Security IP1 ~ IP10 will be allowed to access this switch via HTTP service.
- **Enable Telnet Server:** When this checkbox is selected, the IP addresses among Security IP1 ~ IP10 will be allowed to access this switch via telnet service.
- **Security IP 1 ~ 10:** The system allows the user to assign up to 10 specific IP addresses for access security. Only these 10 IP addresses can access and manage the switch through the HTTP/Telnet service.

 $\blacksquare$  And then, select  $\bigcap_{\text{Apply}}$  button to apply the configuration.

**[NOTE]** Remember to execute the "Save Configuration" action, otherwise the new configuration will lose when the switch powers off.

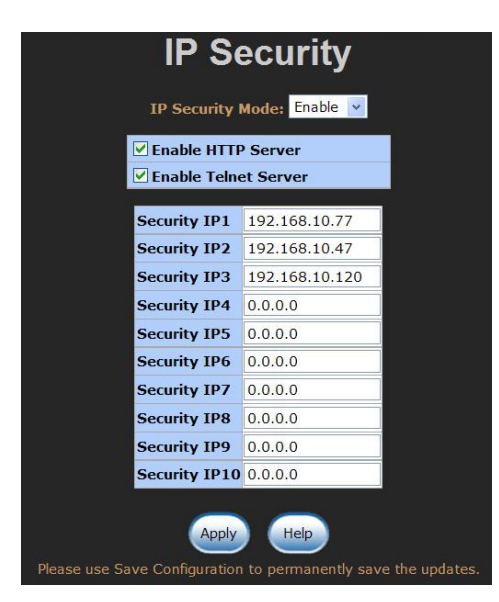

IP Security interface

# **6.11 User Authentication**

Change web management login user name and password for the management security issue.

- 1. **User name:** Type in the new user name (The default is 'admin')
- 2. **Password:** Type in the new password (The default is 'admin')
- 3. **Confirm password:** Re-type the new password
- 4. And then, select **Apply**

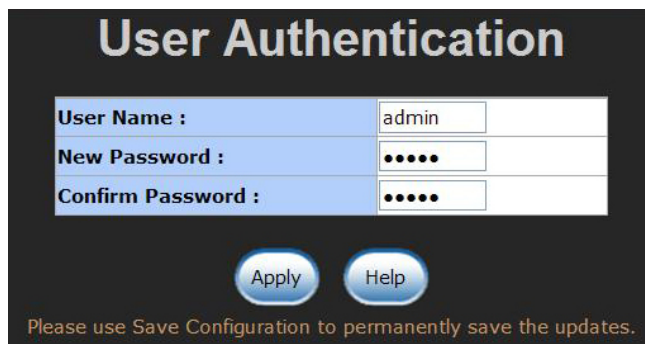

User Authentication interface

# **6.12 Port Statistics**

The following information provides the current port statistic information.

- **Port:** Displays the port number.
- **Type:** Displays the media type of the port.
- ! **Link:** The status of linking—'**Up**' or '**Down**'.
- State: The user can set the state of the port as 'Enable' or 'Disable' via Port Control. When the state is disabled, the port will not transmit or receive any packet.
- Tx Good Packet: The counts of transmitting good packets via this port.
- Tx Bad Packet: The counts of transmitting bad packets (including undersize [< 64 bytes], oversize, CRC Align errors, fragments and jabbers packets) via this port.
- Rx Good Packet: The counts of receiving good packets via this port.
- Rx Bad Packet: The counts of receiving bad packets (including undersize [less than 64 bytes], oversize, CRC error, fragments and jabbers) via this port.
- Tx Abort Packet: The aborted packet while transmitting.
- **E** Packet Collision: The counts of collision packet.
- **Packet Dropped:** The counts of dropped packet.
- Rx Bcast Packet: The counts of broadcast packet.
- ! **Rx Mcast Packet:** The counts of multicast packet.
- 
- $\blacksquare$  Select  $\blacksquare$  Clear button to clean all counts.

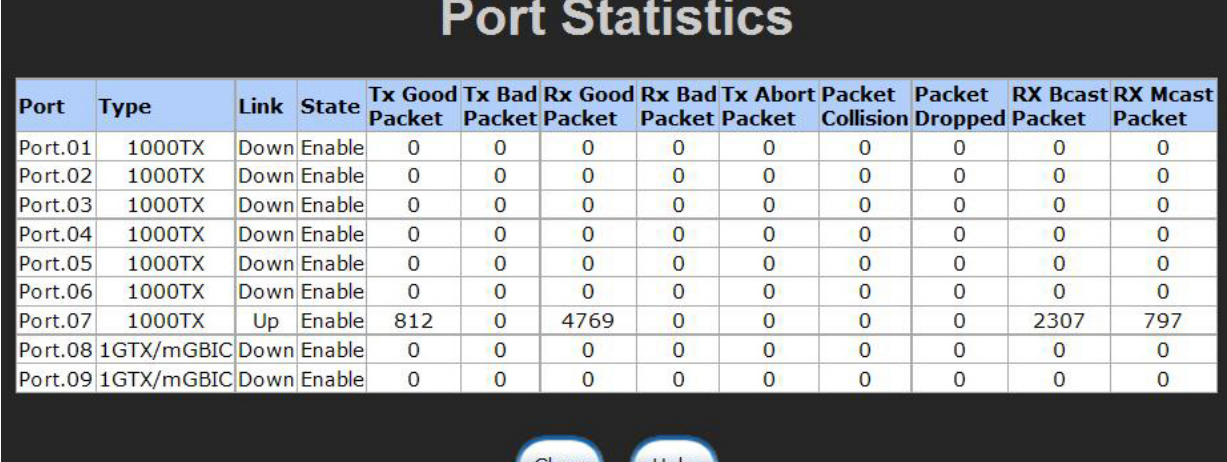

Port Statistics interface

# **6.13 Port Control**

In Port control, you can view and set the operation mode of each port.

- 1. **Port:** Select the port that you want to configure.
- 2. **State:** Current port status. The port can be set to disable or enable mode. If the port state is set as 'Disable', it will not receive or transmit any packet.
- 3. **Negotiation:** Auto and Force. Being set as Auto, the speed and duplex mode are negotiated automatically. When you set it as Force, you have to assign the speed and duplex mode manually.
- 4. **Speed:** It is available for selecting when the Negotiation column is set as Force. When the Negotiation column is set as Auto, this column is read only.
- 5. **Duplex:** It is available for selecting when the Negotiation column is set as Force. When the Negotiation column is set as Auto, this column is read only.
- 6. **Flow Control:** Set flow control function as Enable or Disable. When enabled, once the device exceed the input data rate of another device as a result the receiving device will send a PAUSE frame which halts the transmission of the sender for a specified period of time. When disabled, the receiving device will drop the packet if too much to process.
- 7. **Security:** Once the Security selection is set as '**On**', any access from the device that connects to this port will be blocked unless the MAC address of the device is included in the static MAC address table. See the segment of Static MAC Table.
- 

8. Select **Apply** button to make the configuration effective.

| <b>Port Control</b>                                                             |                                                           |               |      |                  |                          |                                     |                                    |            |       |                 |
|---------------------------------------------------------------------------------|-----------------------------------------------------------|---------------|------|------------------|--------------------------|-------------------------------------|------------------------------------|------------|-------|-----------------|
|                                                                                 | Port                                                      | <b>State</b>  |      |                  | <b>Negotiation Speed</b> | <b>Duplex Flow Control Security</b> |                                    |            |       |                 |
|                                                                                 | Port.01 $\lambda$<br>Port.02<br>Port.03<br>Port.04 $\vee$ | Enable $\vee$ | Auto |                  | $1000 \vee$              | Full ~                              | Enable                             |            | Off v |                 |
| Help<br>Apply<br>Please use Save Configuration to permanently save the updates. |                                                           |               |      |                  |                          |                                     |                                    |            |       |                 |
|                                                                                 |                                                           |               |      |                  |                          |                                     |                                    |            |       |                 |
| Port                                                                            | <b>Group ID Type</b>                                      |               |      | Link State       | Negotiation              |                                     | <b>Speed Duplex Flow Control</b>   |            |       | <b>Security</b> |
| Port.01 N/A                                                                     |                                                           | 1000TX        |      | Down Enable Auto |                          | 1G Full N/A                         | <b>Config Actual Config Actual</b> | Enable N/A |       | OFF             |
| Port.02 N/A                                                                     |                                                           | 1000TX        |      | Down Enable Auto |                          | 1G Full N/A                         |                                    | Enable N/A |       | OFF.            |
| Port.03 N/A                                                                     |                                                           | 1000TX        |      | Down Enable Auto |                          | 1G Full N/A                         |                                    | Enable N/A |       | <b>OFF</b>      |
| Port.04 N/A                                                                     |                                                           | 1000TX        |      | Down Enable Auto |                          | 1G Full N/A                         |                                    | Enable N/A |       | OFF             |
| Port.05 N/A                                                                     |                                                           | 1000TX        |      | Down Enable Auto |                          | 1G Full N/A                         |                                    | Enable N/A |       | OFF             |
| Port.06 N/A                                                                     |                                                           | 1000TX        |      | Down Enable Auto |                          | 1G Full N/A                         |                                    | Enable N/A |       | OFF             |
| Port.07 N/A                                                                     |                                                           | 1000TX        |      | Down Enable Auto |                          | 1G Full N/A                         |                                    | Enable N/A |       | OFF             |
| Port.08 N/A                                                                     |                                                           | 1GTX/mGBIC Up |      | Enable Auto      |                          |                                     | 1G Full 1G Full Enable ON          |            |       | <b>OFF</b>      |

Port Control interface

### **6.14 Port Trunk**

The Link Aggregation Control Protocol (LACP) provides a standardized means for exchanging information between Partner Systems on a link to allow their Link Aggregation Control instances to reach agreement on the identity of the Link Aggregation Group to which the link belongs, move the link to that Link Aggregation Group, and enable its transmission and reception functions in an orderly manner. Link aggregation lets you group up to 4 ports into one dedicated connections. This feature can expand bandwidth to a device on the network. **LACP operation requires full-duplex mode,** more detail information refers to IEEE 802.3ad.

### **6.14.1 Aggregator setting**

- 1. **System Priority:** A value that is used to identify the active LACP. The switch with the lowest value has the highest priority and is selected as the active LACP.
- 2. **Group ID:** There are four trunk groups to be selected. Choose the "**Group ID**" and select  $\sqrt{\frac{S_{\text{elect}}}{S_{\text{et}}}$  button.
- 3. **LACP:** When enabled, the trunk group is using LACP. A port that joins an LACP trunk group has to make an agreement with its member ports first. When disabled, the trunk group is a static trunk group. The advantage of having the LACP disabled is that a port joins the trunk group without any handshaking with its member ports. But member ports won't know that they should be aggregated together to form a logic trunk group.
- 4. **Work ports:** This column field allows the user to type in the total number of active port up to four. With LACP trunk group, you create a trunk group by connecting two or more switches (e.g. you assign four ports to be the members of the trunk group whose work ports column field is set as two). The exceed ports are standby (the **Aggregator Information** tab will show standby status on the exceed ports) and can be aggregated if work ports fail. If it is a static trunk group, the number of work ports must equal the total number of group member ports.
- 5. Select the ports to join the trunk group. The system allows four ports maximum to be aggregated in a trunk group. Select  $\left\{ \begin{array}{c} \leq \leq \mathsf{Add} \end{array} \right\}$  button to add the port that is

focused to the left field. To remove unwanted ports, select the port and select

Remove>> button.

- 6. When LACP enabled, you can configure LACP Active/Passive status for each port on State Activity page.
- 7. Select **Apply** button.

8. Use Delete button to delete Trunk Group. Select the Group ID and select Delete

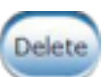

button.

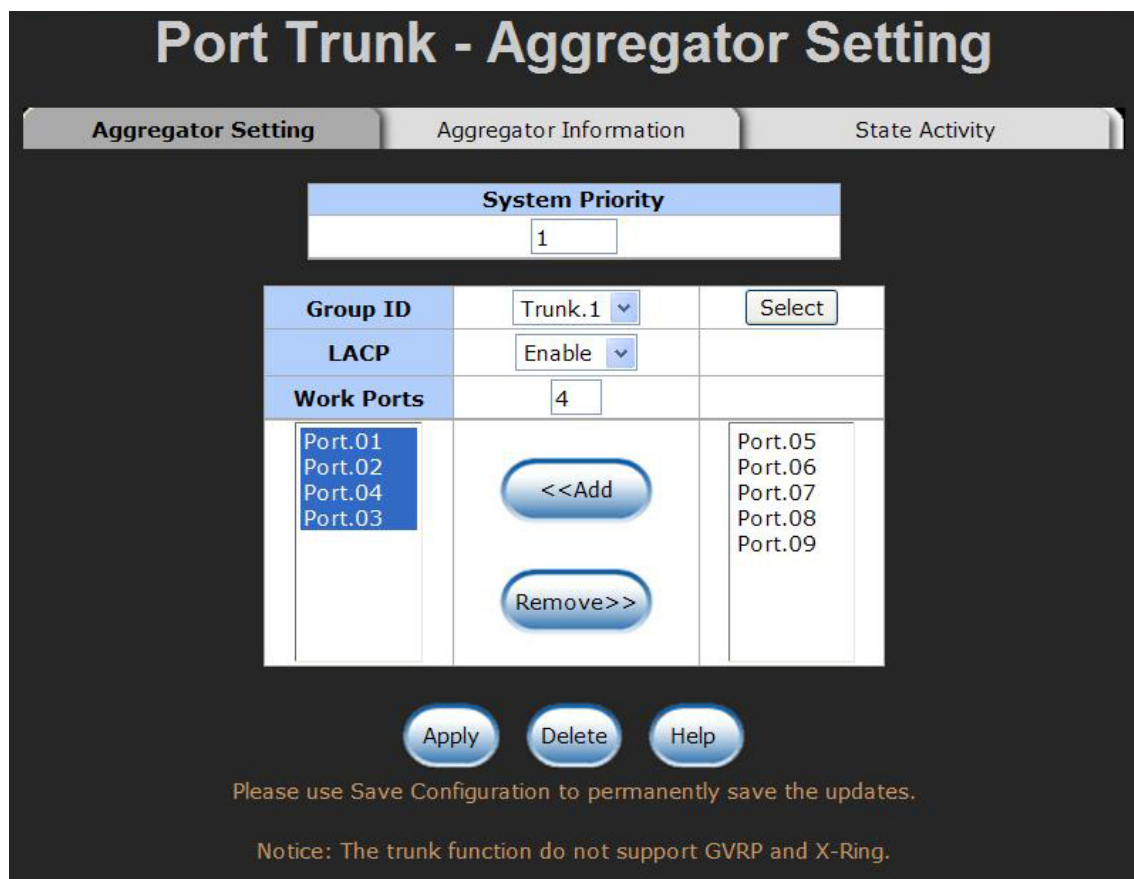

Port Trunk—Aggregator Setting interface (four ports are added to the left field with LACP enabled)

# **6.14.2 Aggregator Information**

When you have setup the aggregator setting with LACP disabled, you will see the local static trunk group information here.

- 1. **Group Key:** Displays the trunk group ID.
- 2. **Port Member:** Displays the members of this static trunk group.

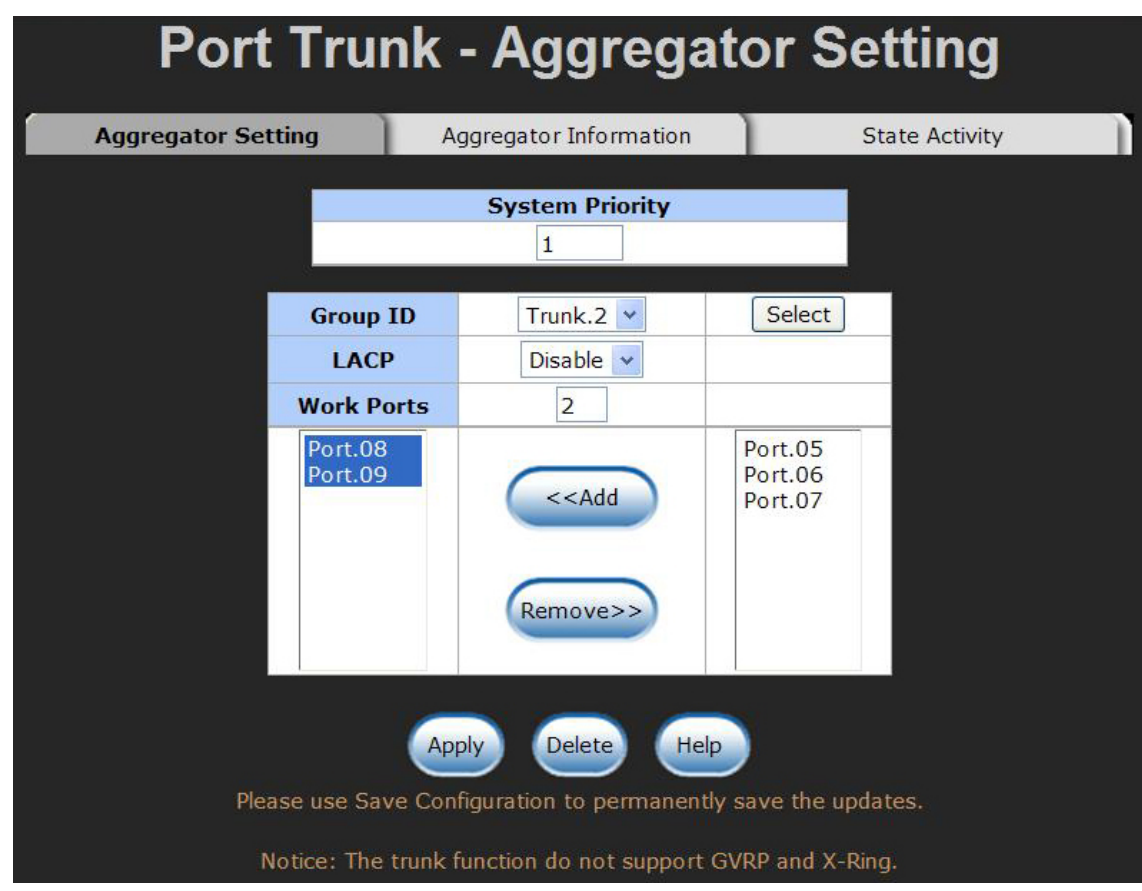

Port Trunk—Aggregator Setting interface (two ports are added to the left field with LACP disable)

| <b>Port Trunk - Aggregator Information</b> |  |                                                                                           |  |  |  |  |
|--------------------------------------------|--|-------------------------------------------------------------------------------------------|--|--|--|--|
|                                            |  | <b>State Activity</b>                                                                     |  |  |  |  |
|                                            |  |                                                                                           |  |  |  |  |
|                                            |  |                                                                                           |  |  |  |  |
| <b>Group Key</b>                           |  |                                                                                           |  |  |  |  |
|                                            |  |                                                                                           |  |  |  |  |
|                                            |  | <b>Aggregator Information</b><br><b>Static Trunking Group</b><br><b>Port Member</b><br>89 |  |  |  |  |

Port Trunk – Aggregator Information interface

### **6.14.3 State Activity**

Having set up the LACP aggregator on the tab of Aggregator Setting, you can configure the state activity for the members of the LACP trunk group. You can select or cancel the checkbox beside the state display. When you remove the select mark to the port and

select  $\left[\begin{array}{c} \n\text{Apply} \n\end{array}\right]$  button, the port state activity will change to **Passive**.

- **E** Active: The port automatically sends LACP protocol packets.
- **Passive:** The port does not automatically send LACP protocol packets, and responds only if it receives LACP protocol packets from the opposite device.
	- **[NOTE]** 1. **A link** having either two active LACP nodes or one active node can perform dynamic LACP trunk.
		- 2. **A link** having two passive LACP nodes will not perform dynamic LACP trunk because both ports are waiting for an LACP protocol packet from the opposite device.

|                           | <b>Port Trunk - State Activity</b>                                      |                |          |                       |
|---------------------------|-------------------------------------------------------------------------|----------------|----------|-----------------------|
| <b>Aggregator Setting</b> | Aggregator Information                                                  |                |          | <b>State Activity</b> |
|                           | <b>Port LACP State Activity Port LACP State Activity</b>                |                |          |                       |
| 1                         | $\blacktriangledown$ Active                                             | $\overline{2}$ | Active   |                       |
| 3                         | ✔ Active                                                                | 4              | ✔ Active |                       |
| 5                         | N/A                                                                     | 6              | N/A      |                       |
| 7                         | N/A                                                                     | 8              | N/A      |                       |
| 9                         | N/A                                                                     |                |          |                       |
|                           | Apply<br>Please use Save Configuration to permanently save the updates. | Help           |          |                       |

Port Trunk – State Activity interface

# **6.15 Port Mirroring**

The Port mirroring is a method for monitoring traffic in switched networks. Traffic through ports can be monitored by one specific port which means traffic goes in or out monitored (source) ports will be duplicated into mirroring (destination) port.

|                |                | <b>Destination Port</b> |                      | <b>Source Port</b>   |
|----------------|----------------|-------------------------|----------------------|----------------------|
|                | <b>RX</b>      | TX                      | <b>RX</b>            | <b>TX</b>            |
| <b>Port.01</b> | $\circledcirc$ | ∩                       | ✔                    | $\blacktriangledown$ |
| <b>Port.02</b> | O              | $\circledcirc$          |                      | $\blacktriangledown$ |
| <b>Port.03</b> | $\bigcirc$     | O                       | $\blacktriangledown$ | <b>Tale</b>          |
| <b>Port.04</b> | $\bigcirc$     | ◯                       | $\blacktriangledown$ | <b>College</b>       |
| <b>Port.05</b> | $\circ$        | O                       | $\blacktriangledown$ | <b>CONTRACT</b>      |
| <b>Port.06</b> | $\bigcirc$     | O                       | $\blacktriangledown$ | $\blacktriangledown$ |
| <b>Port.07</b> | Ο              | ∩                       | ⊽                    | $\blacktriangledown$ |
| <b>Port.08</b> | $\bigcirc$     | ∩                       |                      | $\blacktriangledown$ |
| <b>Port.09</b> | ∩              | ∩                       |                      | $\blacktriangledown$ |
|                |                |                         |                      |                      |

Port Trunk – Port Mirroring interface

- **E** Destination Port: There is only one port can be selected to be the destination (mirroring) port for monitoring both RX and TX traffic which come from the source port. Or, use one of two ports for monitoring RX traffic only and the other one for TX traffic only. The user can connect the mirroring port to LAN analyzer or Netxray.
- **Source Port:** The ports that the user wants to monitor. All monitored port traffic will be copied to mirroring (destination) port. The user can select multiple source ports by selecting the **RX** or **TX** checkboxes to be monitored.
- And then, select  $\left[\begin{array}{cc} \varphi_{\text{apply}} \end{array}\right]$  button.

# **6.16 Rate Limiting**

You can set up every port's frame limitation type and bandwidth rate.

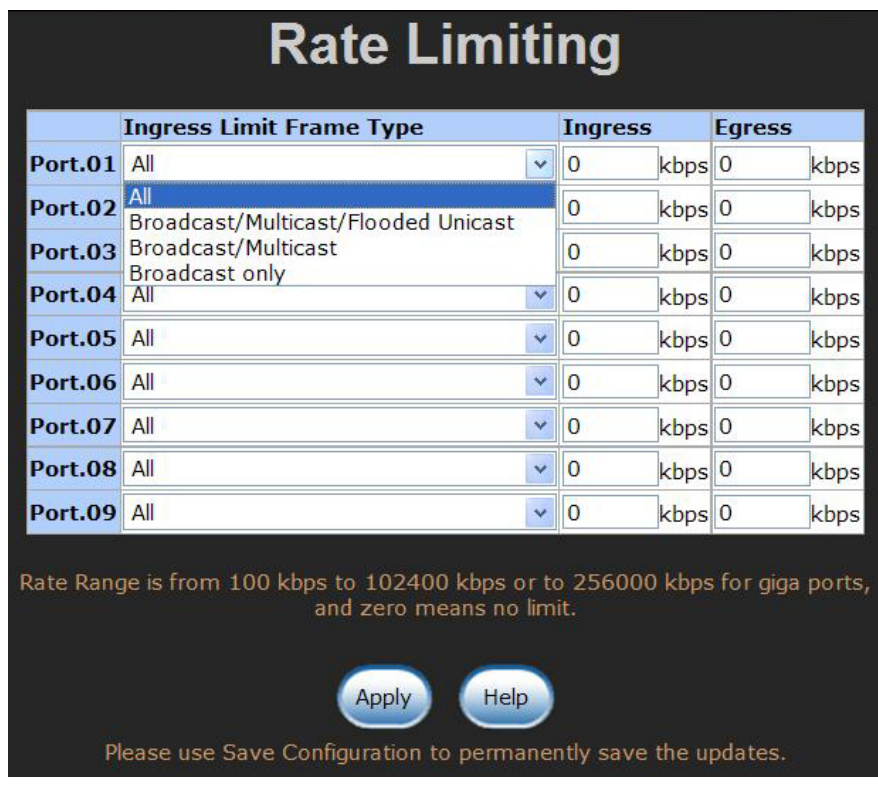

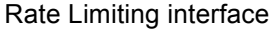

! **Ingress Limit Frame type:** Select the frame type you want to filter. The frame types have 4 options for selecting: **All, Broadcast/Multicast/Flooded Unicast, Broadcast/Multicast,** and **Broadcast only**.

The four frame type options are for ingress frames limitation. The egress rate only supports '**All**' type.

- All the ports support port ingress and egress rate control. For example, assume port 1 is 10Mbps; the user can set the effective egress rate of port 1 as 1Mbps, ingress rate 500Kbps. The switch performs the ingress rate by packet counter to meet the specified rate.
	- > **Ingress:** Enter the port effective ingress rate (The default value is "0").
- **Egress:** Enter the port effective egress rate (The default value is "0").
- $\blacksquare$  And then, select  $\lceil \text{Apply} \rceil$  to make the settings taken effect.

### **6.17 VLAN configuration**

A Virtual LAN (VLAN) is a logical network grouping that limits the broadcast domain, which would allow you to isolate network traffic, so only the members of the same VLAN will receive traffic from the ones of the same VLAN. Basically, creating a VLAN from a switch is logically equivalent of reconnecting a group of network devices to another Layer 2 switch. However, all the network devices are still plugged into the same switch physically.

The switch supports **Port-based** and **802.1Q** (tagged-based) VLAN. The default configuration of VLAN operation mode is "**Disable**".

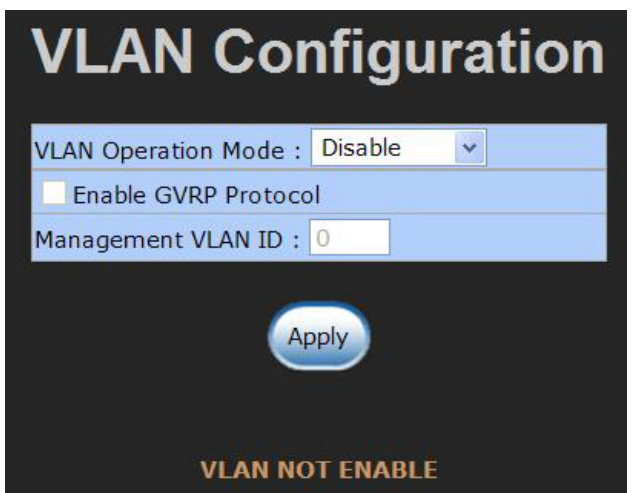

VLAN Configuration interface

#### **6.17.1 Port-based VLAN**

Packets can go among only members of the same VLAN group. Note all unselected

ports are treated as belonging to another single VLAN. If the port-based VLAN is enabled, the VLAN-tagging is ignored.

In order for an end station to send packets to different VLAN groups, it has to be either capable of tagging packets it sends with VLAN tags or attached to a VLAN-aware bridge that is capable of classifying and tagging the packet with different VLAN ID based on not only default PVID but also other information about the packet, such as the protocol.

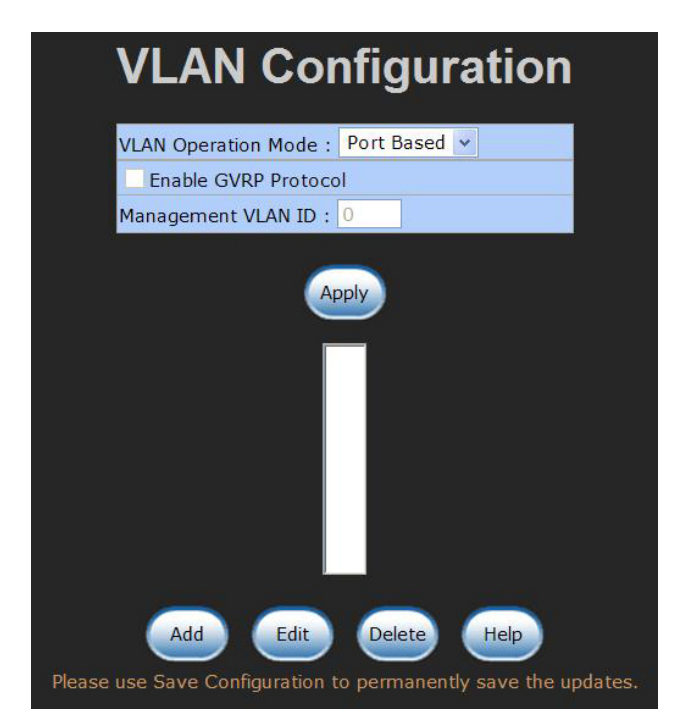

VLAN – Port Based interface

Pull down the selection item and focus on **Port Based** then select **Apply** button

to set the VLAN Operation Mode in **Port Based** mode.

Select **Add** button to add a new VLAN group.

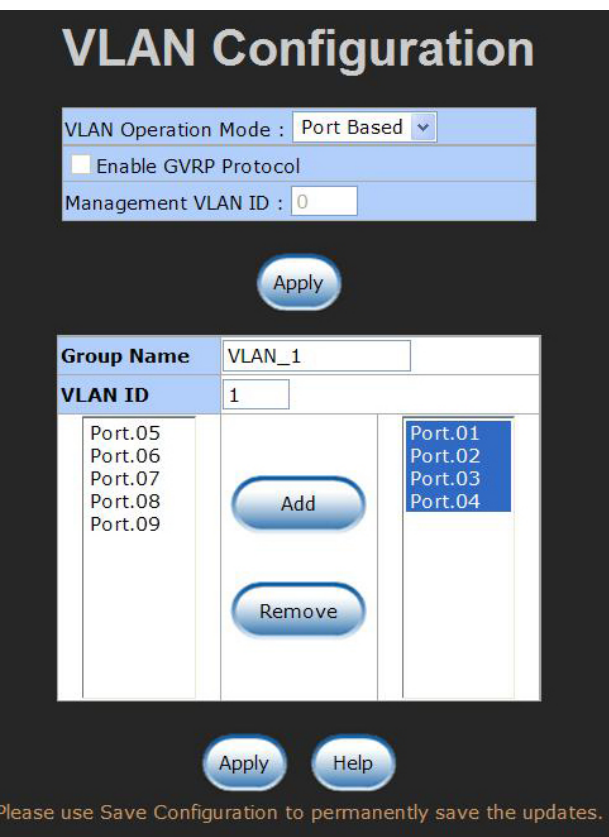

VLAN—Port Based Add interface

- **E** Enter the group name and VLAN ID. Add the port number having selected into the right field to group these members to be a VLAN group or remove any of them listed in the right field from the VLAN.
- $\blacksquare$  And then, select  $\Box$  Apply button to have the settings taken effect.
- **1** You will see the VLAN displays.

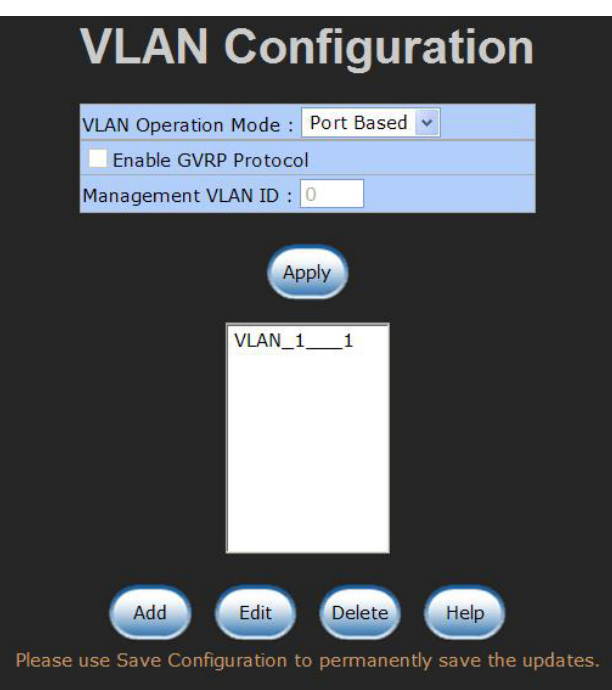

VLAN—Port Based Edit/Delete interface

- **Use Delete** button to delete the VLAN.
- Use **button to modify group name, VLAN ID, or add/remove the members**

of the existing VLAN group.

**[NOTE]** Remember to execute the "Save Configuration" action, otherwise the new configuration will lose when switch power off.

#### **6.17.2 802.1Q VLAN**

Tagged-based VLAN is an IEEE 802.1Q specification standard. Therefore, it is possible to create a VLAN across devices from different switch venders. IEEE 802.1Q VLAN uses a technique to insert a "tag" into the Ethernet frames. Tag contains a VLAN Identifier (VID) that indicates the VLAN numbers.

You can create Tag-based VLAN, and enable or disable GVRP protocol. There are 256 VLAN groups to provide configuration. Enable 802.1Q VLAN, all ports on the switch belong to default VLAN of VID 1. The default VLAN can't be deleted.

GVRP (GARP VLAN Registration Protocol) is a protocol that facilitates control of virtual local area networks (VLANs) within a larger network. GVRP conforms to the IEEE 802.1Q specification, which defines a method of tagging frames with VLAN configuration data. This allows network devices to dynamically exchange VLAN configuration information with other devices.

GVRP is based on GARP (Generic Attribute Registration Protocol), a protocol that defines procedures by which end stations and switches in a local area network (LAN) can register and de-register attributes, such as identifiers or addresses, with each other. Every end station and switch thus has a current record of all the other end stations and switches that can be reached.

#### **802.1Q Configuration**

- Pull down the selection item and focus on **802.1Q** then select the **CApply** button to set the VLAN Operation Mode in **802.1Q** mode.
- **Enable GVRP Protocol:** Select the checkbox to enable GVRP protocol. This checkbox is available while the VLAN Operation Mode is in **802.1Q** mode.
- **Management VLAN ID:** The default value is '0' which means VLAN function in 802.1Q mode is not available. While this column field is filled with a value from 1 to 4096, the member ports of this VLAN can access the management interface.
- Select the port you want to configure.
- **Link Type:** There are 3 types of link type.
	- > **Access Link:** Single switch only, it allows the user to group ports by assigning the same Untagged VID. While this link type is set, the Untagged VID column field is available but the Tagged VID column field is disabled.
	- " **Trunk Link:** The extended application of **Access Link**. It allows the tagged frames go across 2 or more switches by assigning the tagged VID to the frames. Having set this link type, the Tagged VID column field is available but the Untagged VID column field is disabled.
	- " **Hybrid Link:** Both **Access Link** and **Trunk Link** are available.
- ! **Untagged VID:** Assign the untagged frame VID.
- **Tagged VID:** Assign the tagged frame VID.
- $\blacksquare$  Select  $\blacksquare$  Select button to have the settings taken effect.
- You can see the link type, untagged VID, and tagged VID information of each port in the table below on the screen.

|         |                                              | <b>VLAN Configuration</b>                                                                              |                            |
|---------|----------------------------------------------|----------------------------------------------------------------------------------------------------|----------------------------|
|         |                                              | 802.10<br><b>VLAN Operation Mode:</b><br>$\checkmark$<br>Enable GVRP Protocol<br>Management VLAN ID: 0 |                            |
|         |                                              | Apply                                                                                                  |                            |
|         | 802.1Q Configuration                         |                                                                                                    | <b>Group Configuration</b> |
|         | Port<br><b>Link Type</b><br>Port.01 $\times$ | <b>Untagged Vid Tagged Vid</b><br>Access Link v<br>$\mathbf{1}$                                        |                            |
|         |                                              | Help<br>Apply<br>Please use Save Configuration to permanently save the updates.                        |                            |
| Port    | <b>Link Type</b>                             | <b>Untagged Vid</b>                                                                                    | <b>Tagged Vid</b>          |
| Port.01 | <b>Access Link</b>                           | 3                                                                                                    |                            |
| Port.02 | <b>Access Link</b>                           | $\mathbf{1}$                                                                                           |                            |
| Port.03 | <b>Hybrid Link</b>                           | 2                                                                                                    | 1024                       |
| Port.04 | <b>Access Link</b>                           | 1                                                                                                    |                            |
| Port.05 | <b>Access Link</b>                           | $\mathbf{1}$                                                                                           |                            |
| Port.06 | <b>Trunk Link</b>                            | 1                                                                                                    | 2048                       |
| Port.07 | <b>Access Link</b>                           | 1                                                                                                    |                            |
| Port.08 | <b>Access Link</b>                           | 1                                                                                                    |                            |
| Port.09 | <b>Access Link</b>                           | 1                                                                                                    |                            |

802.1Q VLAN interface

### **Group Configuration**

Edit the existing VLAN Group.

- **E** Select the VLAN group in the table list.
- $\blacksquare$  Select  $\blacksquare$  Button.

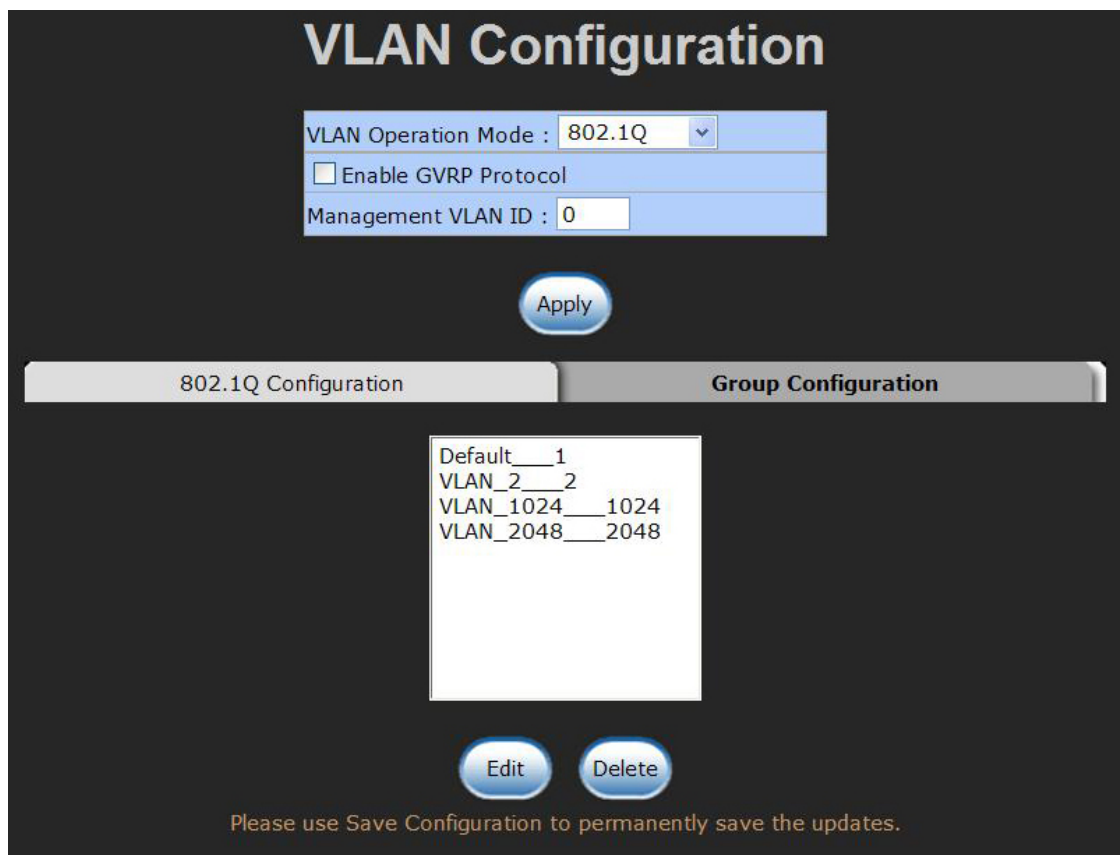

Group Configuration interface

■ You can modify the VLAN group name and VLAN ID.

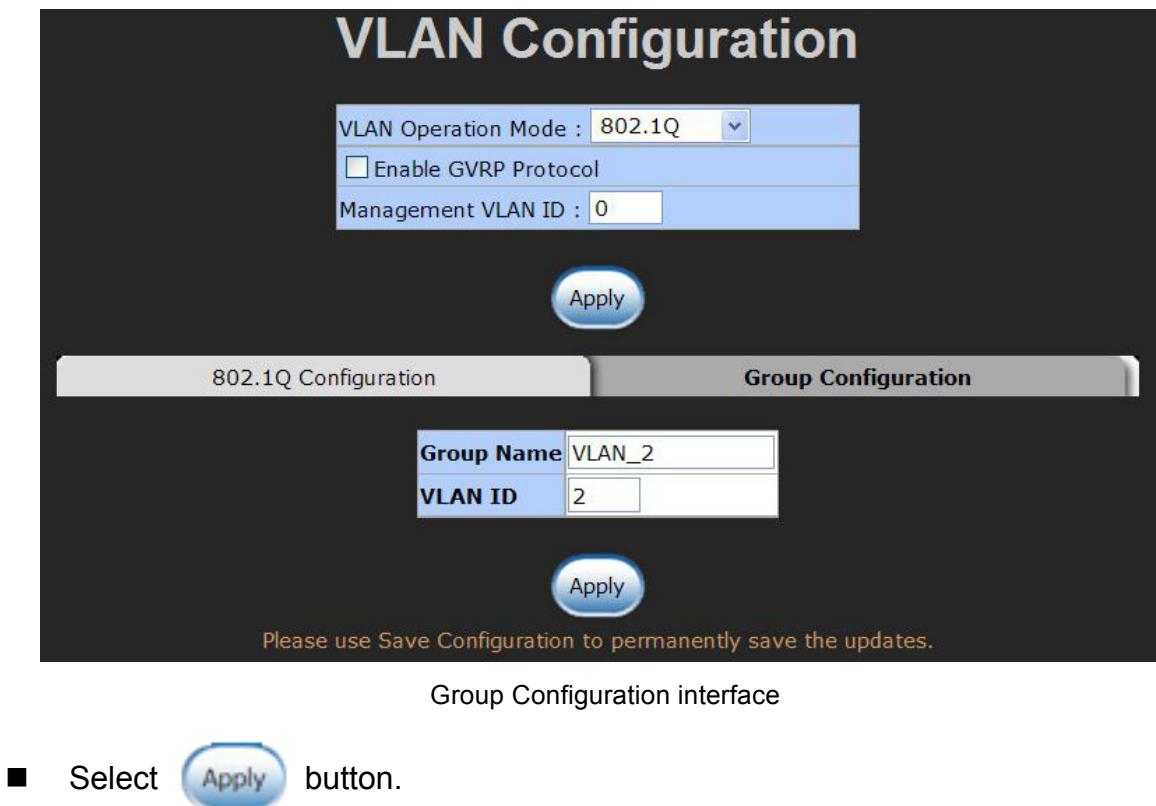

### **6.18 Rapid Spanning Tree**

The Rapid Spanning Tree Protocol (RSTP) is an evolution of the Spanning Tree Protocol and provides for faster spanning tree convergence after a topology change. The system also supports STP and the system will auto-detect the connected device that is running STP or RSTP protocol.

#### **6.18.1 RSTP - System Configuration**

- The user can view spanning tree information of Root Bridge.
- $\blacksquare$  The user can modify RSTP state. After modification, select  $\lceil \text{Apply} \rceil$  button.
	- **RSTP mode:** The user must enable the RSTP function first before configuring the related parameters.
	- " **Priority (0-61440):** The switch with the lowest value has the highest priority and is selected as the root. If the value is changed, the user must reboot the switch. The value must be a multiple of 4096 according to the protocol standard rule.
	- > **Max Age (6-40):** The number of seconds a switch waits without receiving Spanning-tree Protocol configuration messages before attempting a reconfiguration. Enter a value between 6 through 40.
	- " **Hello Time (1-10):** The time that controls the switch to send out the BPDU packet to check RSTP current status. Enter a value between 1 through 10.
	- " **Forward Delay Time (4-30):** The number of seconds a port waits before changing from its Rapid Spanning-Tree Protocol learning and listening states to the forwarding state. Enter a value between 4 through 30.

**[NOTE]** Follow the rule as below to configure the MAX Age, Hello Time, and Forward Delay Time.

**2 x (Forward Delay Time value –1) > = Max Age value >= 2 x (Hello Time value +1)**

| <b>RSTP - System Configuration</b>                                                                                                    |                           |                    |  |  |  |  |
|----------------------------------------------------------------------------------------------------|---------------------------|--------------------|--|--|--|--|
| <b>System Configuration</b>                                                                                                    |                           | Port Configuration |  |  |  |  |
|                                                                                                    |                           |                    |  |  |  |  |
| <b>RSTP Mode</b>                                                                                                    |                           | <b>Enable</b>      |  |  |  |  |
| <b>Priority (0-61440)</b>                                                                                                    |                           | 32768              |  |  |  |  |
| Max Age $(6-40)$                                                                                                    |                           | 20                 |  |  |  |  |
| Hello Time $(1-10)$                                                                                                    |                           | $\overline{2}$     |  |  |  |  |
| <b>Forward Delay Time (4-30)</b>                                                                                                    |                           | 15                 |  |  |  |  |
| Priority must be a multiple of 4096<br>2*(Forward Delay Time-1) should be greater than or equal to the Max Age.<br>The Max Age should be greater than or equal to $2^*$ (Hello Time $+1$ ).<br>Help<br>Apply<br>Please use Save Configuration to permanently save the updates.<br><b>Root Bridge Information</b> |                           |                    |  |  |  |  |
| <b>Bridge ID</b>                                                                                                    | 008000223B030919<br>32768 |                    |  |  |  |  |
| <b>Root Priority</b><br><b>Root Port</b>                                                                                                    |                           |                    |  |  |  |  |
| <b>Root Path Cost</b>                                                                                                    | Root<br>$\Omega$          |                    |  |  |  |  |
| <b>Max Age</b>                                                                                                    | 20                        |                    |  |  |  |  |
| <b>Hello Time</b>                                                                                                    | 2                         |                    |  |  |  |  |
| <b>Forward Delay</b>                                                                                                    | 15                        |                    |  |  |  |  |

RSTP System Configuration interface

### **6.18.2 RSTP - Port Configuration**

You can configure path cost and priority of every port.

- Select the port in the port column field.
- **Path Cost:** The cost of the path to the other bridge from this transmitting bridge at the specified port. Enter a number 1 through 200,000,000.
- **Priority:** Decide which port should be blocked by priority in LAN. Enter a number 0

through 240 (the port of the highest value will be blocked). The value of priority must be the multiple of 16.

- **Admin P2P:** Some of the rapid state transactions that are possible within RSTP are dependent upon whether the port concerned can only be connected to exactly one other bridge (i.e. it is served by a point-to-point LAN segment), or can be connected to two or more bridges (i.e. it is served by a shared medium LAN segment). This function allows the P2P status of the link to be manipulated administratively. True is P2P enabling. False is P2P disabling.
- Admin Edge: The port directly connected to end stations won't create bridging loop in the network. To configure the port as an edge port, set the port to "**True**" status.
- ! **Admin Non STP:** The port includes the STP mathematic calculation. **True** is not including STP mathematic calculation. **False** is including the STP mathematic calculation.

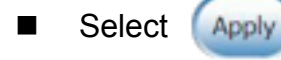

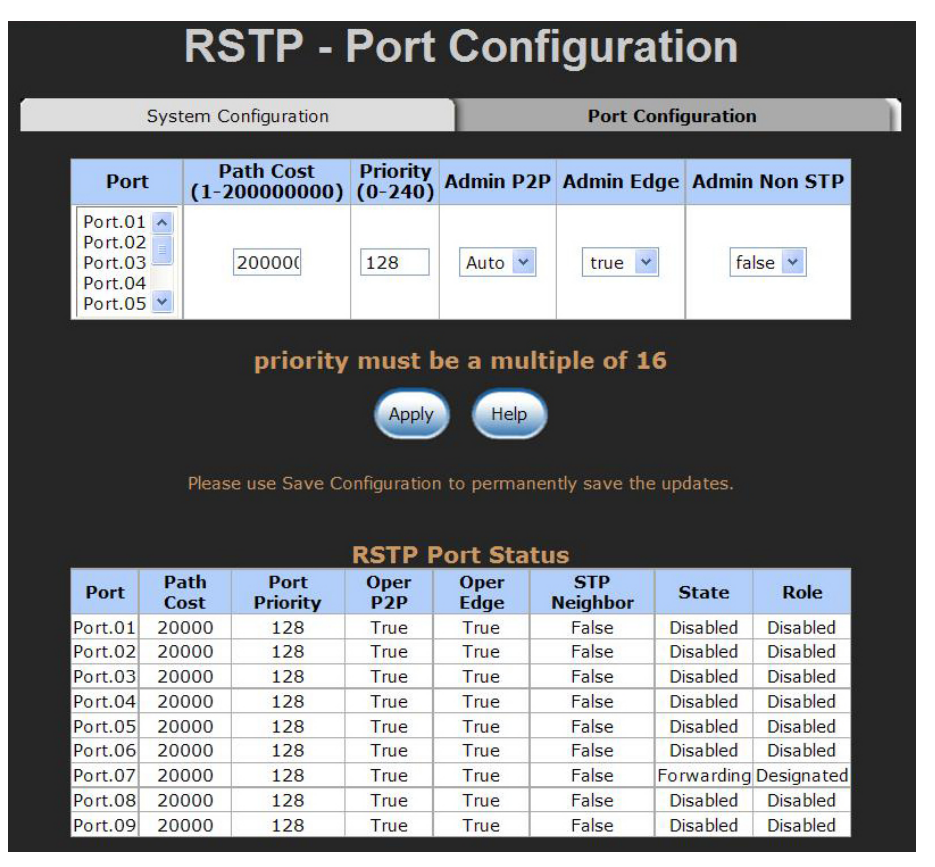

RSTP Port Configuration interface

### **6.19 SNMP Configuration**

Simple Network Management Protocol (SNMP) is the protocol developed to manage nodes (servers, workstations, routers, switches and hubs etc.) on an IP network. SNMP enables network administrators to manage network performance, find and solve network problems, and plan for network growth. Network management systems learn of problems by receiving traps or change notices from network devices implementing SNMP.

### **6.19.1 System Configuration**

#### ! **Community Strings**

Here you can define the new community string set and remove the unwanted community string.

- **EXTRIDE:** Fill the name string.
- **RO:** Read only. Enables requests accompanied by this community string to display MIB-object information.
- **EW:** Read write. Enables requests accompanied by this community string to display MIB-object information and to set MIB objects.
- $\triangleright$  Select  $\Box$  Button.
- $\triangleright$  To remove the community string, select the community string that you have defined and select **Remove** button. You cannot edit the name of the default community string set.

■ **Agent Mode:** Select the SNMP version that you want to use and then select

 button to switch to the selected SNMP version mode. The default Change

value is 'SNMP v1/v2c only'

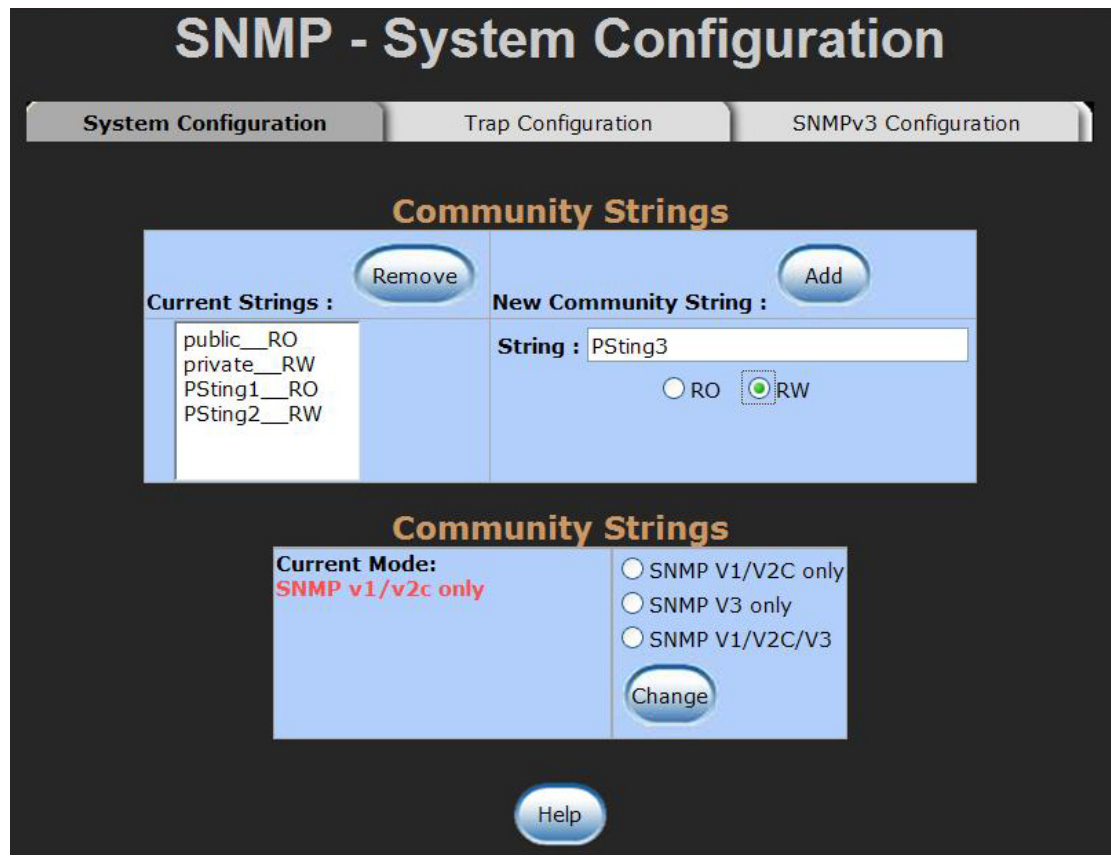

SNMP System Configuration interface

### **6.19.2 Trap Configuration**

A trap manager is a management station that receives the trap messages generated by the switch. If no trap manager is defined, no traps will be issued. Create a trap manager by entering the IP Address of the station and a community string. To define a management station as a trap manager, assign an IP address, enter the SNMP community strings, and select the SNMP trap version.

- ! **IP Address:** Enter the IP address of the trap manager.
- **Community:** Enter the community string.
- **Trap Version:** Select the SNMP trap version type—v1 or v2c.
- $\blacksquare$  Select  $\blacksquare$  Button.
- To remove the community string, select the community string listed in the current managers field and select **Remove** button.

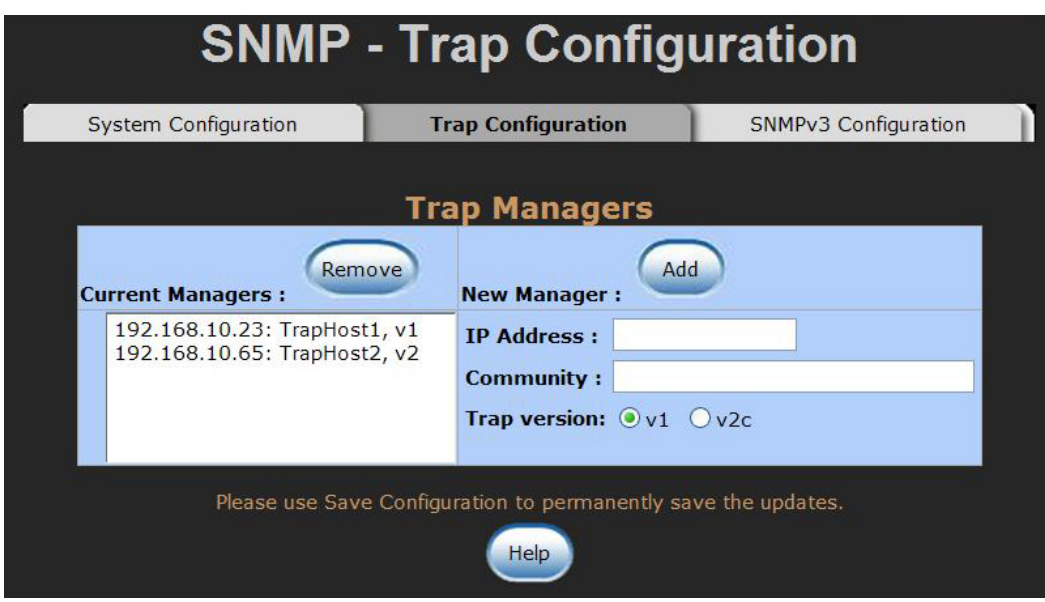

Trap Managers interface

### **6.19.3 SNMPV3 Configuration**

Configure the SNMP V3 function.

#### **Context Table**

Configure SNMP v3 context table. Assign the context name of context table. Select

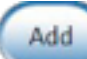

to add context name. Select Remove to remove the unwanted context name.

#### **User Profile**

Configure SNMP v3 user table..

- **User ID:** Set up the user name.
- ! **Authentication Password:** Set up the authentication password.
- **E** Privacy Password: Set up the private password.
- $\blacksquare$  Select  $\begin{pmatrix} 0 & 1 \\ 0 & 1 \end{pmatrix}$  to add the context name.
- **E** Select Remove to remove the unwanted context name.

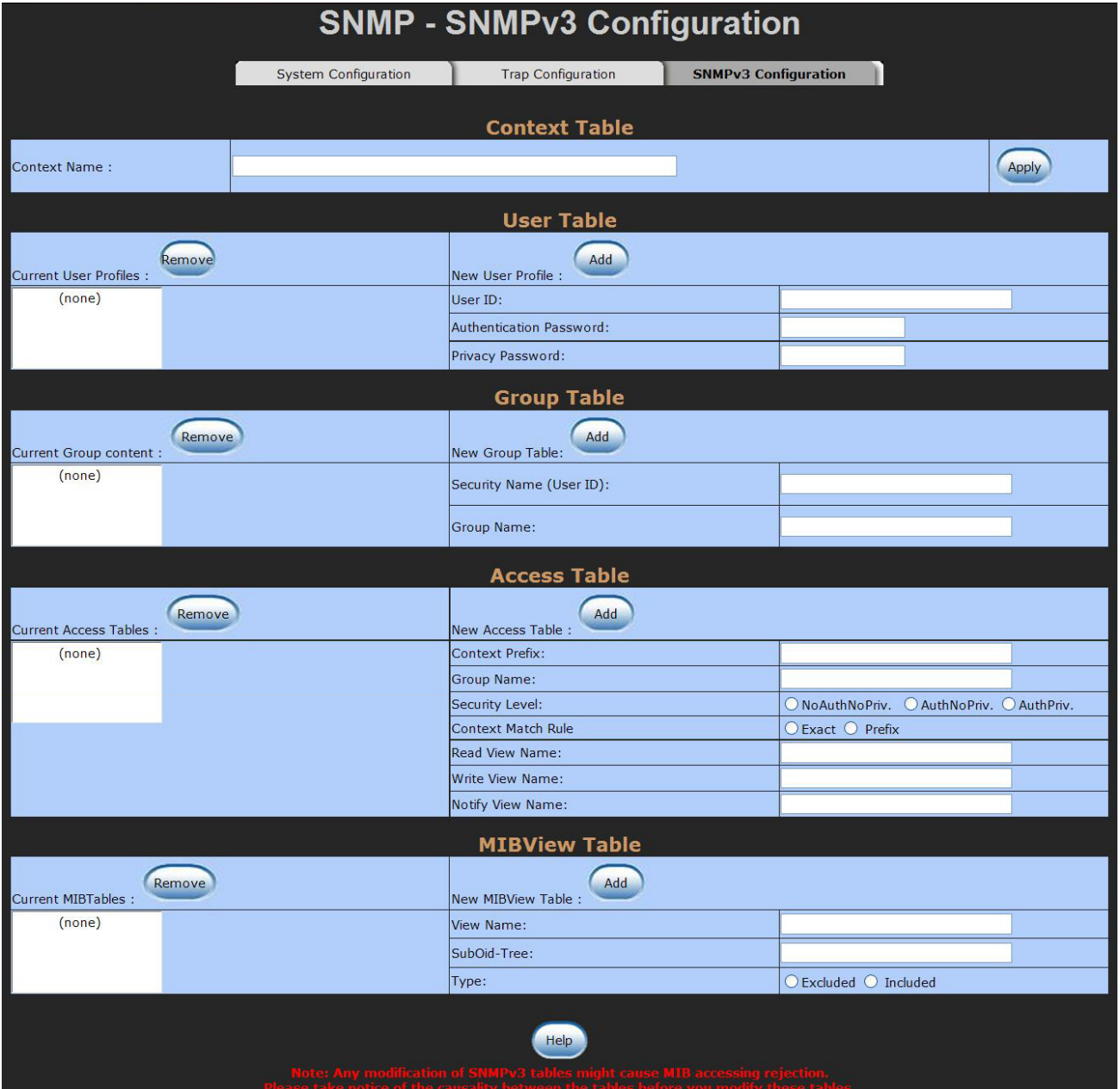

SNMP V3 configuration interface

#### **Group Table**

Configure SNMP v3 group table.

- **Security Name (User ID):** Assign the user name that you have set up in user table.
- **E** Group Name: Set up the group name.
- $\blacksquare$  Select  $\blacksquare$  Add  $\blacksquare$  to add the group name.
- $\blacksquare$  Select **Remove** to remove the unwanted group name.

#### **Access Table**

Configure SNMP v3 access table.

- **Context Prefix:** Set up the context name.
- **E** Group Name: Set up the group.
- **Security Level:** Set up the access level.
- **Context Match Rule:** Select the context match rule.
- **Read View Name:** Set up the read view.
- **Write View Name:** Set up the write view.
- **Notify View Name:** Set up the notify view.
- 

 $\blacksquare$  Select  $\blacksquare$  Add  $\blacksquare$  to add the context name.

 $\blacksquare$  Select  $\blacksquare$  Remove to remove the unwanted context name.

#### **MIBview Table**

Configure MIB view table.

- **E** ViewName: Set up the name.
- **Sub-Oid Tree:** Fill the Sub OID.
- ! **Type:** Select the type—excluded or included.
- $\blacksquare$  Select  $\blacksquare$  add to add the context name.
- Select Remove to remove the unwanted context name.

# **6.20 QoS Configuration**

Here you can configure QoS policy and priority setting, per port priority setting, COS and TOS setting.

### **6.20.1 QoS Policy and Priority Type**

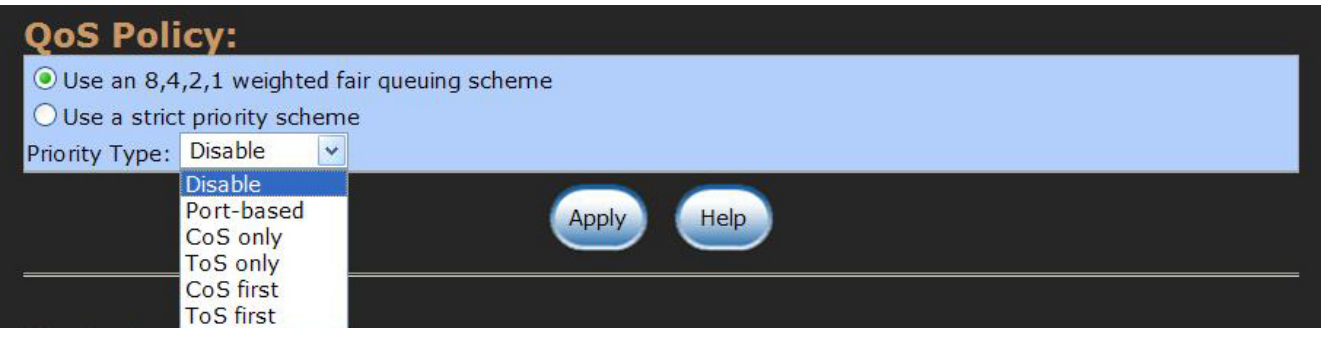

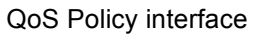

- ! **QoS Policy:** Select the QoS policy rule.
	- " **Using the 8,4,2,1 weight fair queue scheme:** The switch will follow 8:4:2:1 rate to process priority queue from high to lowest queue. For example, while the system is processing, 1 frame of the lowest queue, 2 frames of the low queue, 4 frames of the middle queue, and 8 frames of the high queue will be processed in accordance with the 8,4,2,1 policy rule.
	- " **Use a strict priority scheme:** Always the higher queue will be processed first, except the higher queue is empty.
	- " **Priority Type:** There are 5 priority type selections available—**Port-based**, **TOS only**, **COS only**, **TOS first**, and **COS first**. Disable means no priority type is selected.
- Select  $\left(\begin{array}{c|c}\n\text{Apply}\n\end{array}\right)$  button to make the settings effective.

### **6.20.2 Port-based Priority**

Configure the priority level for each port. With the drop-down selection item of **Priority Type** above being selected as Port-based, this control item will then be available to set the queuing policy for each port.

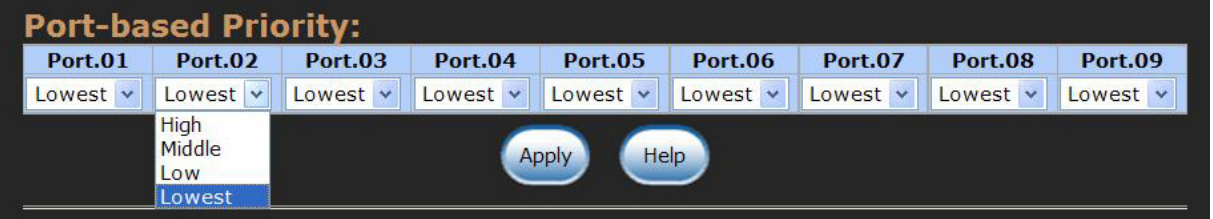

Port-based Priority interface

- **Port x:** Each port has 4 priority levels—High, Middle, Low, and Lowest—to be chosen.
- $\blacksquare$  Select  $\blacksquare$  Select  $\blacksquare$  Select  $\blacksquare$

### **6.20.3 COS Configuration**

Set up the COS priority level. With the drop-down selection item of **Priority Type** above being selected as COS only/COS first, this control item will then be available to set the queuing policy for each port.

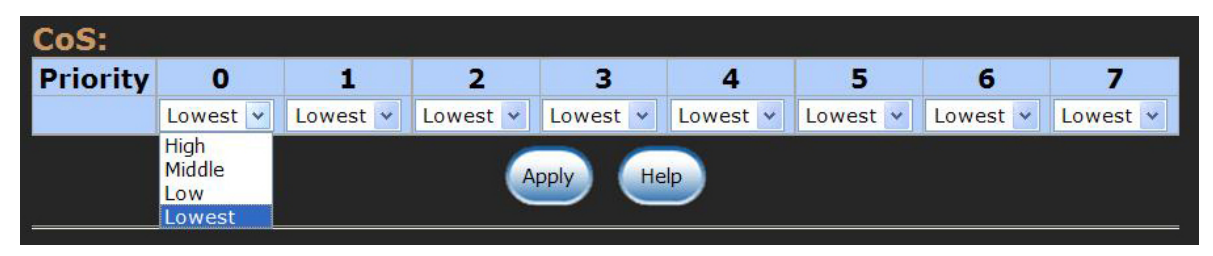

COS Configuration interface

**COS priority:** Set up the COS priority level  $0 \sim 7$ —High, Middle, Low, Lowest.

Select **Apply** 

### **6.20.3 TOS Configuration**

Set up the TOS priority. With the drop-down selection item of **Priority Type** above being selected as TOS only/TOS first, this control item will then be available to set the queuing policy for each port.

| ToS:            |                        |                 |                |               |                |               |                 |                 |
|-----------------|------------------------|-----------------|----------------|---------------|----------------|---------------|-----------------|-----------------|
| <b>Priority</b> | $\mathbf{o}$           | 1               | $\overline{2}$ | 3             | $\overline{4}$ | 5             | 6               | 7               |
|                 | Lowest v               | Lowest v        | Lowest v       | Lowest v      | Lowest $\vee$  | Lowest v      | Lowest $\vee$   | Lowest $\vee$   |
| <b>Priority</b> | High<br>Middle         | $\mathbf{9}$    | 10             | 11            | 12             | 13            | 14              | 15              |
|                 | Low                    | Lowest v        | Lowest v       | Lowest v      | Lowest v       | Lowest $\vee$ | Lowest v        | Lowest v        |
| <b>Priority</b> | Lowest<br>TO           | 17              | 18             | 19            | 20             | 21            | 22              | 23              |
|                 | Lowest<br>$\checkmark$ | Lowest $\times$ | Lowest $\vee$  | Lowest v      | Lowest $\vee$  | Lowest $\vee$ | Lowest $\times$ | Lowest $\times$ |
| <b>Priority</b> | 24                     | 25              | 26             | 27            | 28             | 29            | 30              | 31              |
|                 | Lowest<br>$\checkmark$ | Lowest $\times$ | Lowest v       | Lowest v      | Lowest v       | Lowest v      | Lowest $\times$ | Lowest v        |
| <b>Priority</b> | 32                     | 33              | 34             | 35            | 36             | 37            | 38              | 39              |
|                 | Lowest $\vee$          | Lowest v        | Lowest $\vee$  | Lowest v      | Lowest v       | Lowest v      | Lowest v        | Lowest v        |
| <b>Priority</b> | 40                     | 41              | 42             | 43            | 44             | 45            | 46              | 47              |
|                 | Lowest<br>$\checkmark$ | Lowest v        | Lowest v       | Lowest v      | Lowest v       | Lowest $\vee$ | Lowest $\vee$   | Lowest v        |
| <b>Priority</b> | 48                     | 49              | 50             | 51            | 52             | 53            | 54              | 55              |
|                 | Lowest $\times$        | Lowest $\times$ | Lowest $\vee$  | Lowest v      | Lowest $\vee$  | Lowest $\vee$ | Lowest $\times$ | Lowest $\times$ |
| <b>Priority</b> | 56                     | 57              | 58             | 59            | 60             | 61            | 62              | 63              |
|                 | Lowest $\vee$          | Lowest $\times$ | Lowest $\vee$  | Lowest v      | Lowest v       | Lowest v      | Lowest $\vee$   | Lowest $\times$ |
|                 |                        |                 |                |               |                |               |                 |                 |
|                 |                        |                 |                | Help<br>Apply |                |               |                 |                 |

TOS Configuration interface

■ **TOS priority:** The system provides 0~63 TOS priority level. Each level has 4 types of priority—High, Middle, Low, and Lowest. The default value is 'Lowest' priority for each level. When the IP packet is received, the system will check the TOS level value in the IP packet that has received. For example, the user sets the TOS level 25 as high, the system will check the TOS value of the received IP packet. If the TOS value of received IP packet is 25 (priority = high), and then the packet priority will have highest priority.

 $\blacksquare$  Select  $\blacksquare$  Select button to make the settings effective.
### **6.21 IGMP Configuration**

The Internet Group Management Protocol (IGMP) is an internal protocol of the Internet Protocol (IP) suite. IP manages multicast traffic by using switches, routers, and hosts that support IGMP. Enabling IGMP allows the ports to detect IGMP queries, report packets, and manage IP multicast traffic through the switch. IGMP have three fundamental types of message shown as follows:

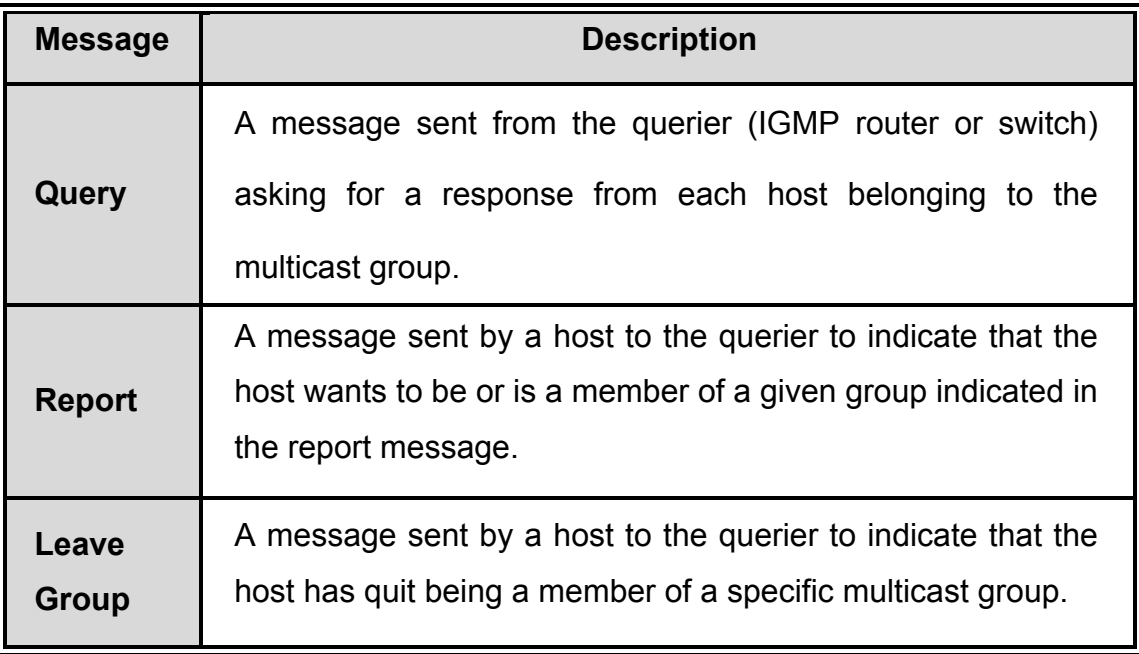

The switch supports IP multicast. You can enable IGMP protocol via setting the IGMP Configuration page to see the IGMP snooping information. IP multicast addresses are in the range of 224.0.0.0 through 239.255.255.255.

- **IGMP Protocol:** Enable or disable the IGMP protocol.
- **IGMP Query:** Select the IGMP query function as Enable or Auto to set the switch as a querier for IGMP version 2 multicast networks.

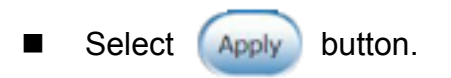

# **IGMP Configuration**

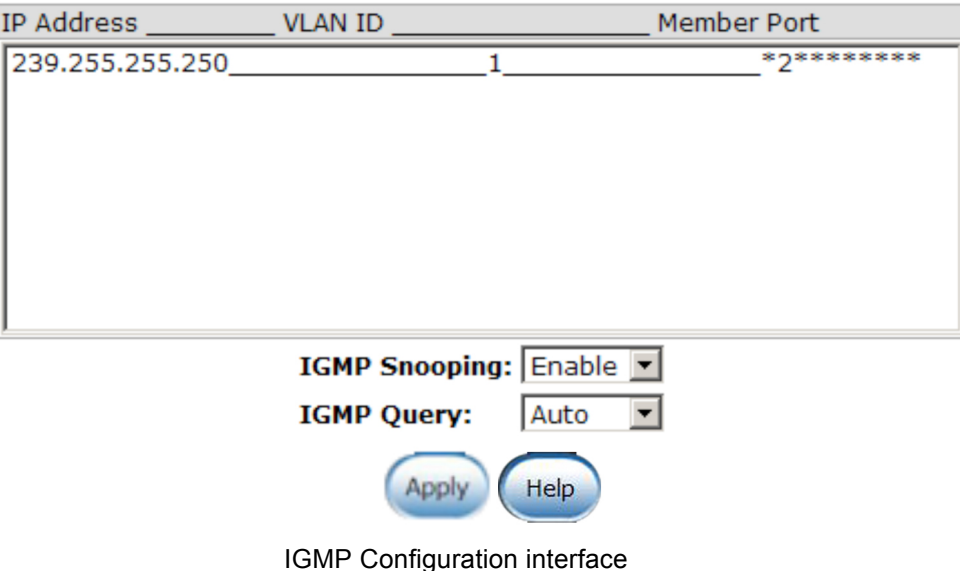

### **6.22 X-Ring**

X-Ring provides a faster redundant recovery than Spanning Tree topology. The action is similar to STP or RSTP, but the algorithms between them are not the same.

In the X-Ring topology, every switch should be enabled with the X-Ring function and two ports should be assigned as the member ports in the ring. Only one switch in the X-Ring group would be set as the master switch that one of its two member ports would be blocked, called the backup port, and another port is called working port. Other switches in the X-Ring group are called working switches and their two member ports are called working ports. When the failure of a network connection occurs, the backup port of the master switch (Ring Master) will automatically become a working port to recover from the failure.

The switch supports the function and interface for setting the switch as the ringmaster or not. The ringmaster can negotiate and place command to other switches in the X-Ring group. If there are 2 or more switches in master mode, the software will select the switch with lowest MAC address number as the ringmaster. Setting the X-Ring configuration interface can enable the X-Ring master ring mode.

The system also supports the **Couple Ring** that can connect 2 or more X-Ring group for the redundant backup function; **Dual Homing** function that can prevent connection loss between the X-Ring group and upper level/core switch. Apart from the advantages, **Central Ring** can handle up to 4 rings in the system and has the ability to recover from failure within 300 milliseconds.

- **Enable Ring:** To enable the X-Ring function, select the checkbox beside the **Enable Ring** string label. If this checkbox is not select, all the ring functions are unavailable.
	- " **Enable Ring Master:** Select the checkbox to enable this switch to be the ring master.
	- **1<sup>st</sup> & 2<sup>nd</sup> Ring Ports:** Pull down the selection menu to assign the ports as the member ports. **1st Ring Port** is the working port and **2nd Ring Port** is the backup port. When **1st Ring Port** fails, the system will automatically upgrade the **2nd Ring Port** to be the working port.
- **Enable Couple Ring:** To enable the coupe ring function, select the checkbox beside the **Enable Couple Ring** string label.
	- **Example Port:** Assign the member port that is connected to the other ring group.
	- " **Control Port:** When the **Enable Couple Ring** checkbox is selected, you have to assign the control port to form a couple-ring group between the two X-rings.
- **Enable Dual Homing:** Set up one of the ports on the switch to be the Dual Homing port. For a switch, there is only one Dual Homing port. Dual Homing function only works when the X-Ring function enabled.
	- **EXTE:** Homing Port: Assign a port that is used to be the dual homing port.
- $\blacksquare$  And then, select  $\lceil \text{Apply} \rceil$  button to apply the configuration.

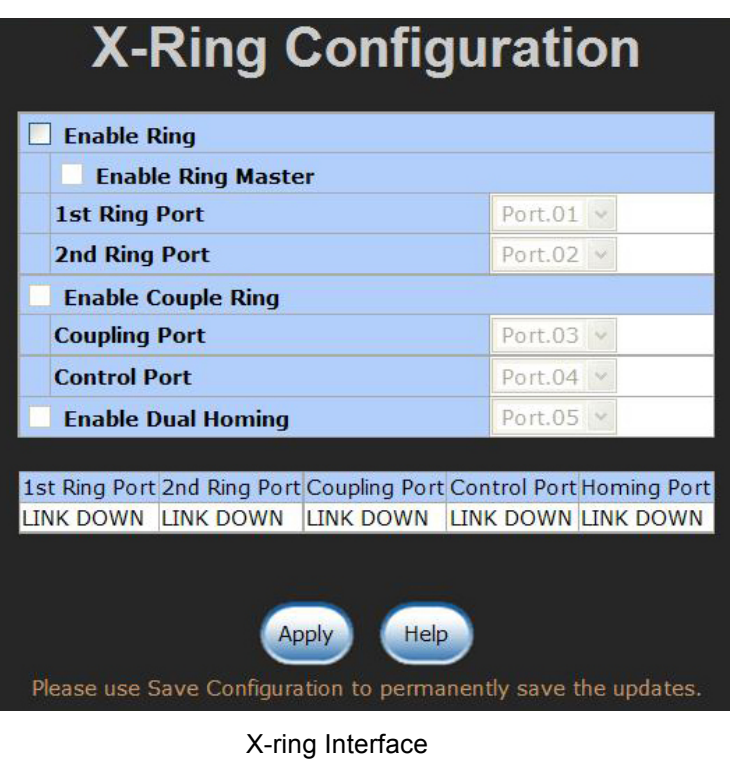

- **[NOTE]** 1. When the X-Ring function enabled, the user must disable the RSTP. The X-Ring function and RSTP function cannot exist on a switch at the same time.
	- 2. Remember to execute the "Save Configuration" action, otherwise the new configuration will lose when switch powers off.

### **6.23 LLDP**

Link Layer Discovery Protocol (LLDP) is defined in the IEEE 802.1AB, it is an emerging standard which provides a solution for the configuration issues caused by expanding LANs. LLDP specifically defines a standard method for Ethernet network devices such as switches, routers and wireless LAN access points to advertise information about themselves to other nodes on the network and store the information they discover. LLDP runs on all 802 media. The protocol runs over the data-link layer only, allowing two systems running different network layer protocols to learn about each other.

- ! **LLDP Protocol**: Pull down the selection menu to disable or enable LLDP function.
- **E** LLDP Interval: Set the interval of advertising the switch's information to other nodes.
- $\blacksquare$  Click  $\blacksquare$

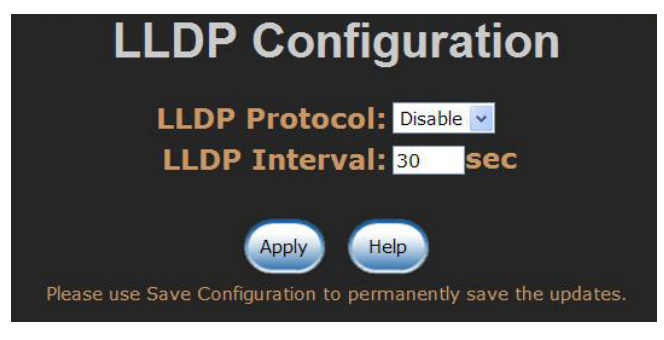

LLDP Interface

#### **6.25.4 Multicast Filtering**

Multicasts are similar to broadcasts, they are sent to all end stations on a LAN or VLAN. Multicast filtering is the function, which end stations can receive the multicast traffic if the connected ports had been included in the specific multicast groups. With multicast filtering, network devices only forward multicast traffic to the ports that are connected to the registered end stations.

- **IP Address**: Assign a multicast group IP address in the range of 224.0.0.0 ~ 239.255.255.255.
- ! **Member Ports**: Tick the check box beside the port number to include them as the member ports in the specific multicast group IP address.
- $\blacksquare$  Click  $\lceil$  Add to append a new filter of multicast to the field, or select the filter in the field and click  $\left[\begin{array}{cc} \n\text{Delete} \\
\text{for } t\n\end{array}\right]$

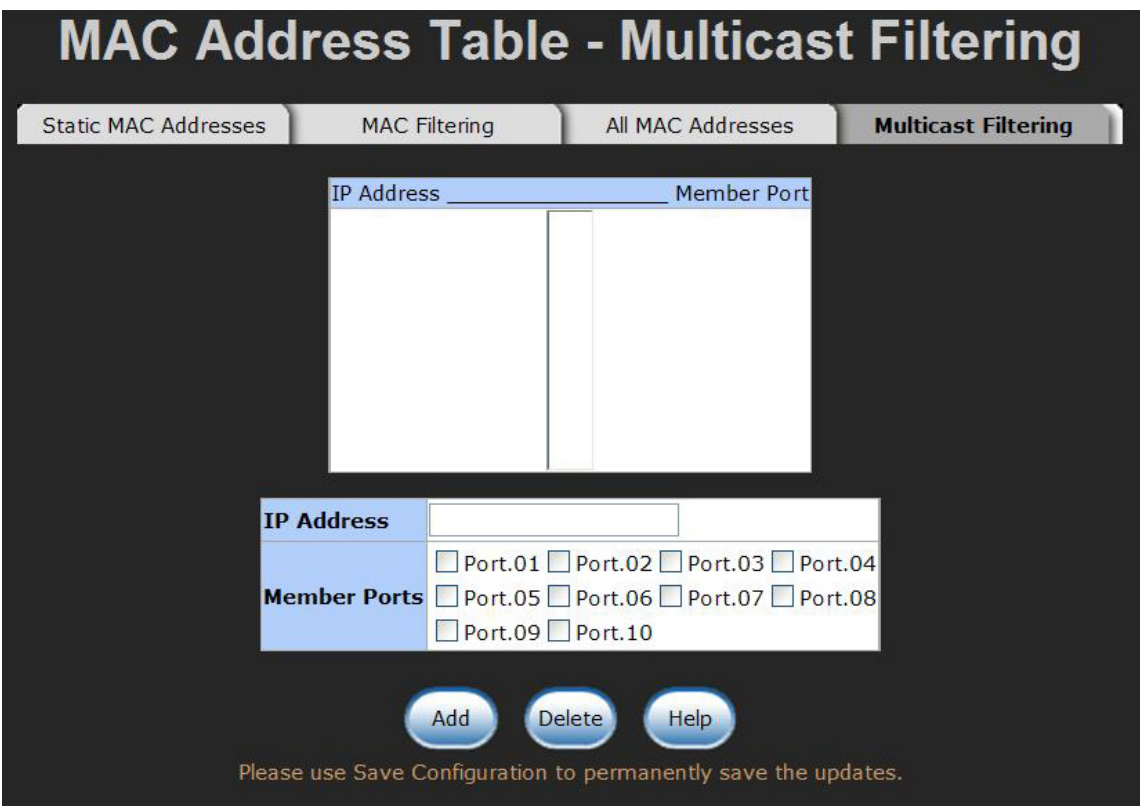

Multicast Filtering Interface

### **6.23 Security-802.1X/Radius Configuration**

802.1x is an IEEE authentication specification which prevents the client from connecting to a wireless access point or wired switch until it provides authority, like the user name and password that are verified by an authentication server (such as RADIUS server).

### **6.23.1 System Configuration**

After enabling the IEEE 802.1X function, you can configure the parameters of this function.

- **E** IEEE 802.1x Protocol: Enable or disable 802.1 x protocols.
- **Radius Server IP:** Assign the RADIUS Server IP address.
- **Server Port:** Set the UDP destination port for authentication requests to the specified RADIUS Server.
- **Accounting Port:** Set the UDP destination port for accounting requests to the specified RADIUS Server.
- **E** Shared Key: Set an encryption key for using during authentication sessions with the specified RADIUS server. This key must match the encryption key used on the RADIUS Server.
- **NAS, Identifier:** Set the identifier for the RADIUS client.

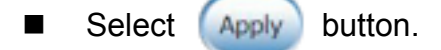

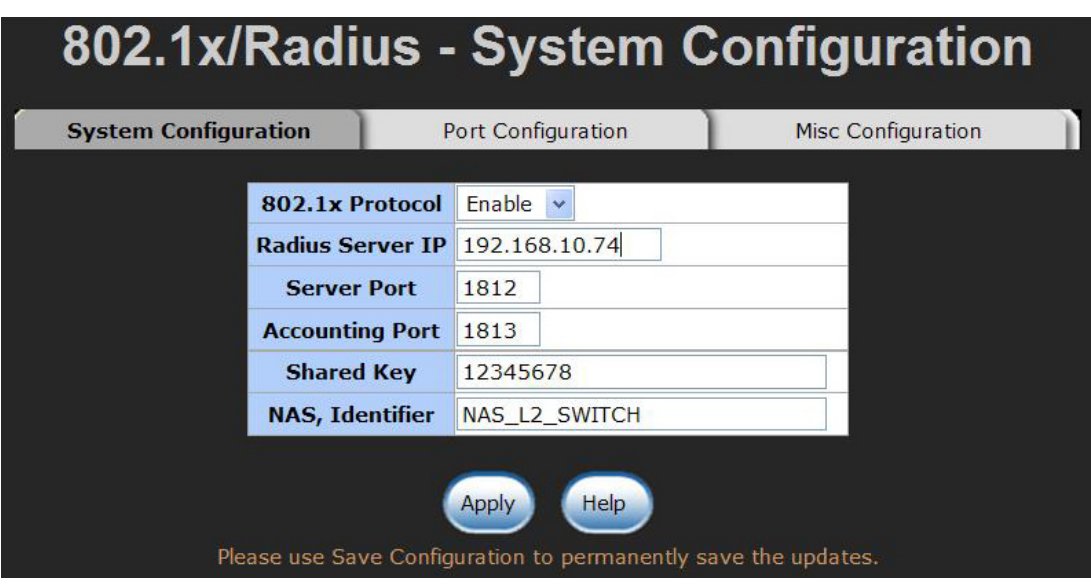

802.1x System Configuration interface

#### **6.23.2 Port Configuration**

You can configure the 802.1x authentication state for each port. The state provides Disable, Accept, Reject, and Authorize.

- **Reject:** The specified port is required to be held in the unauthorized state.
- **E** Accept: The specified port is required to be held in the authorized state.
- ! **Authorized:** The specified port is set to the authorized or unauthorized state in accordance with the outcome of an authentication exchange between the Supplicant and the authentication server.
- **Disable:** When disabled, the specified port works without complying with 802.1x protocol.
- $\blacksquare$  Select  $\lceil$  Apply button.

|                             |                                                                             |                                                                                                    | 802.1x/Radius - Port Configuration |
|-----------------------------|-----------------------------------------------------------------------------|----------------------------------------------------------------------------------------------------|------------------------------------|
| <b>System Configuration</b> |                                                                             | <b>Port Configuration</b>                                                                                                    | <b>Misc Configuration</b>          |
|                             |                                                                             |                                                                                                    |                                    |
|                             | Port                                                                        | <b>State</b>                                                                                                    |                                    |
|                             | Port.01 $\land$<br>Port.02<br>Port.03<br>Port.04<br>Port.05 $\sim$<br>Apply | Authorize v<br>Reject<br>Accept<br>Authorize<br><b>Disable</b><br>Help<br>Please use Save Configuration to permanently save the updates. |                                    |
|                             |                                                                             | <b>Port Authorization</b>                                                                                                    |                                    |
|                             | Port                                                                        | <b>State</b>                                                                                                    |                                    |
|                             | Port.01                                                                     | Authorize                                                                                                    |                                    |
|                             | Port.02                                                                     | <b>Disable</b>                                                                                                    |                                    |
|                             | Port.03                                                                     | Reject                                                                                                    |                                    |
|                             | Port.04                                                                     | Authorize                                                                                                    |                                    |
|                             | Port.05                                                                     | <b>Disable</b>                                                                                                    |                                    |
|                             | Port.06                                                                     | <b>Disable</b>                                                                                                    |                                    |
|                             | Port.07                                                                     | <b>Disable</b>                                                                                                    |                                    |
|                             | Port.08                                                                     | <b>Disable</b>                                                                                                    |                                    |
|                             | Port.09                                                                     | <b>Disable</b>                                                                                                    |                                    |

802.1x Per Port Setting interface

#### **6.23.3 Misc Configuration**

- **Quiet Period:** Set the period that the port doesn't try to acquire a supplicant.
- TX Period: Set the period the port waits for retransmit next EAPOL PDU during an authentication session.
- ! **Supplicant Timeout:** Set the period of time the switch waits for a supplicant response to an EAP request.
- **E** Server Timeout: Set the period of time the switch waits for a server response to an authentication request.
- Max Requests: Set the number of authentication that must time-out before authentication fails and the authentication session ends.
- ! **Reauth period:** Set the period of time that clients connected must be

re-authenticated.

| <b>System Configuration</b> | <b>Port Configuration</b> | <b>Misc Configuration</b> |  |
|-----------------------------|---------------------------|---------------------------|--|
|                             | <b>Quiet Period</b>       | 60                        |  |
|                             | <b>Tx Period</b>          | 30                        |  |
|                             | <b>Supplicant Timeout</b> | 30                        |  |
|                             | <b>Server Timeout</b>     | 30                        |  |
|                             | <b>Max Requests</b>       | $\overline{2}$            |  |
|                             | <b>Reauth Period</b>      | 3600                      |  |

802.1x Misc Configuration interface

### **6.24 MAC Address Table**

Use the MAC address table to ensure the port security.

#### **6.24.1 Static MAC Address**

You can add a static MAC address; it remains in the switch's address table, regardless of whether the device is physically connected to the switch. This saves the switch from having to re-learn a device's MAC address when the disconnected or powered-off device is active on the network again. You can add / delete a static MAC address.

#### **Add the Static MAC Address**

You can add static MAC addresses in the switch MAC table here.

■ **MAC Address:** Enter the MAC address of the port that should permanently forward traffic, regardless of the device network activity.

- **Port No.:** Pull down the selection menu to select the port number.
- Select **Add** button.
- If you want to delete the MAC address from filtering table, select the MAC address and select **Delete** button.

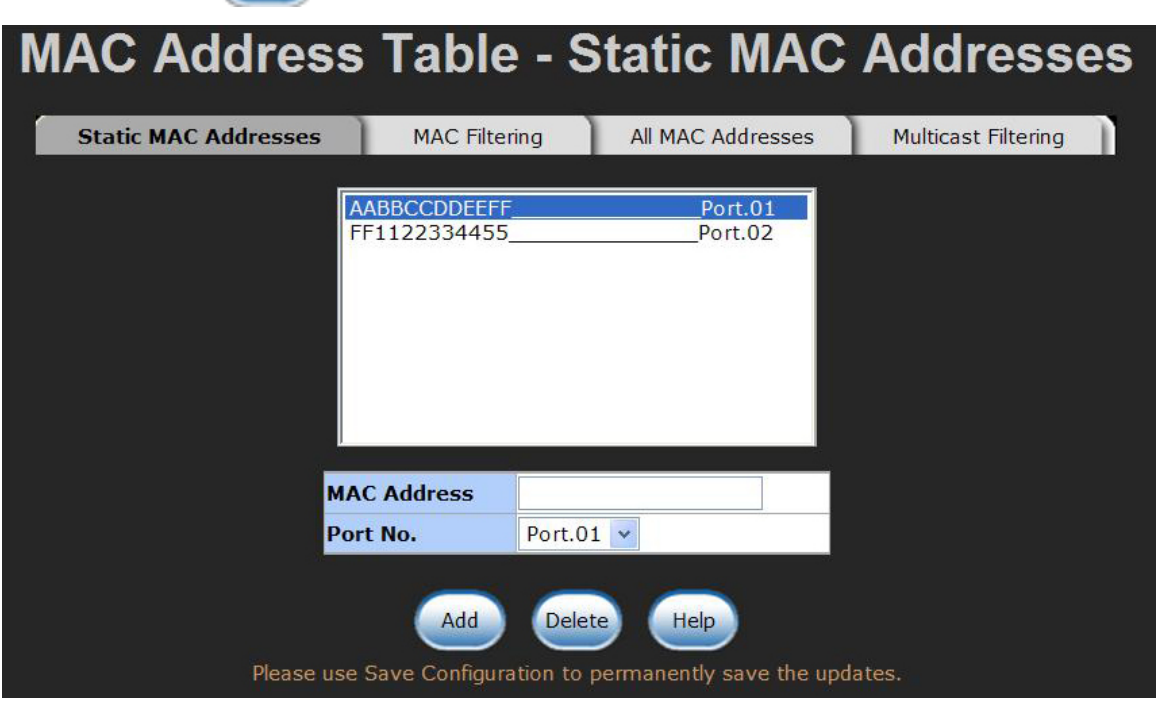

Static MAC Addresses interface

#### **6.24.2 MAC Filtering**

By filtering MAC addresses, the switch can easily filter the pre-configured MAC address and reduce the un-safety. You can add and delete filtering MAC address.

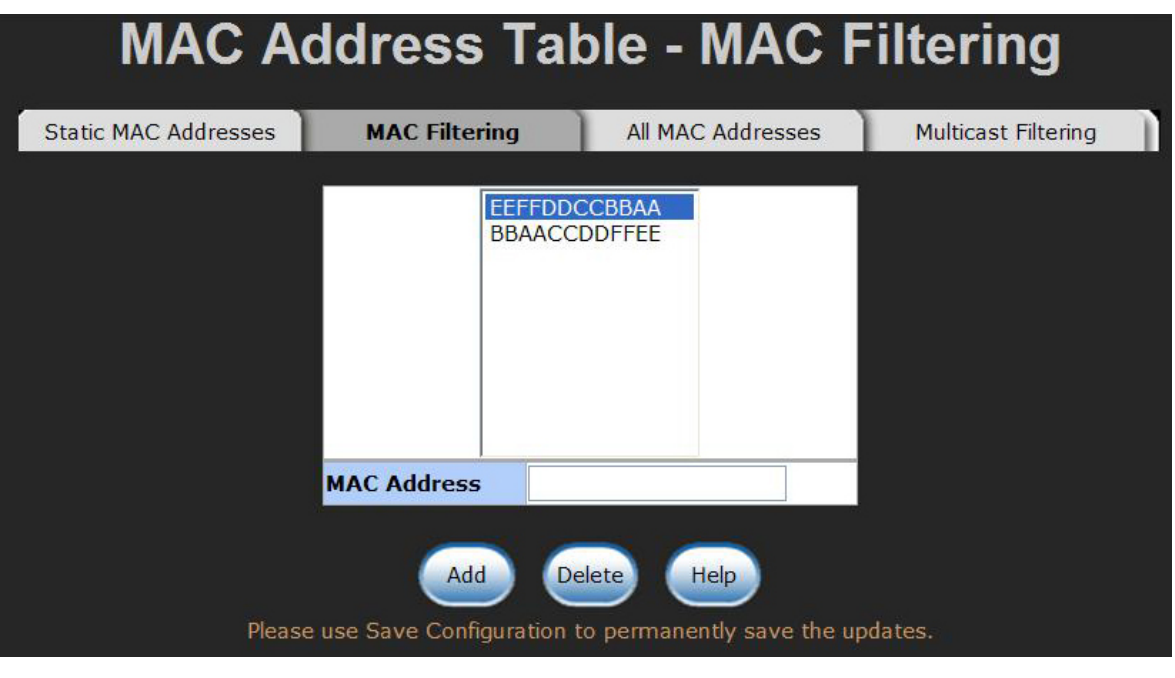

MAC Filtering interface

- **MAC Address:** Enter the MAC address that you want to filter.
- Select Add button.
- If you want to delete the MAC address from the filtering table, select the MAC

address and select **Delete** button.

#### **6.24.3 All MAC Addresses**

You can view the port that connected device's MAC address and the related devices' MAC address.

- 1. Select the port.
- 2. The selected port of static & dynamic MAC address information will be displayed in here.
- 3. Select clear to clear the current port static MAC address information on screen.

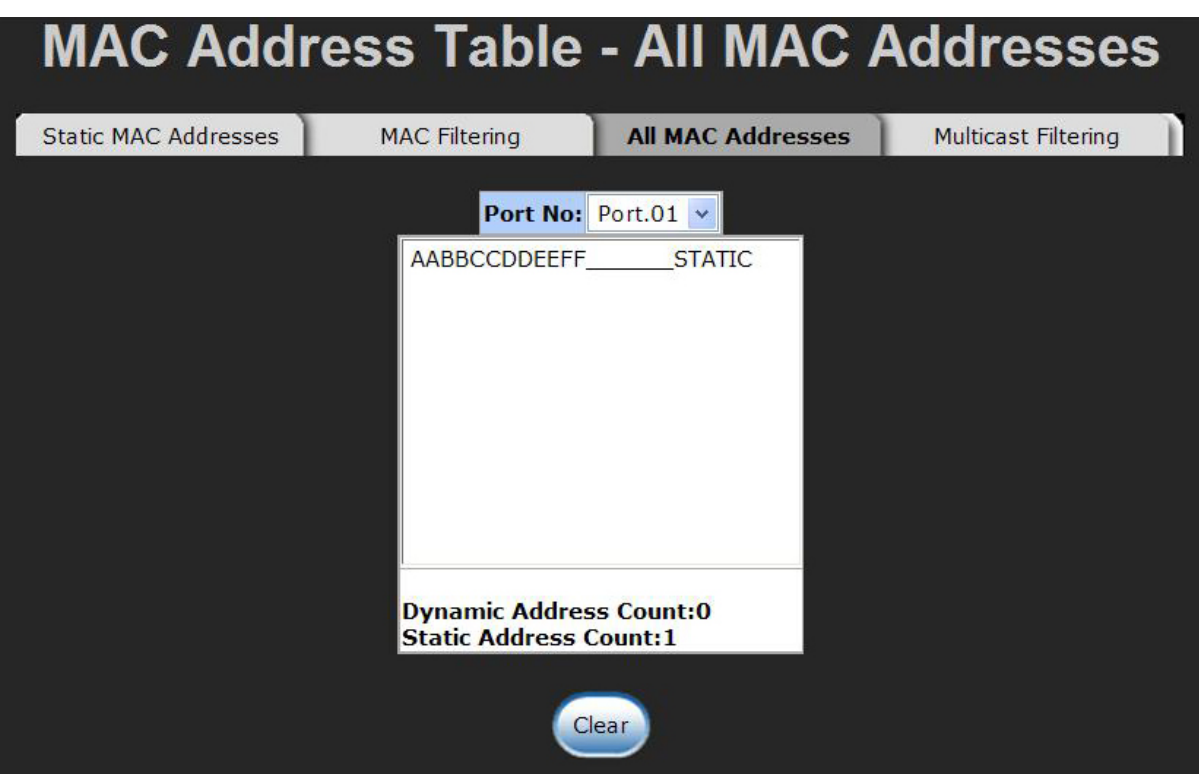

All MAC Address interface

### **6.25 Factory Default**

Reset switch to default configuration. Select Reset button to reset all configurations to the default value. **Factory Default** Keep current IP address setting? Keep current username & password? Help Reset Factory Default interface

### **6.26 Save Configuration**

Save all configurations that you have made in the system. To ensure the all configuration

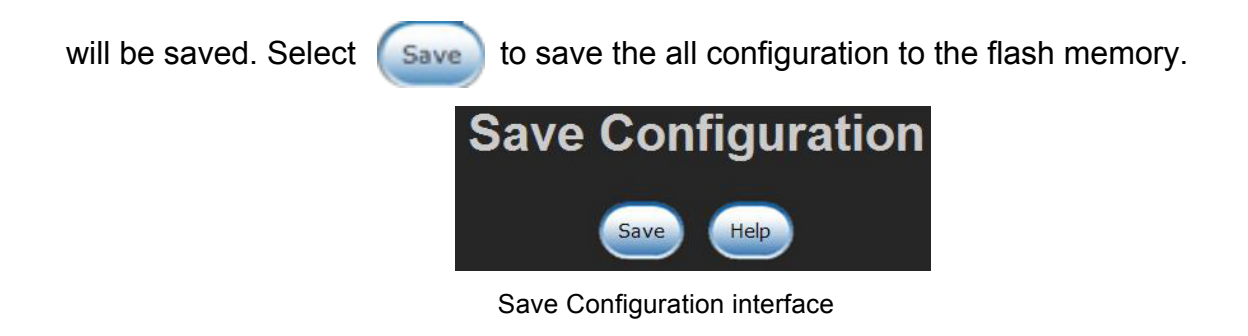

### **6.27 System Reboot**

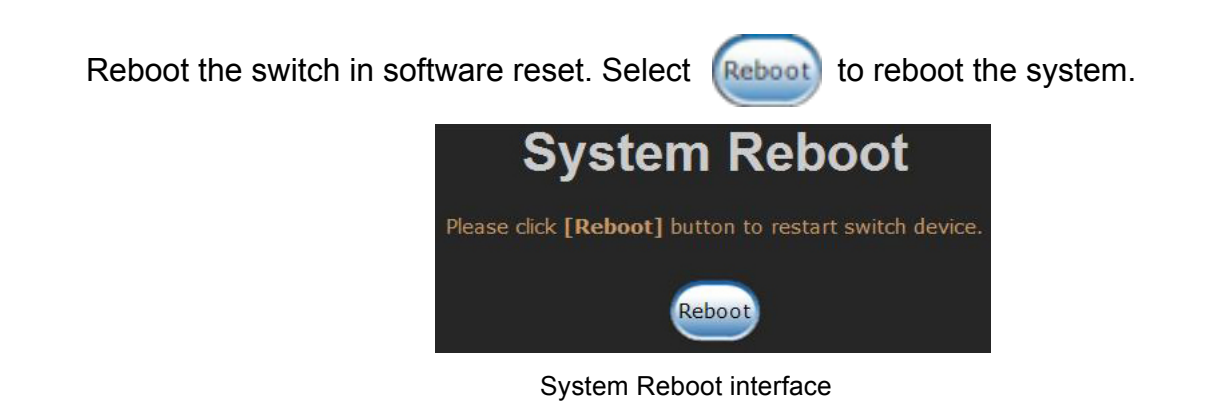

This section is intended to help you solve the most common problems on the CWGE9MS managed Ethernet switch.

#### **Incorrect connections**

The switch port can auto detect straight or crossover cable when you link switch with other Ethernet device. For the RJ45 connector should use correct UTP or STP cable, 10/100Mbps port use 2-pairs twisted cable and Gigabit 1000T port use 4 pairs twisted cable. If the RJ45 connector is not the correct pin on right position then the link will fail. For fiber connections, please notice that fiber cable mode and SFP fiber module should match.

#### **Faulty or loose cables**

Look for loose or obviously faulty connections. If they appear to be connected, make sure the connections are snug. If that does not correct the problem, substitute a different cable.

#### **Non-standard cables**

Non-standard and incorrectly wired cables may cause numerous network collisions and other network problems, and can seriously impair network performance. A category 5-cable tester is a recommended tool for every 100Base-T network installation.

**RJ45 ports:** use unshielded twisted-pair (UTP) or shielded twisted-pair ( STP ) cable for RJ45 connections: 100 $\Omega$  Category 3, 4 or 5 cable for 10Mbps connections or 100 $\Omega$ Category 5 cable for 100Mbps connections. Also be sure that the length of any twisted-pair connection does not exceed 100 meters (328 feet). Gigabit port should use Cat-5 or cat-5e cable for 1000Mbps connections. The length should not exceed 100 meters.

#### **Improper Network Topologies**

It is important to make sure that you have a valid network topology. Common topology faults include excessive cable length and too many repeaters (hubs) between end nodes. In addition, you should make sure that your network topology contains no data path loops. Between any two ends nodes, there should be only one active cabling path at any time. Data path loops will cause broadcast storms that will severely impact your network performance.

#### **Diagnostic LED Indicators**

The switch can be easily monitored through panel indicators to assist in identifying problems that identify common problems you may encounter and assist in finding possible solutions.

If the power indicator does not turn on when the power cord is plugged in, you may have a problem with power outlet, or power cord. However, if the switch powers off after running for a while check for loose power connections, power losses or surges at power outlet. If you still cannot resolve the problem, contact ComNet for assistance.

# **Appendix A Command Sets**

## **Commands Set List**

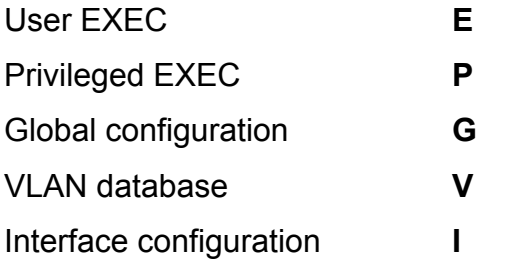

# **System Commands Set**

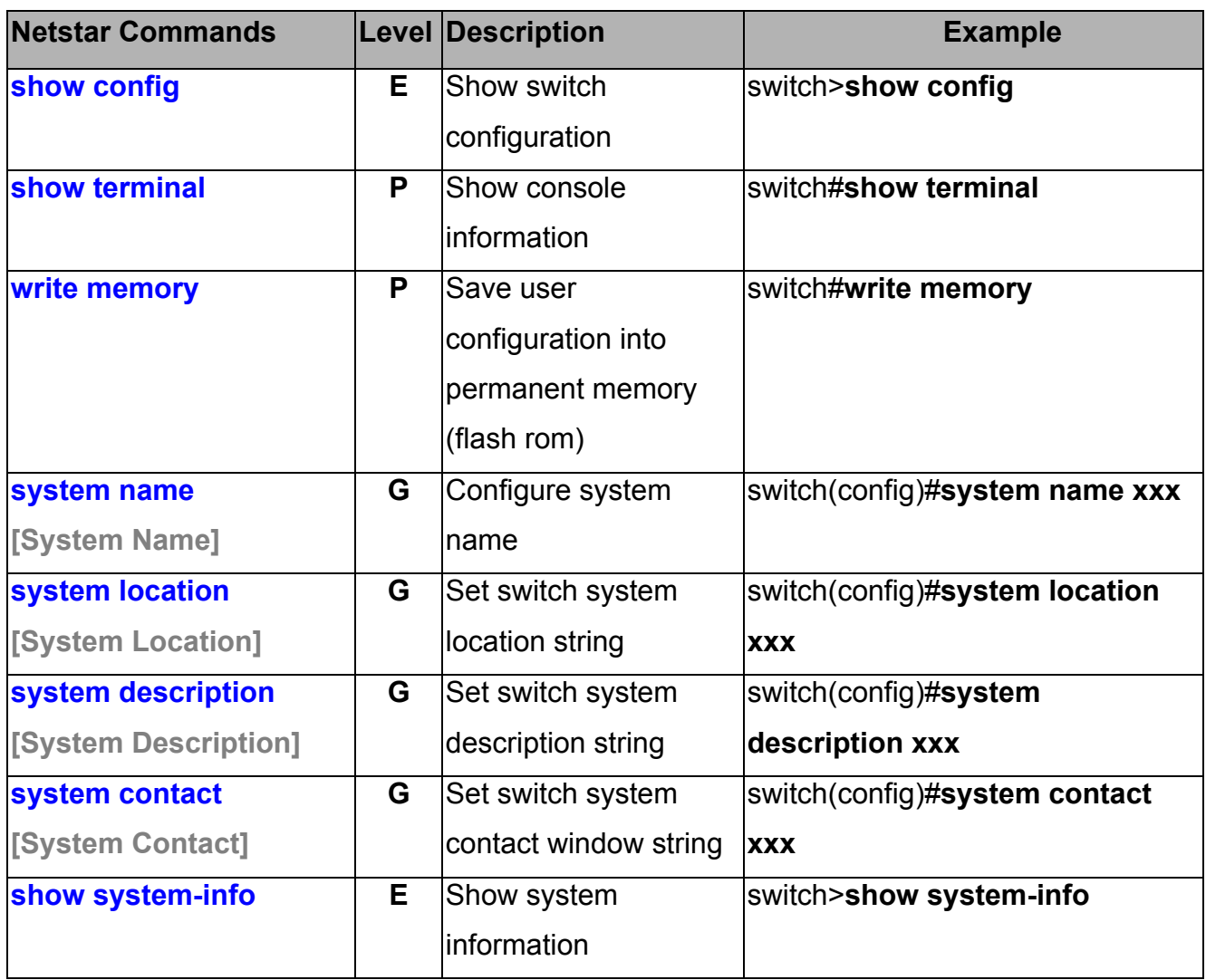

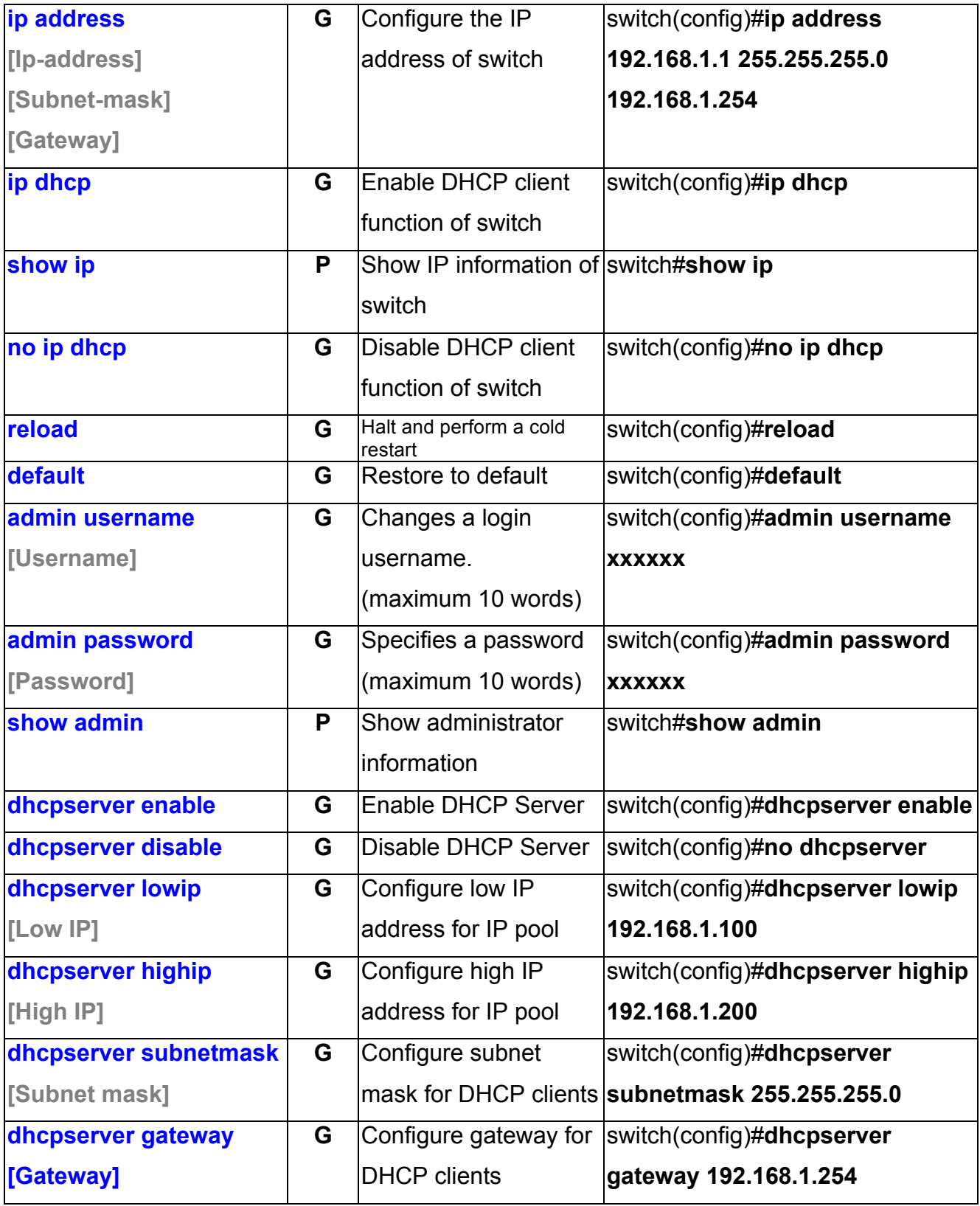

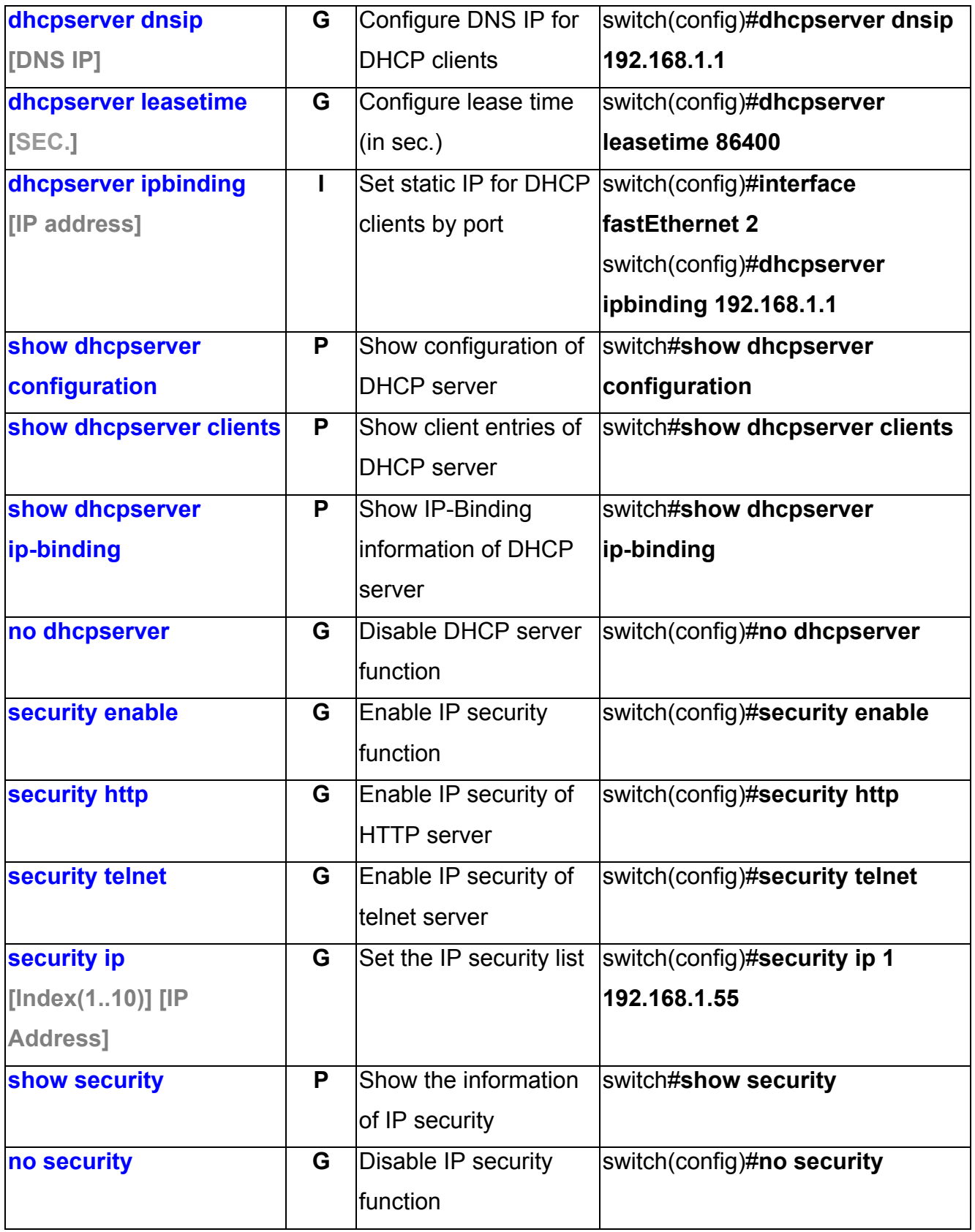

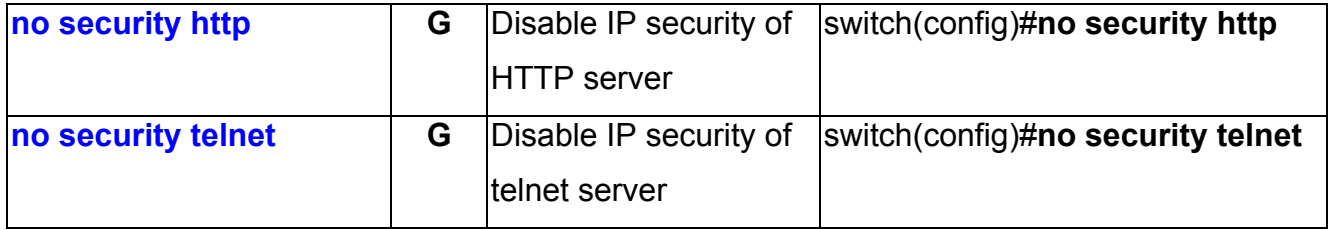

## **Port Commands Set**

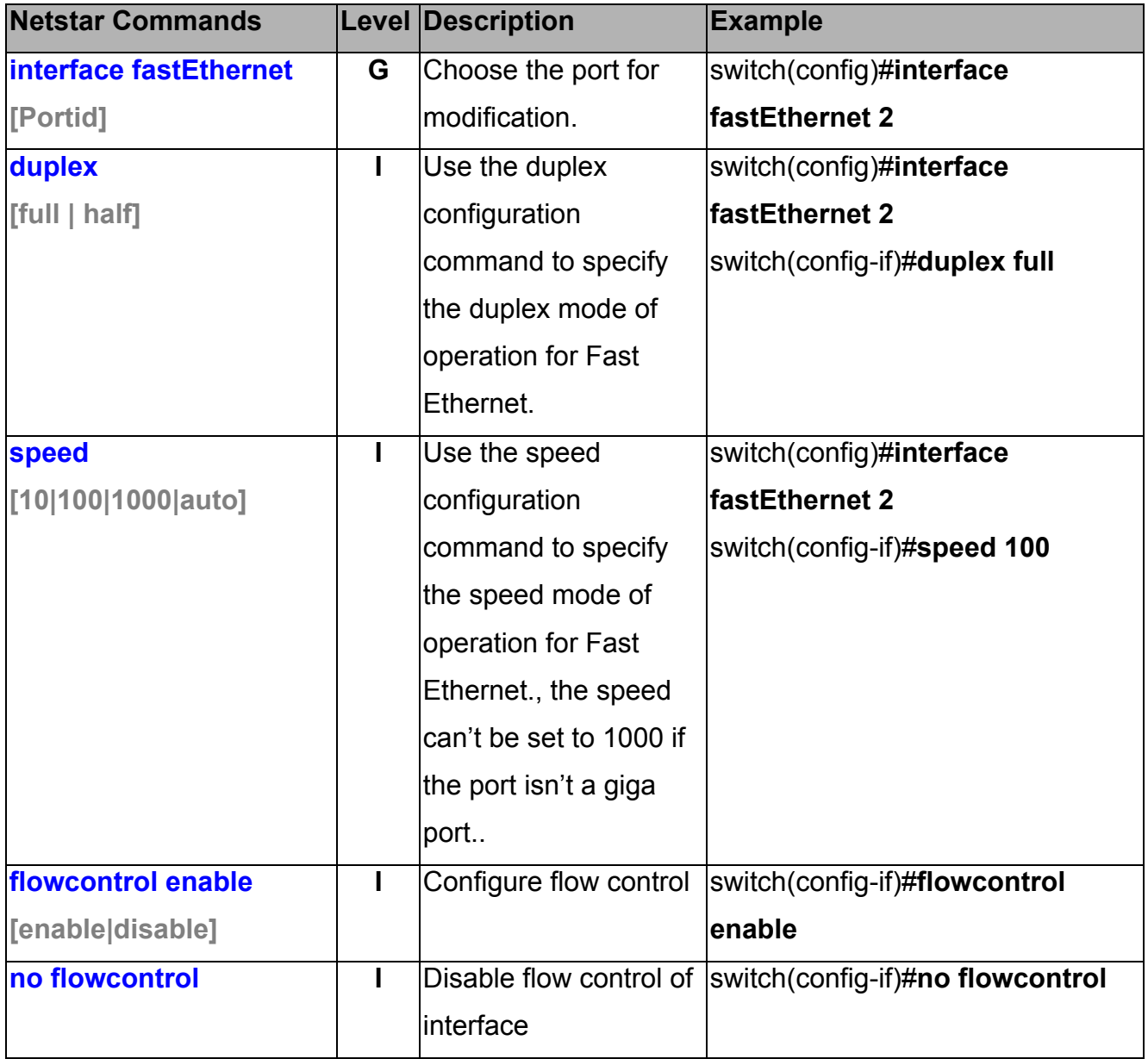

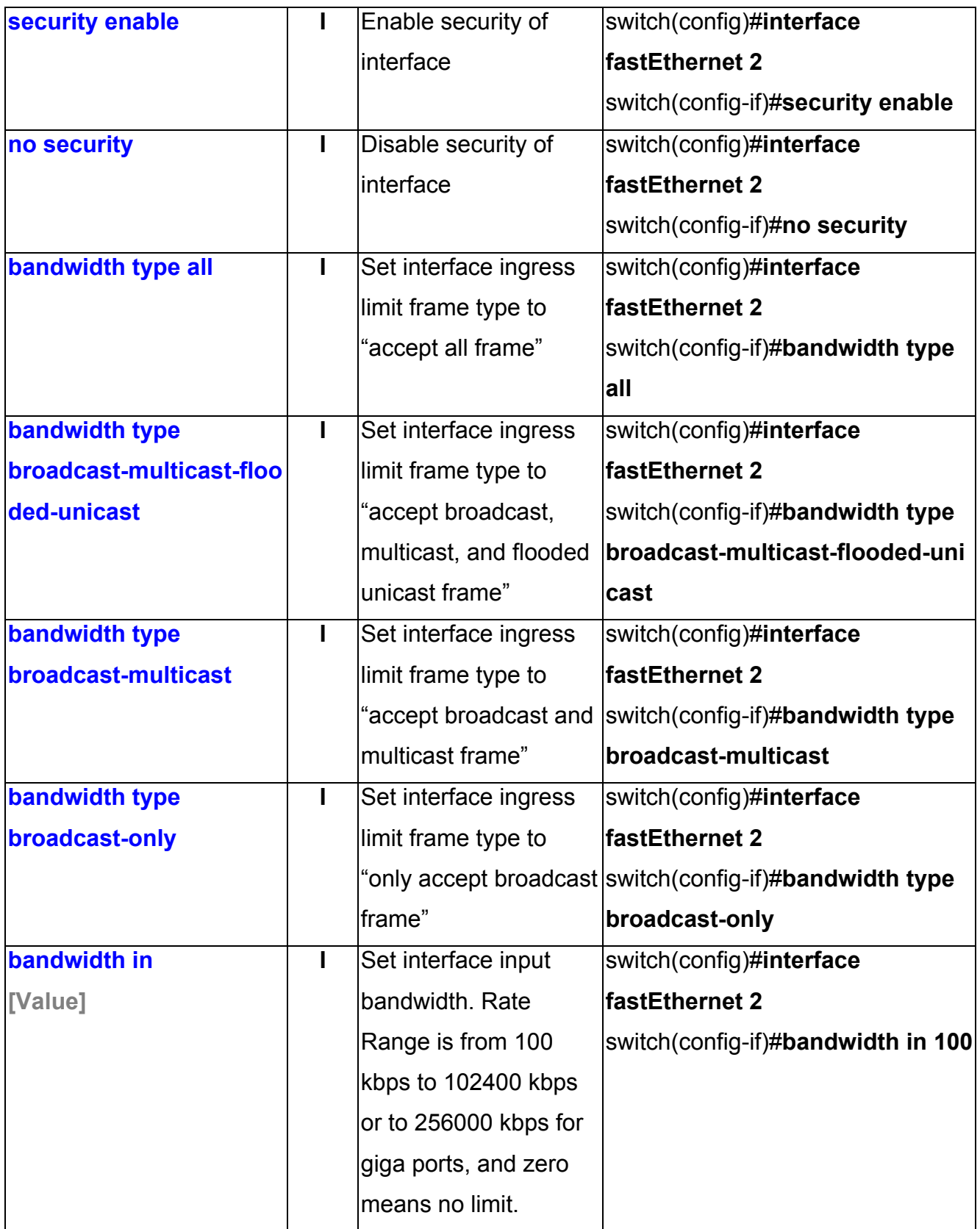

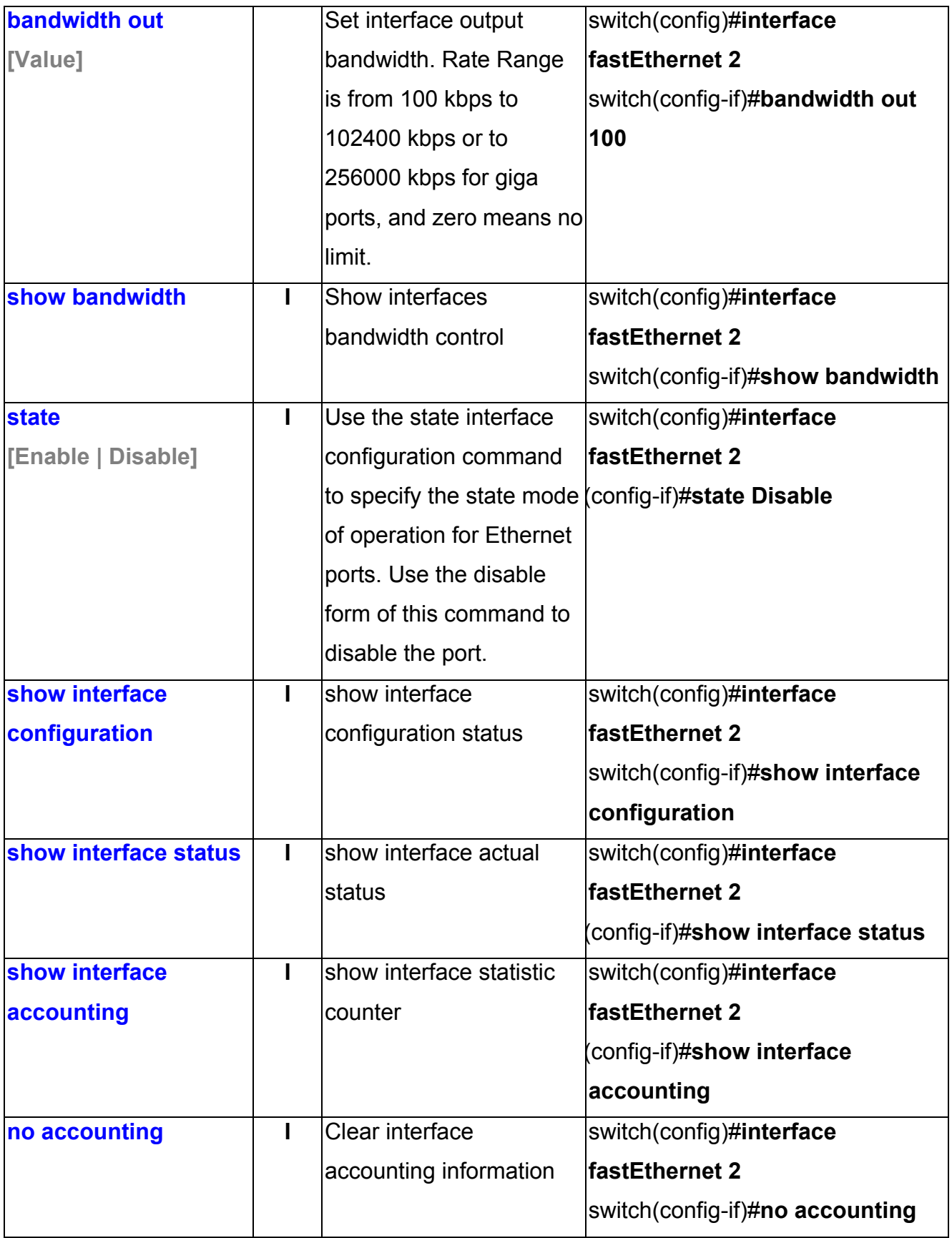

# **Trunk Commands Set**

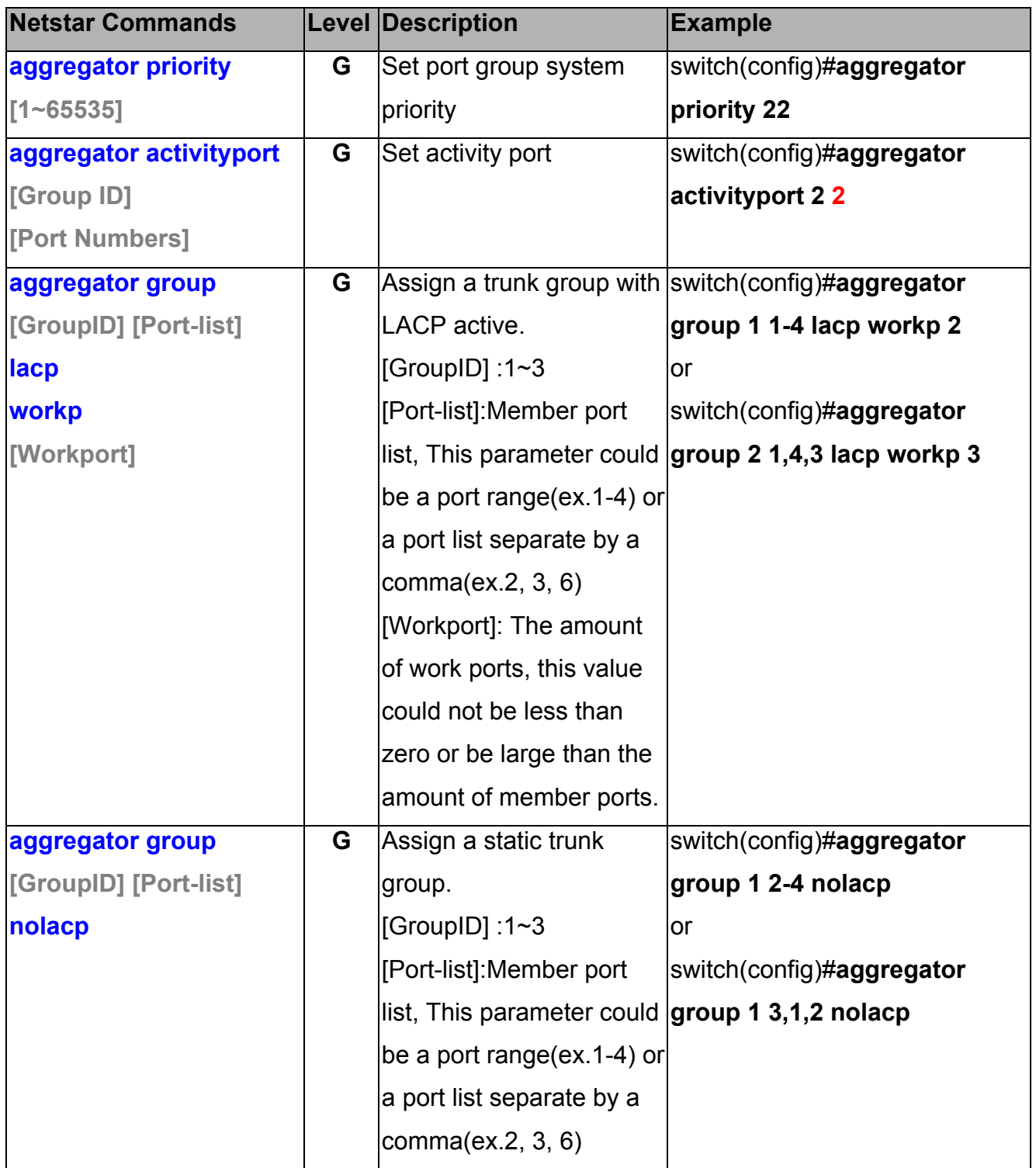

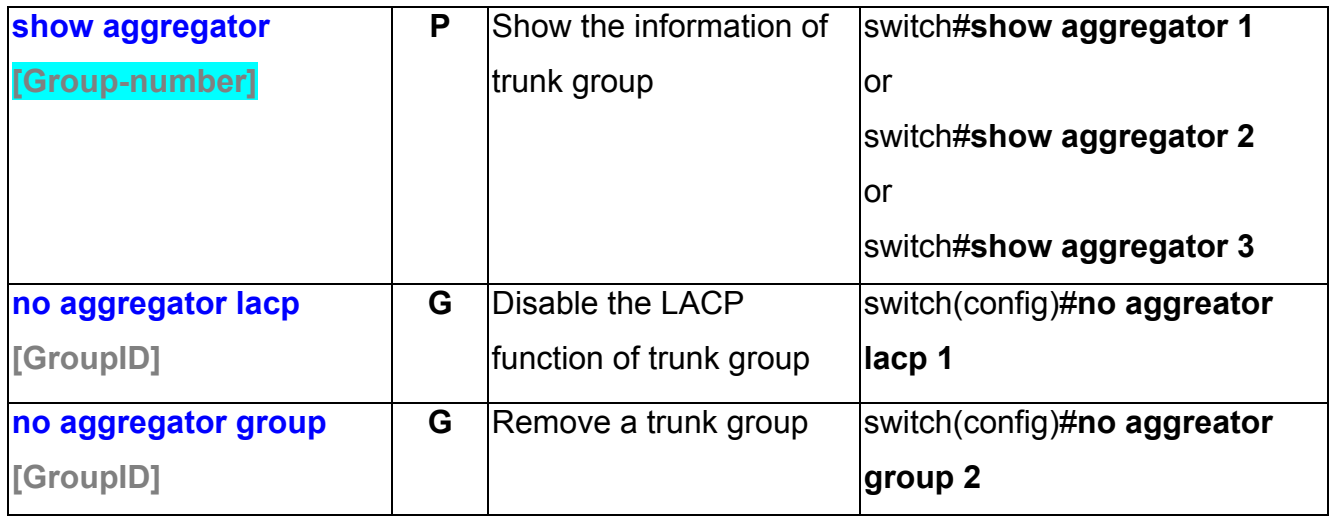

# **VLAN Commands Set**

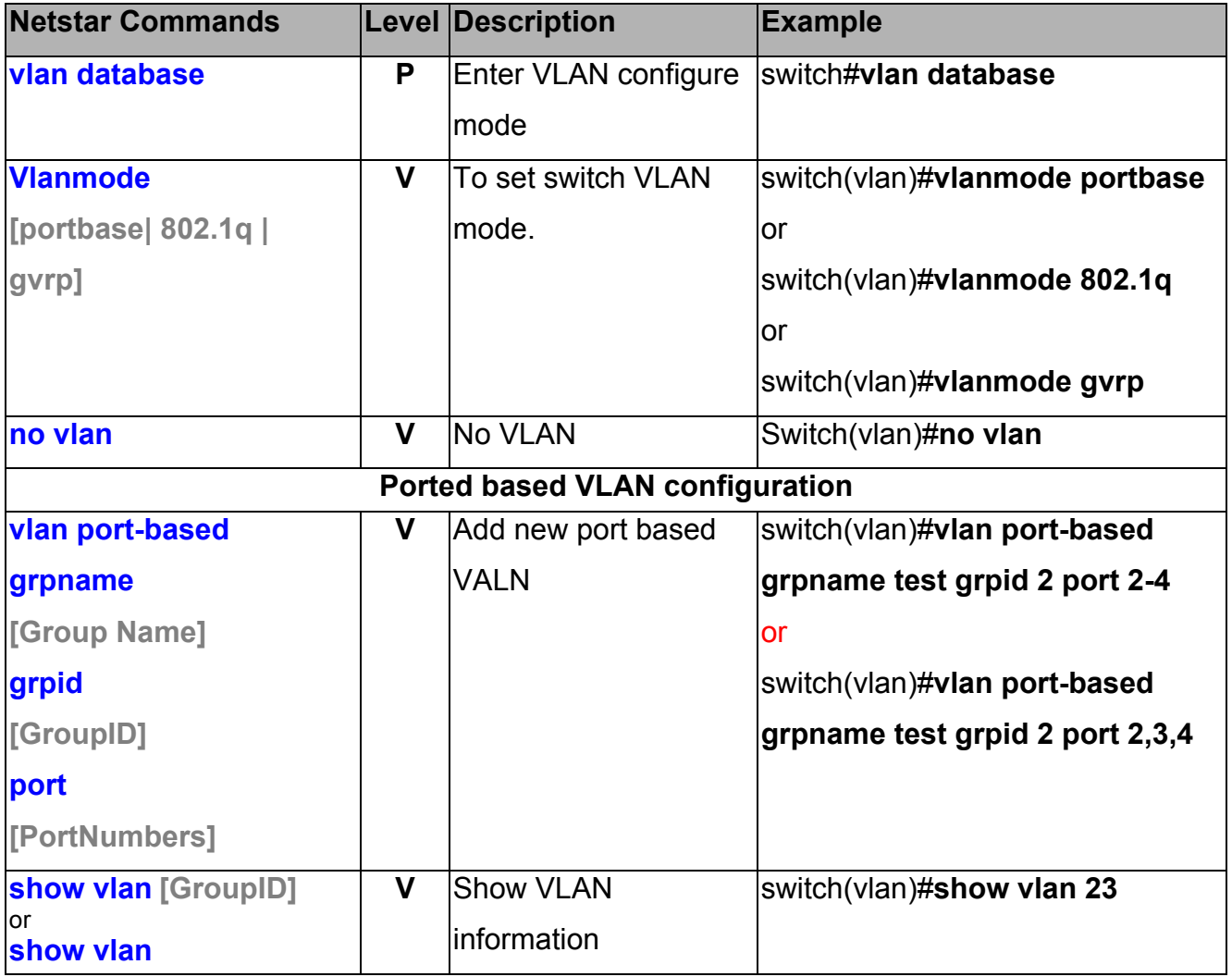

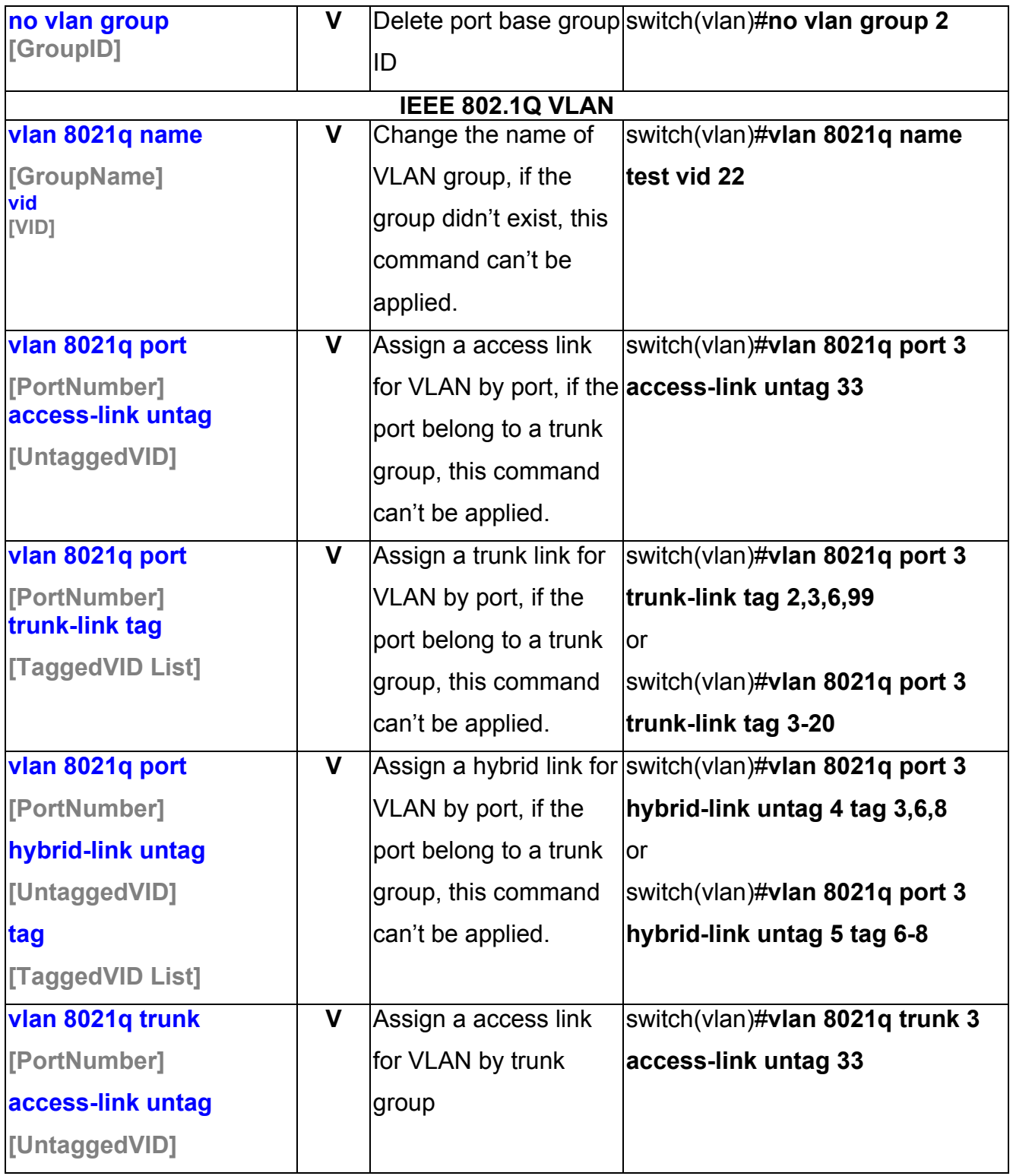

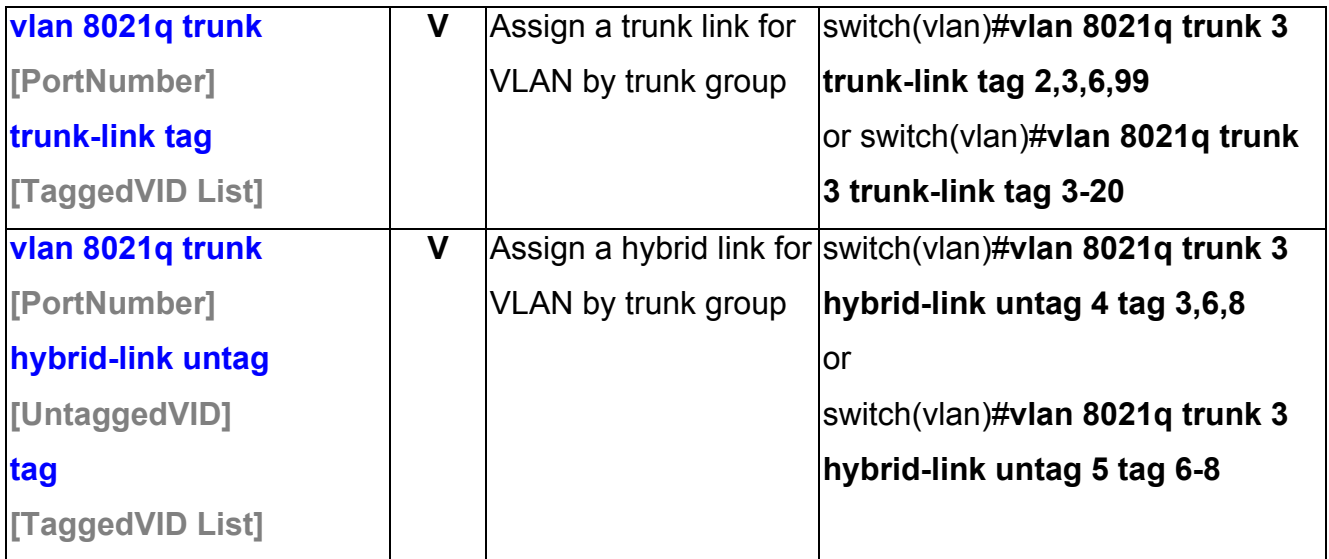

# **Spanning Tree Commands Set**

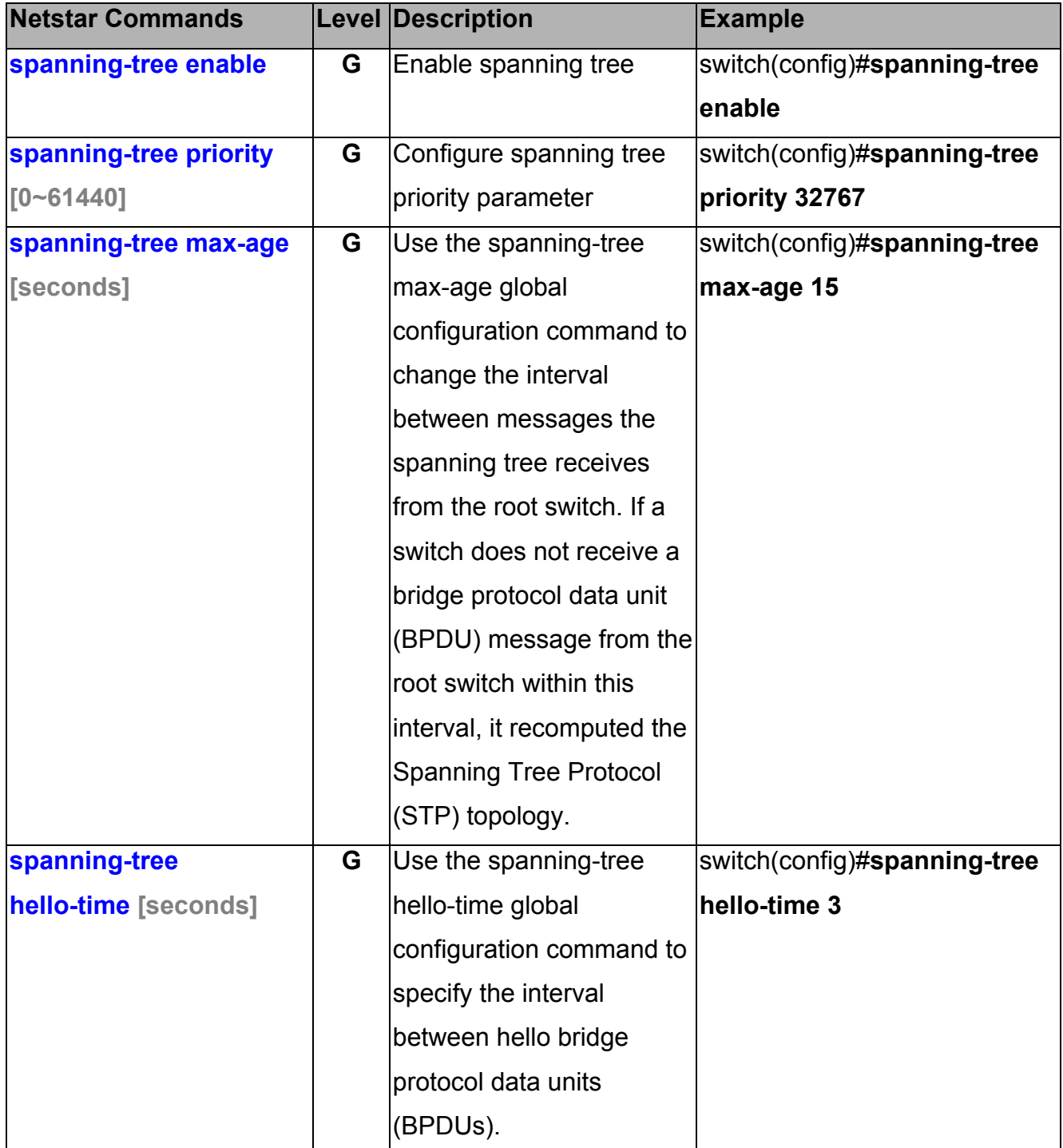

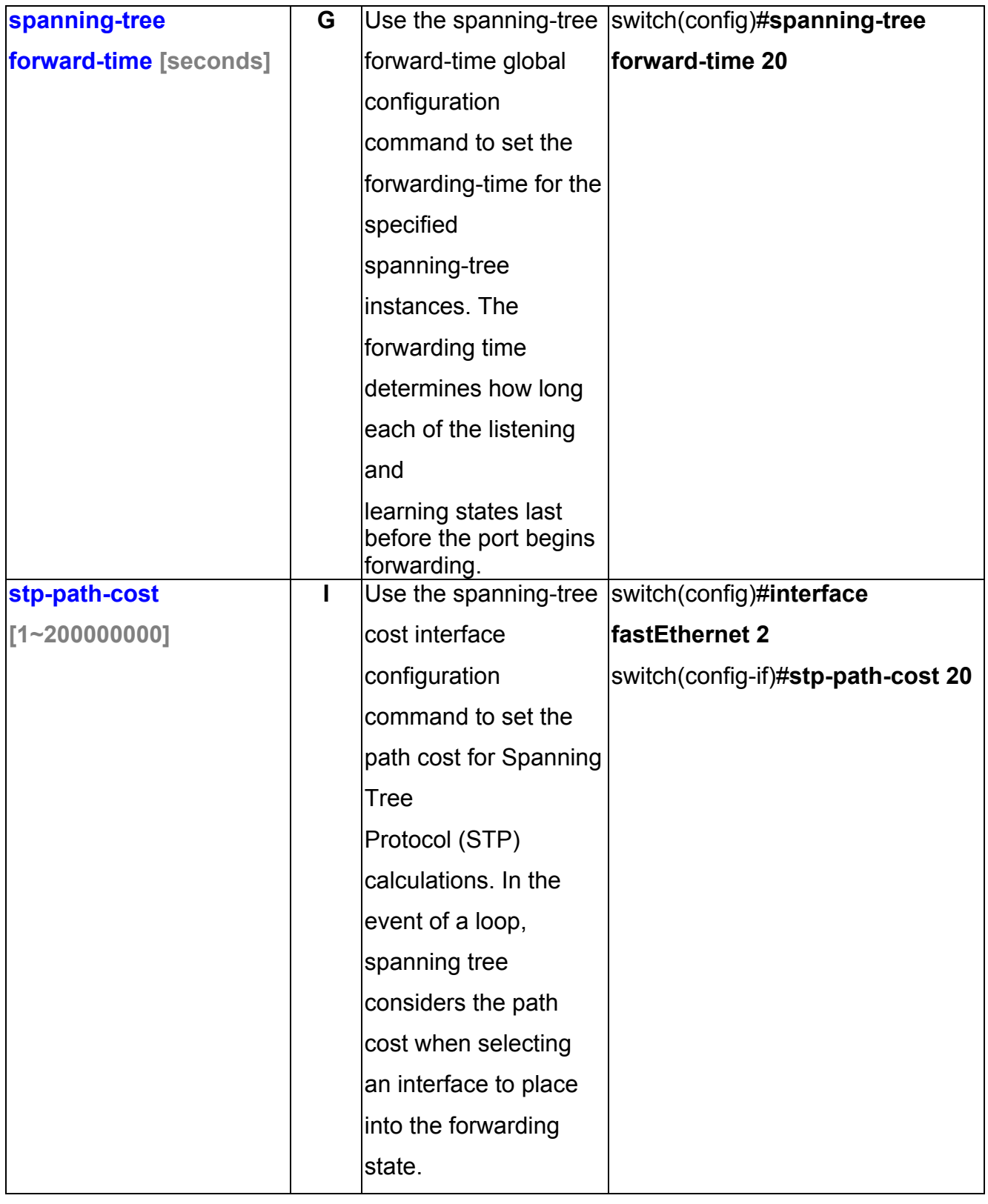

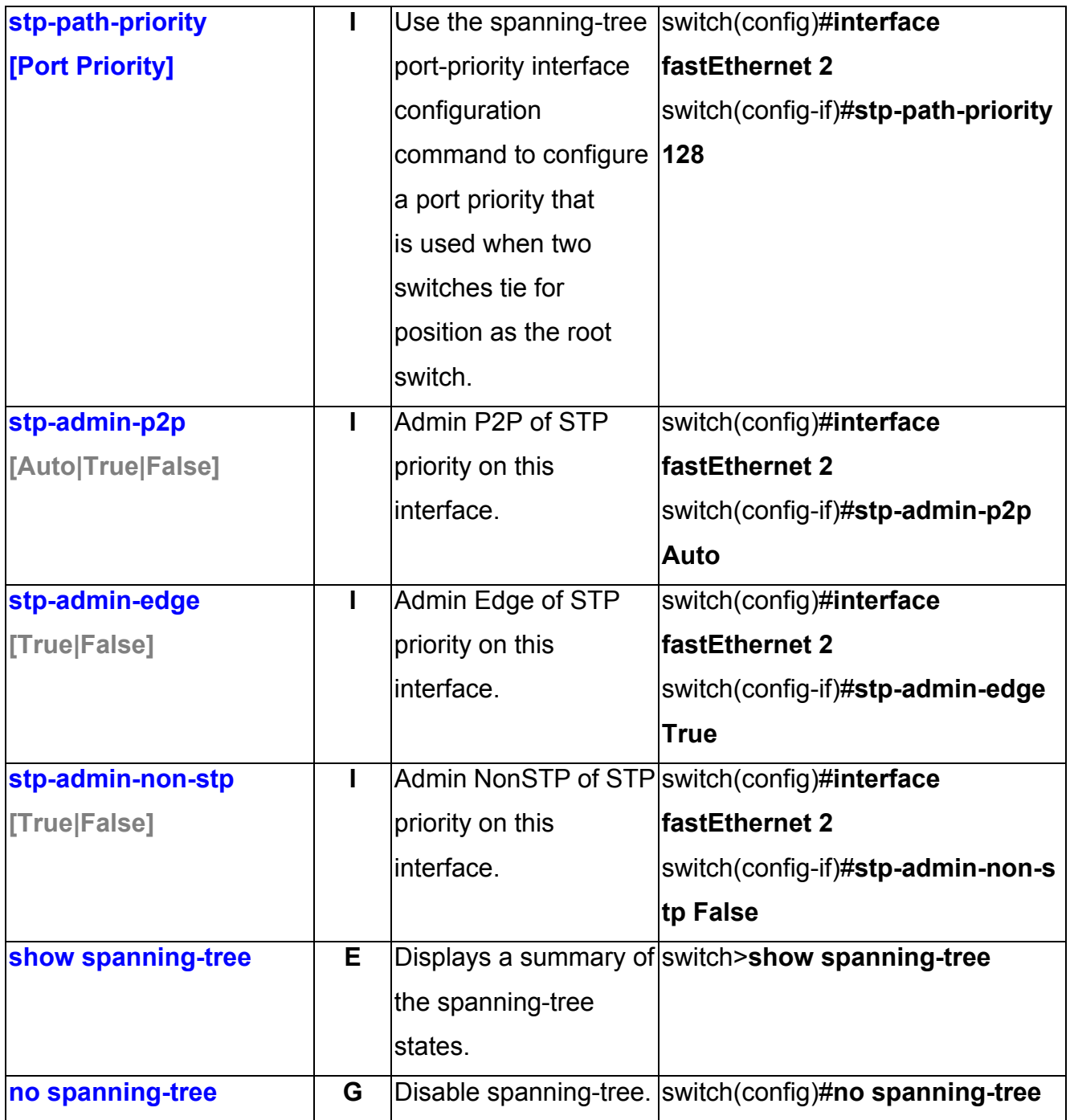

# **QOS Commands Set**

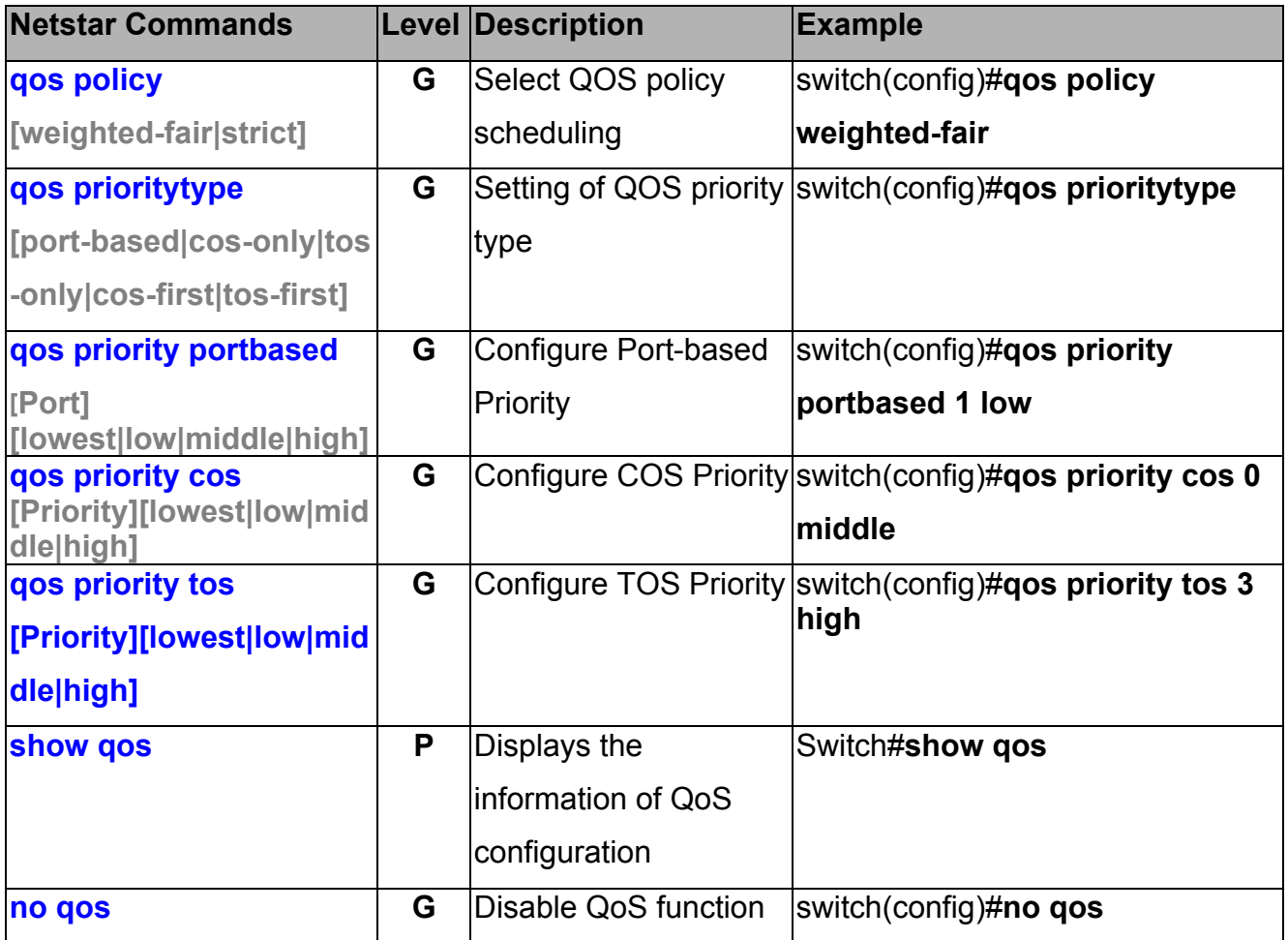

# **IGMP Commands Set**

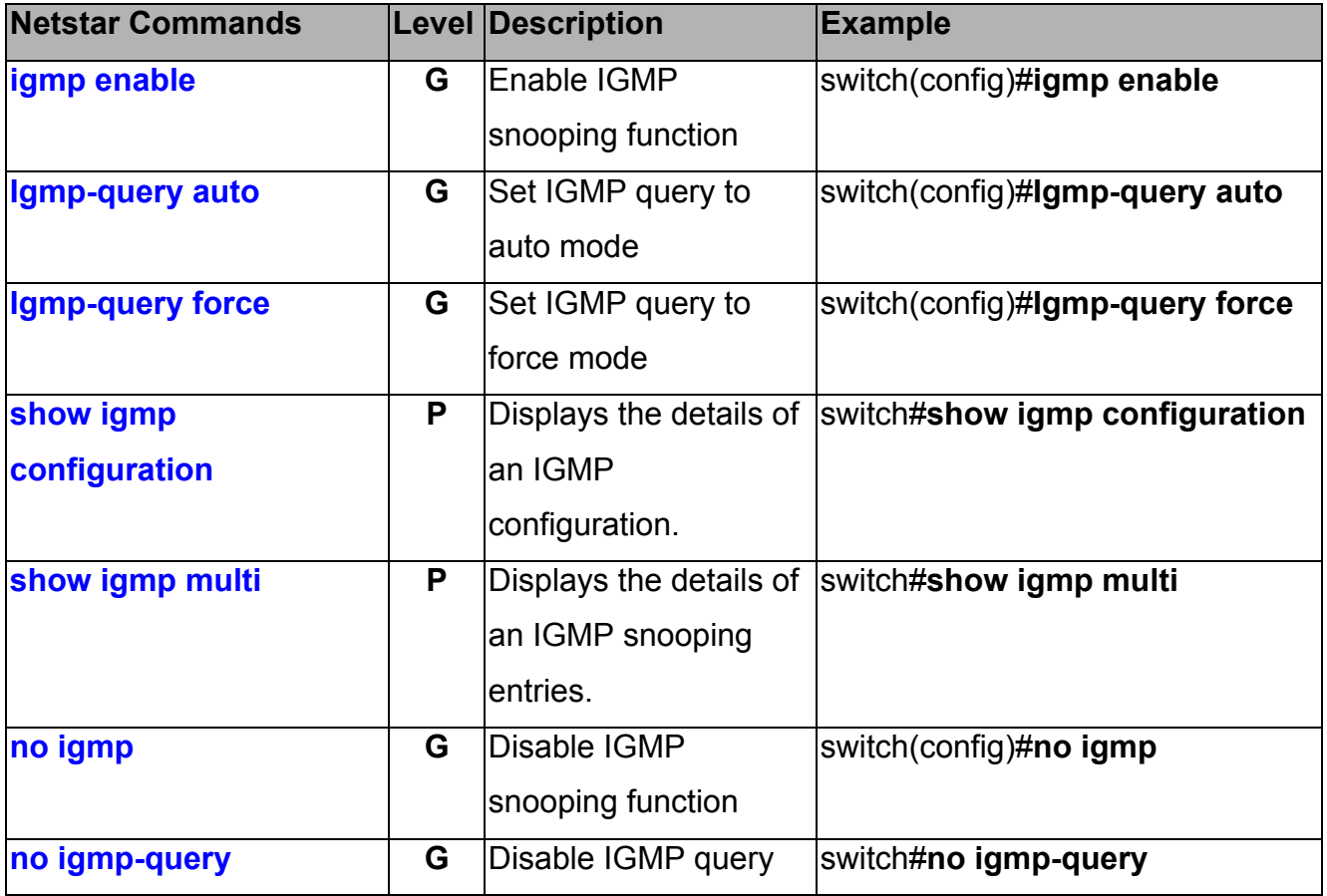

# **Mac / Filter Table Commands Set**

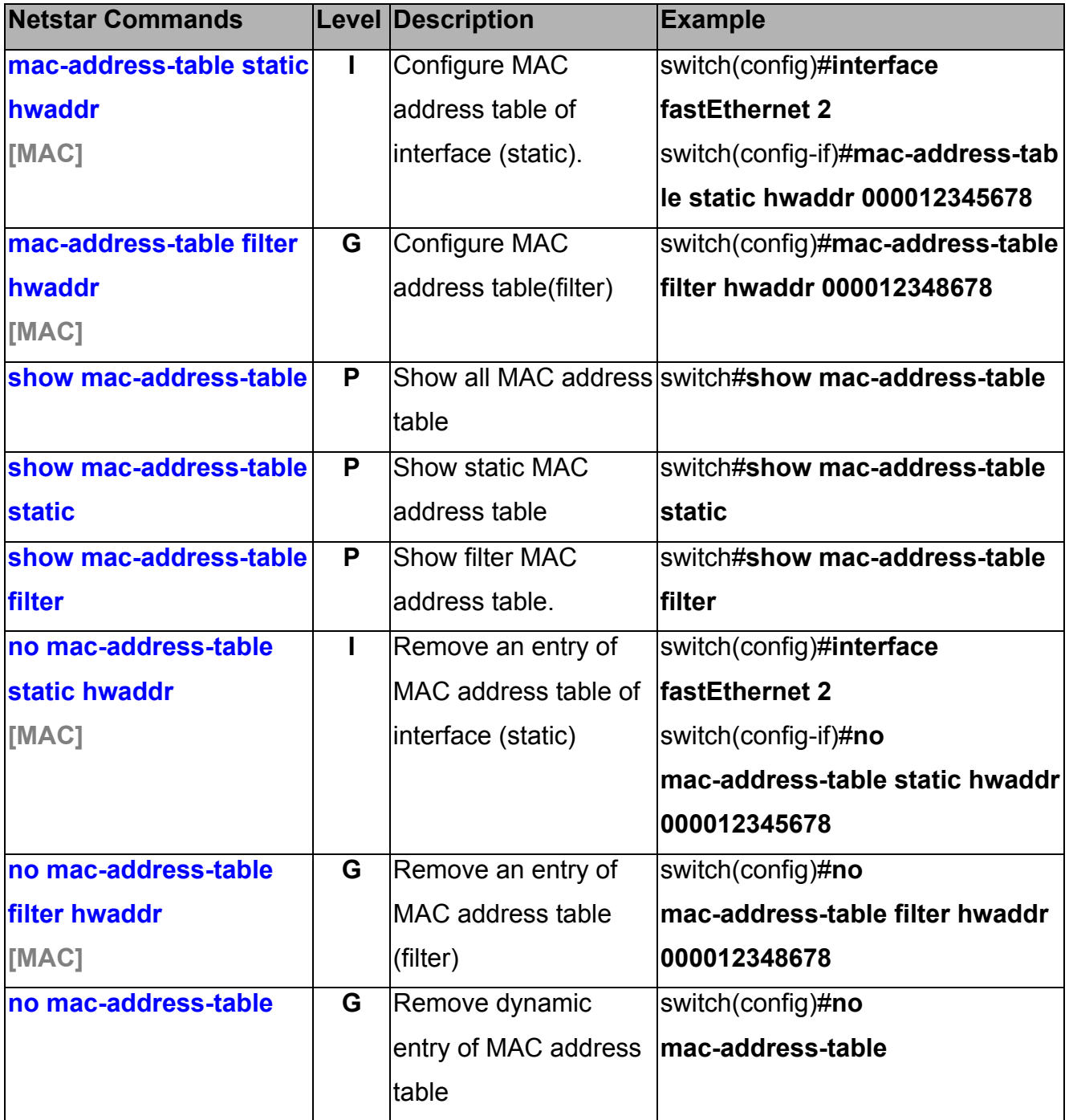

## **SNMP Commands Set**

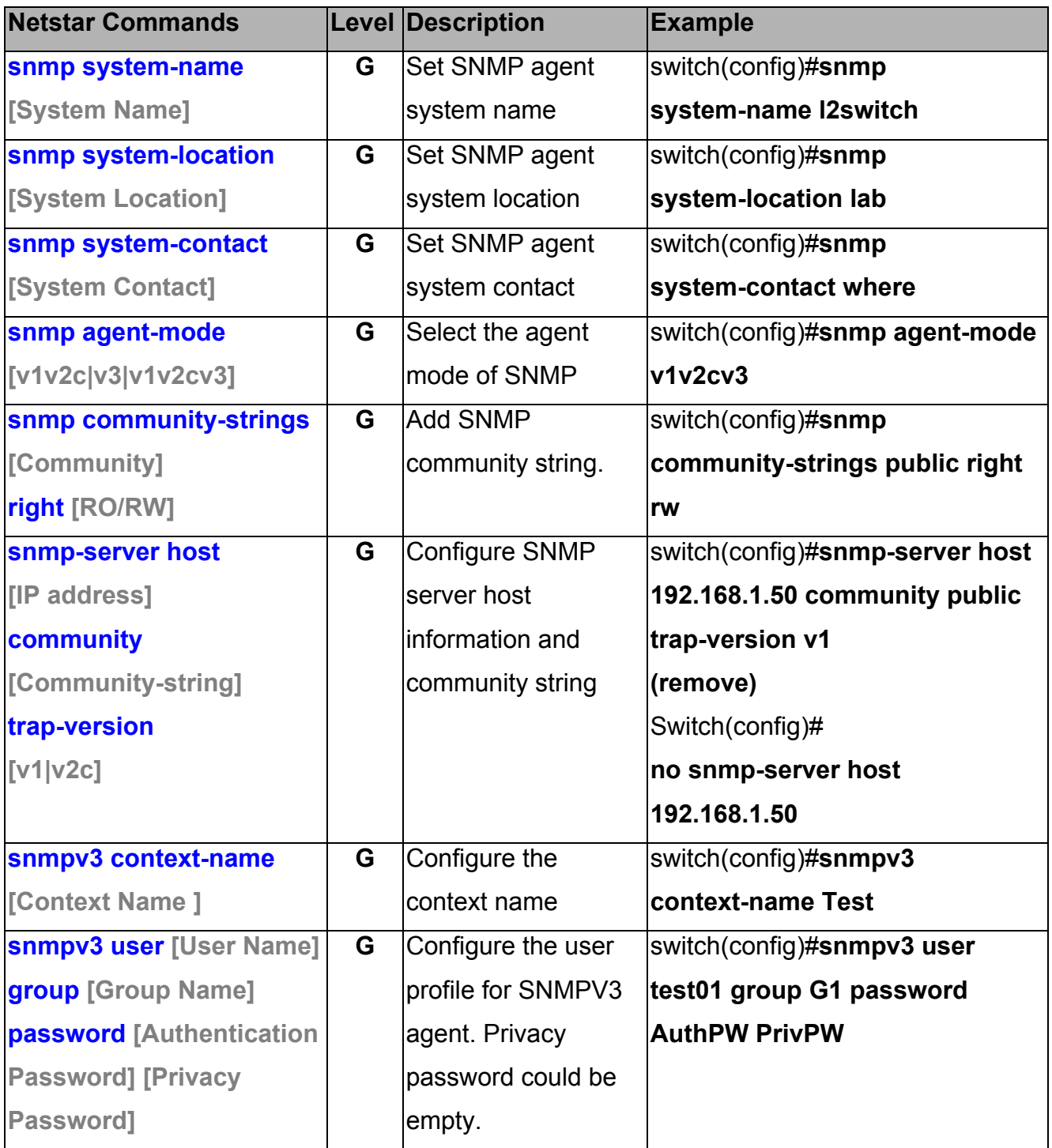

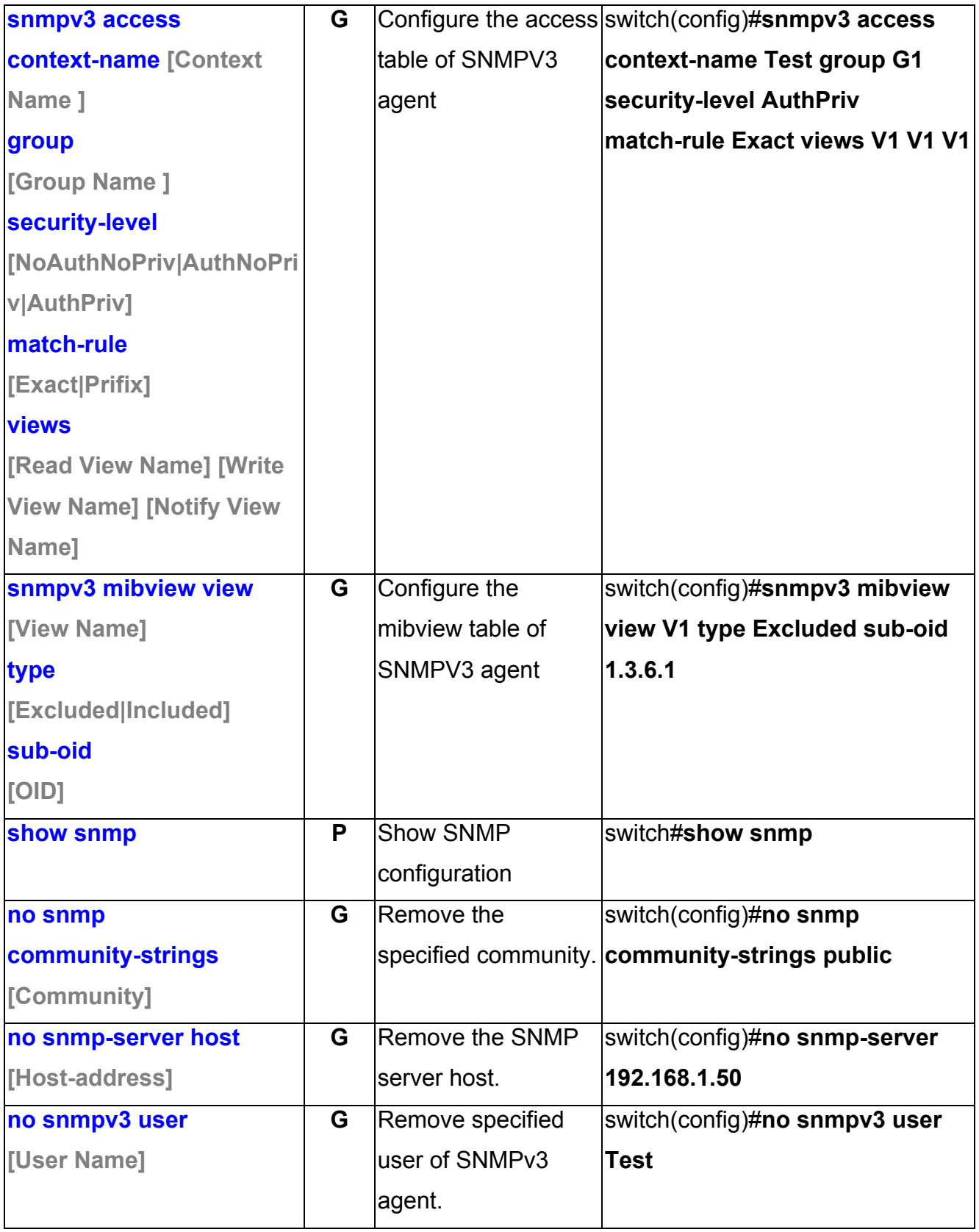

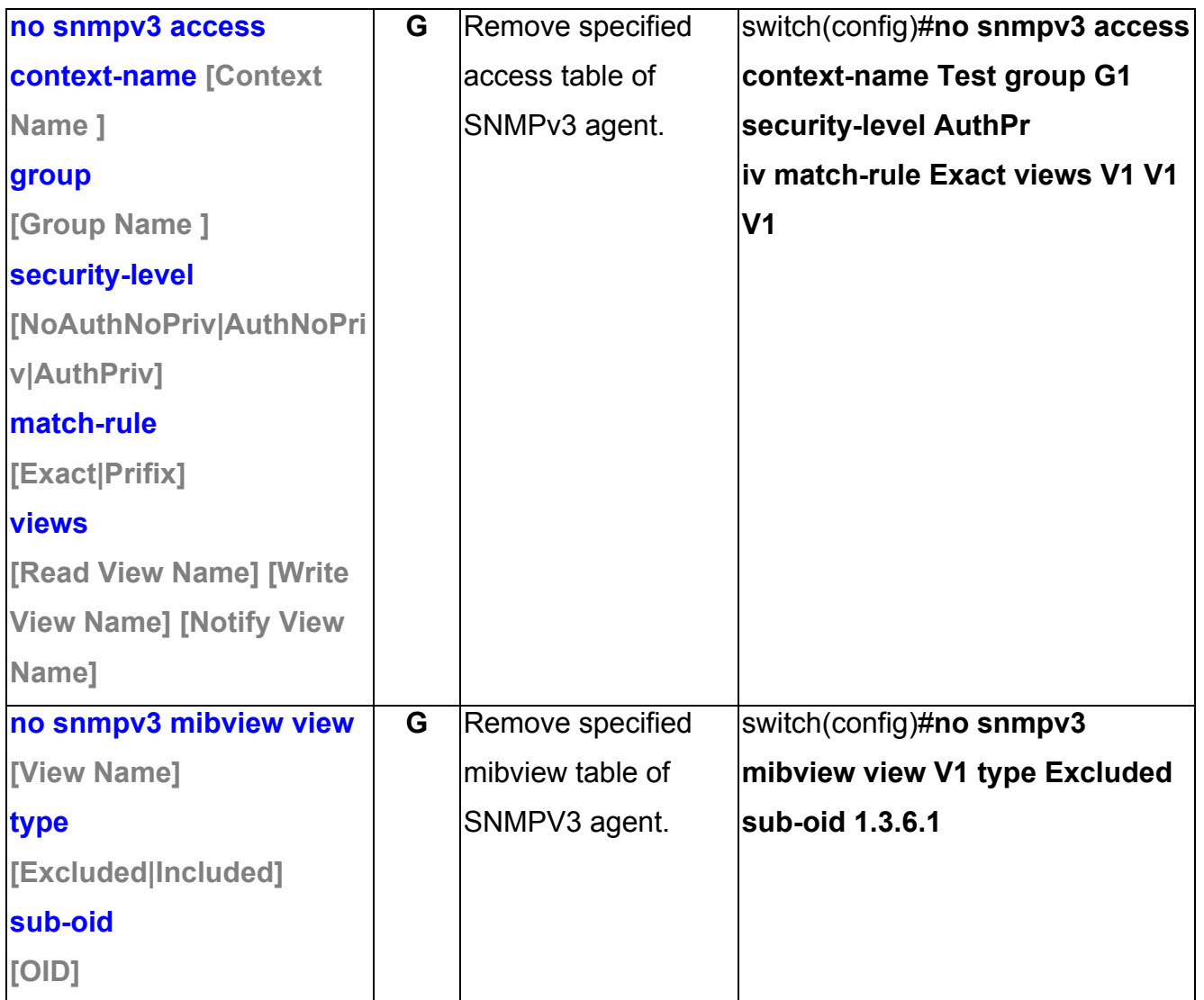

# **Port Mirroring Commands Set**

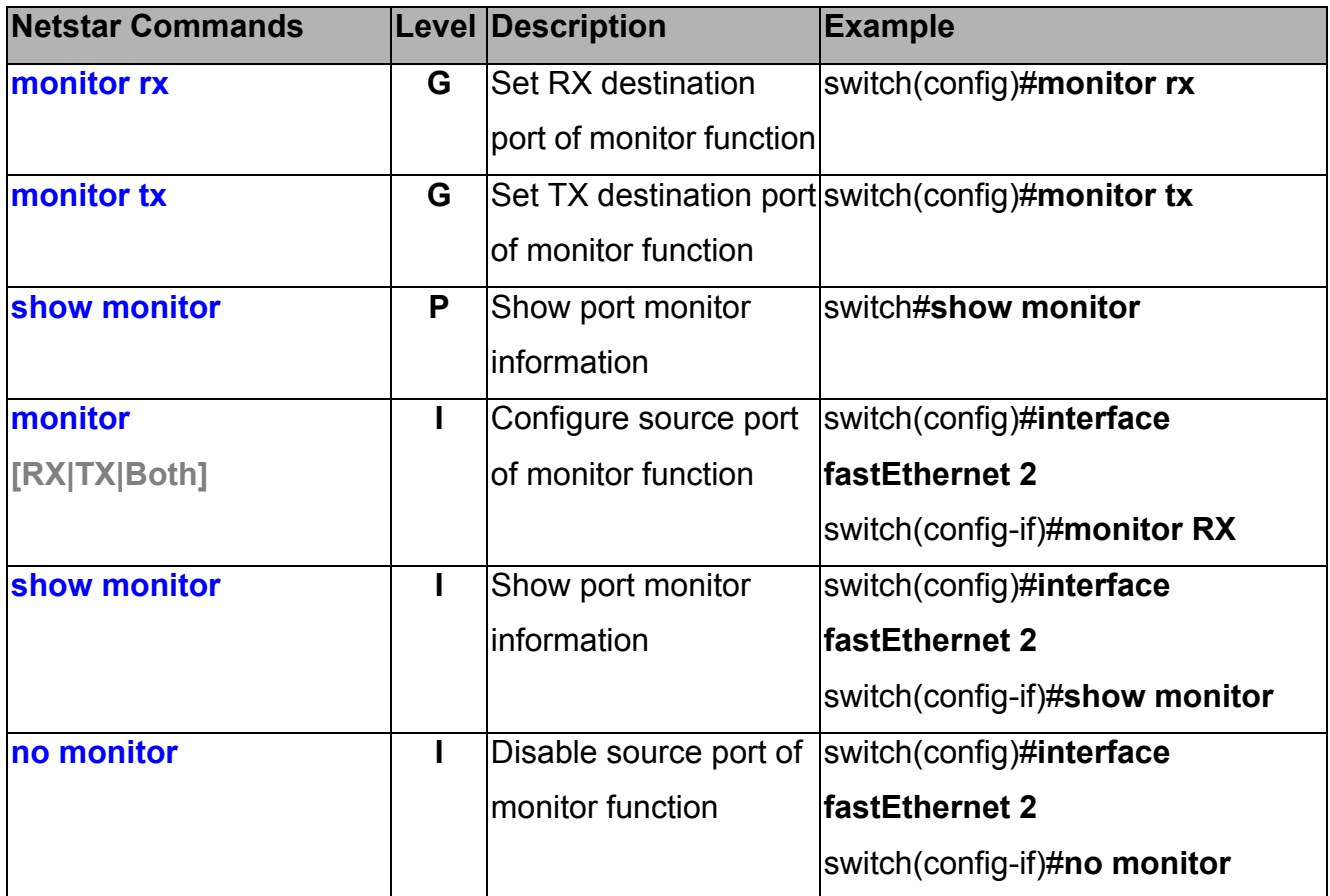
## **802.1x Commands Set**

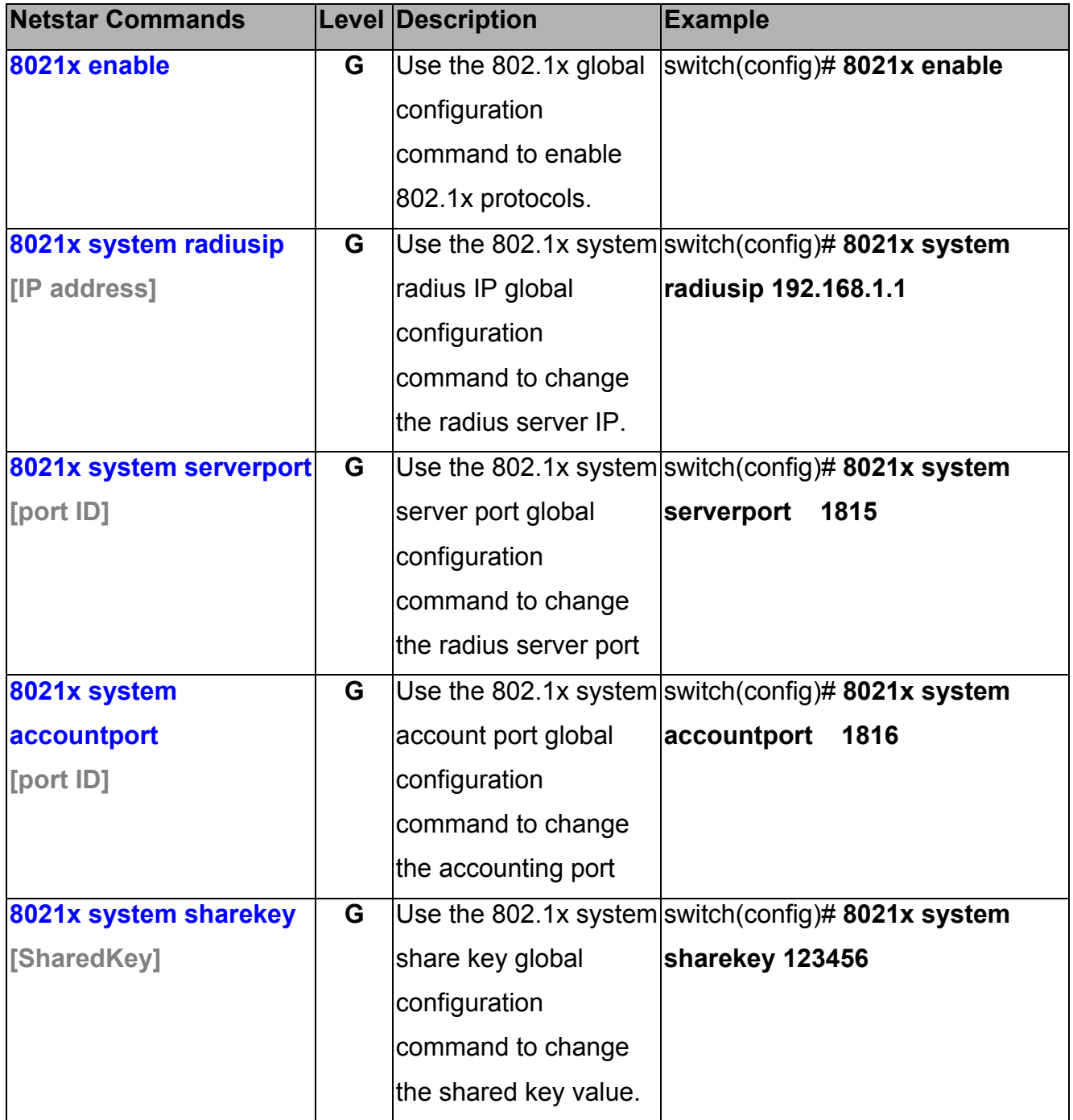

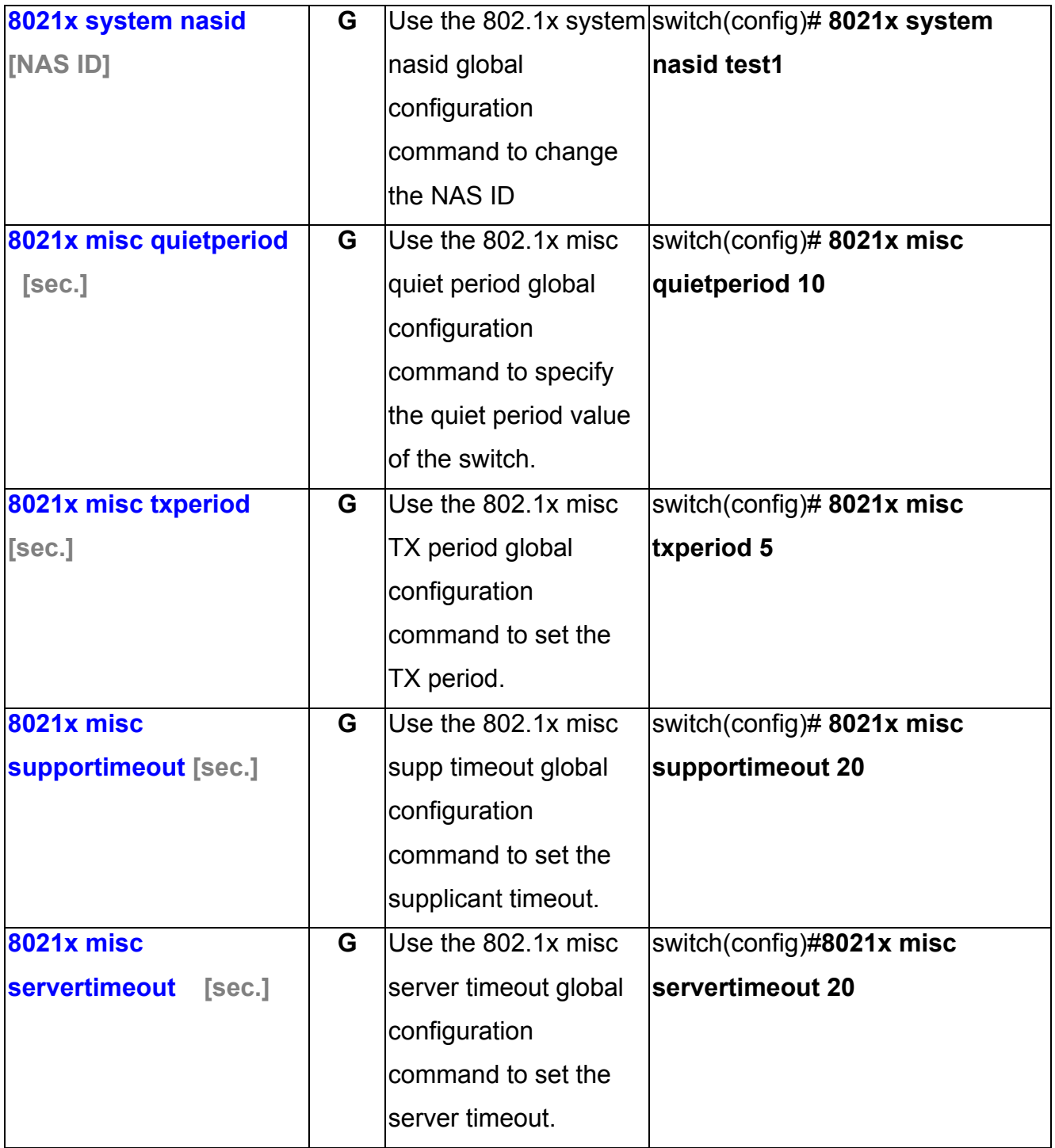

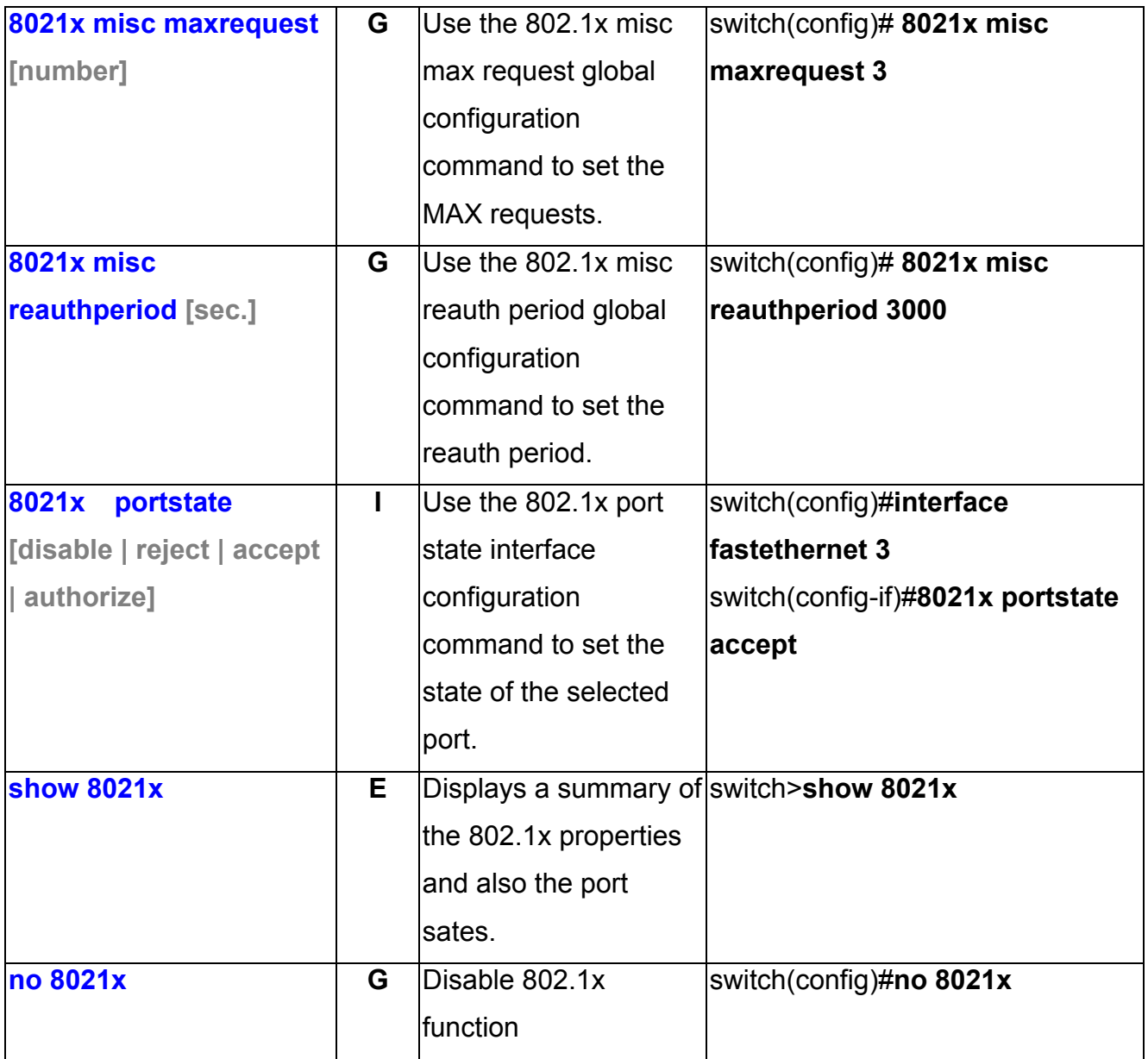

#### **TFTP Commands Set**

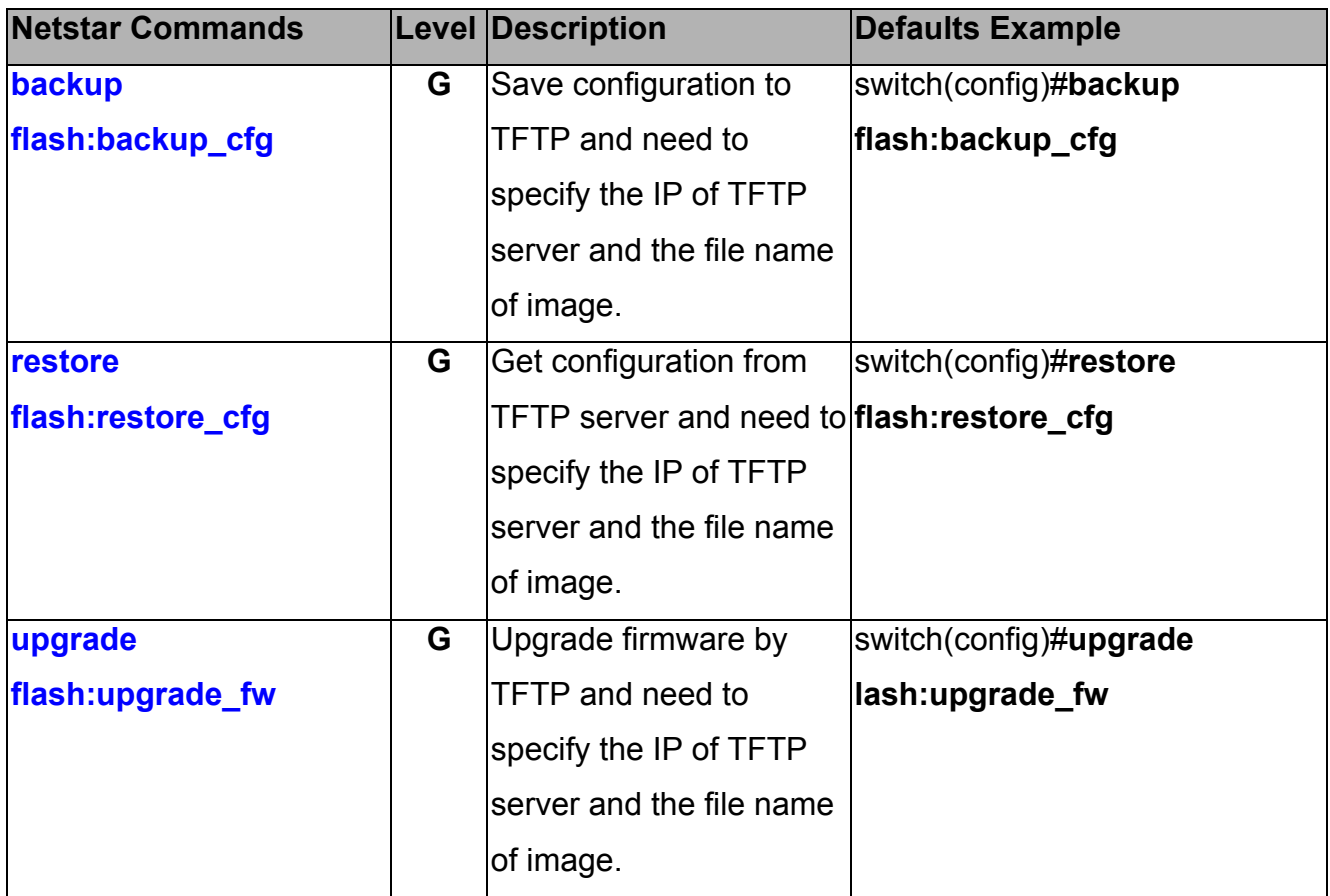

# **SystemLog, SMTP and Event Commands Set**

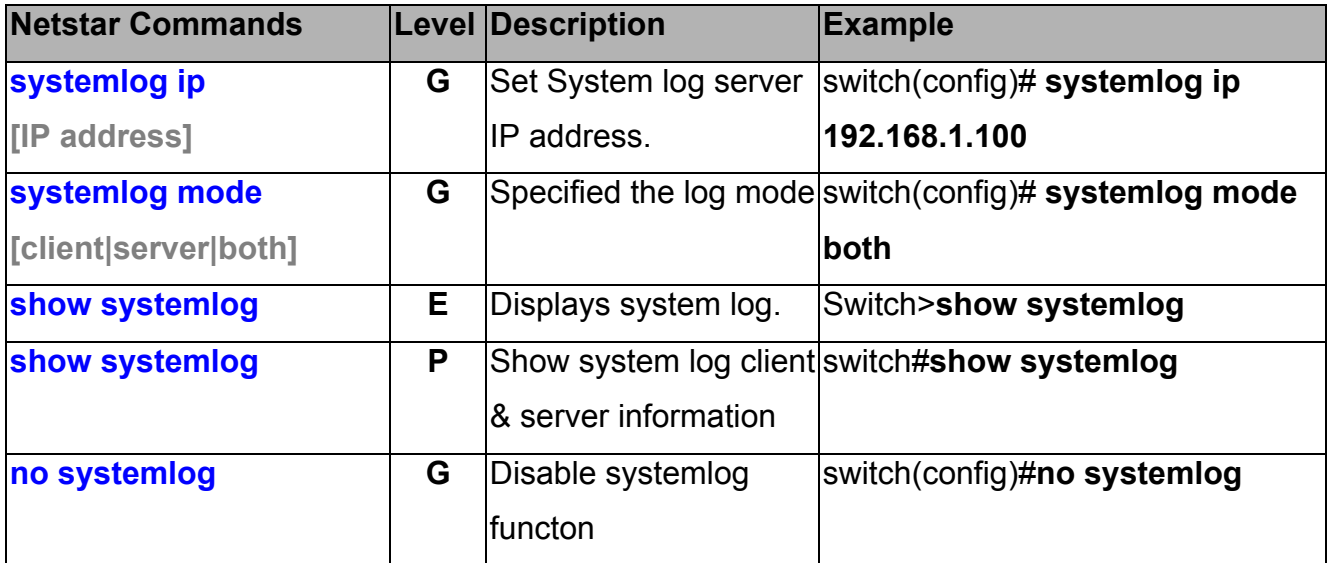

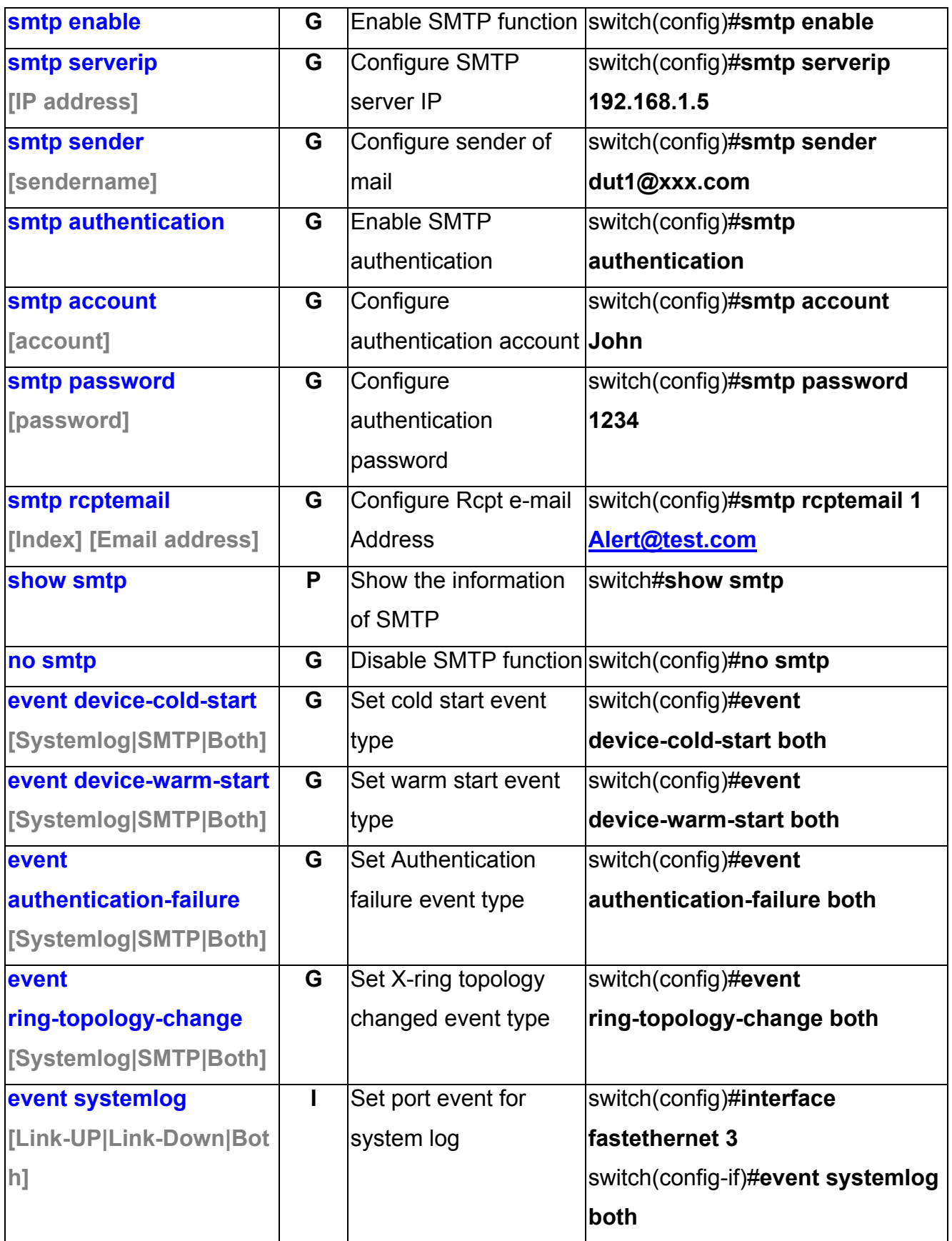

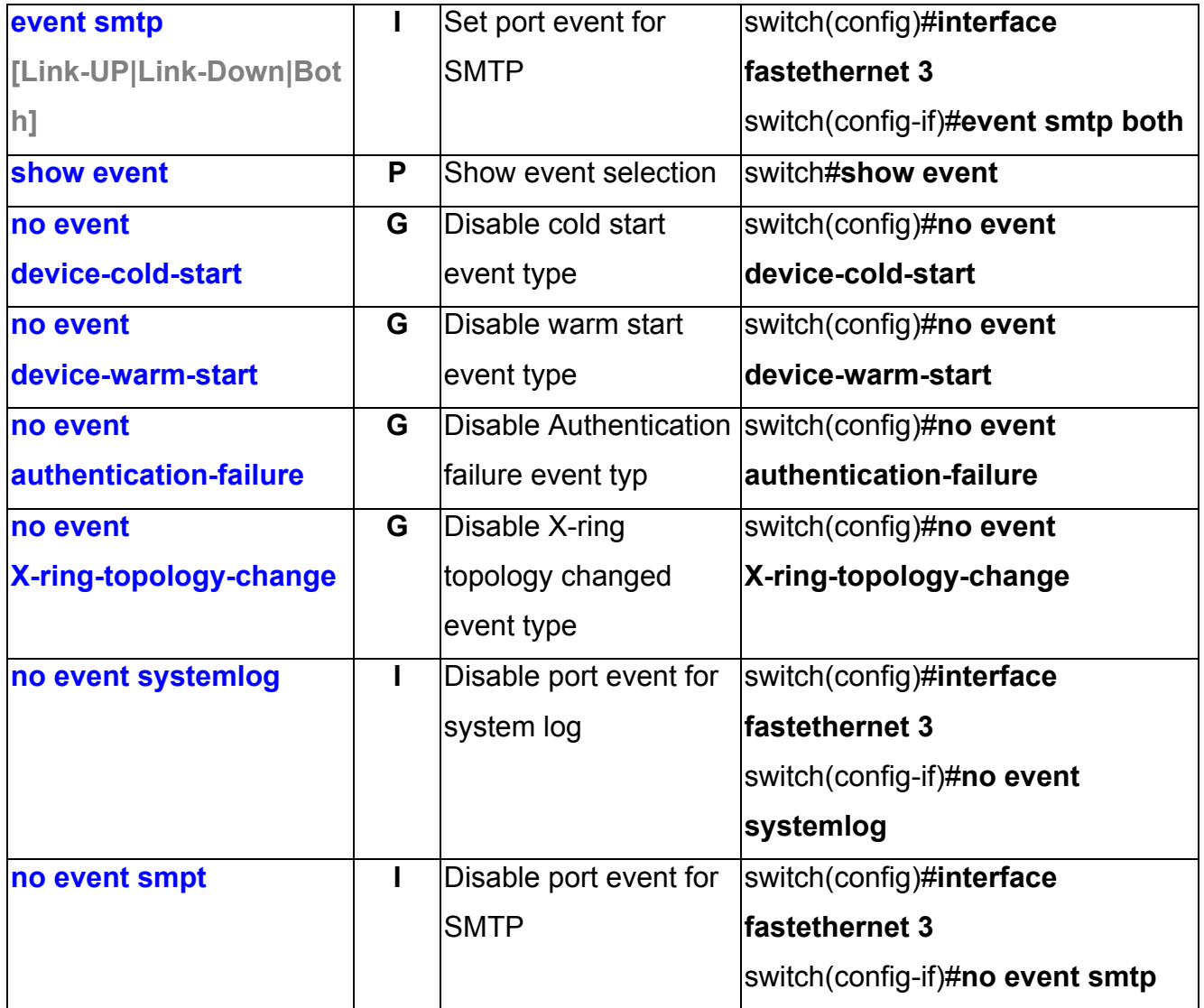

### **SNTP Commands Set**

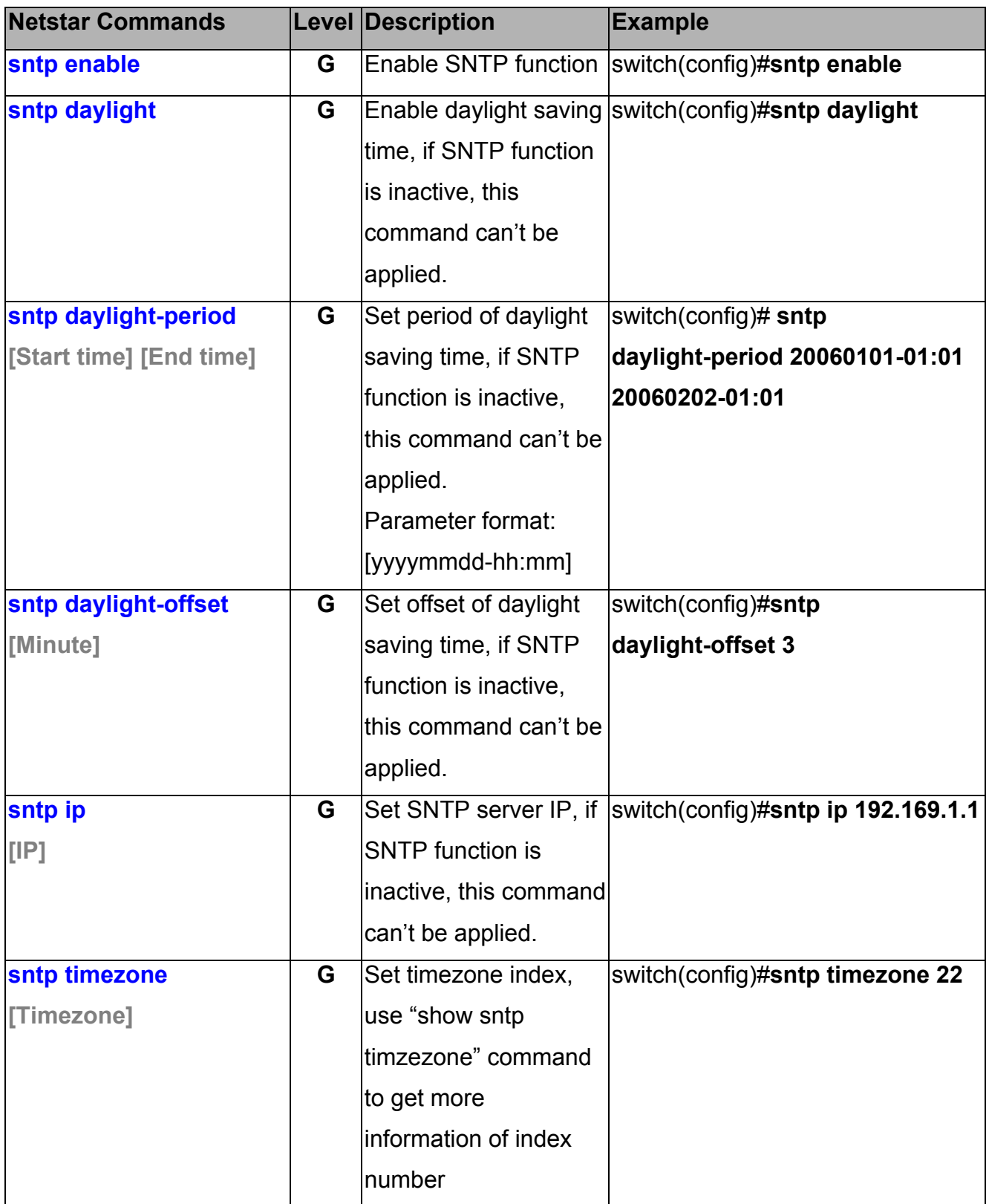

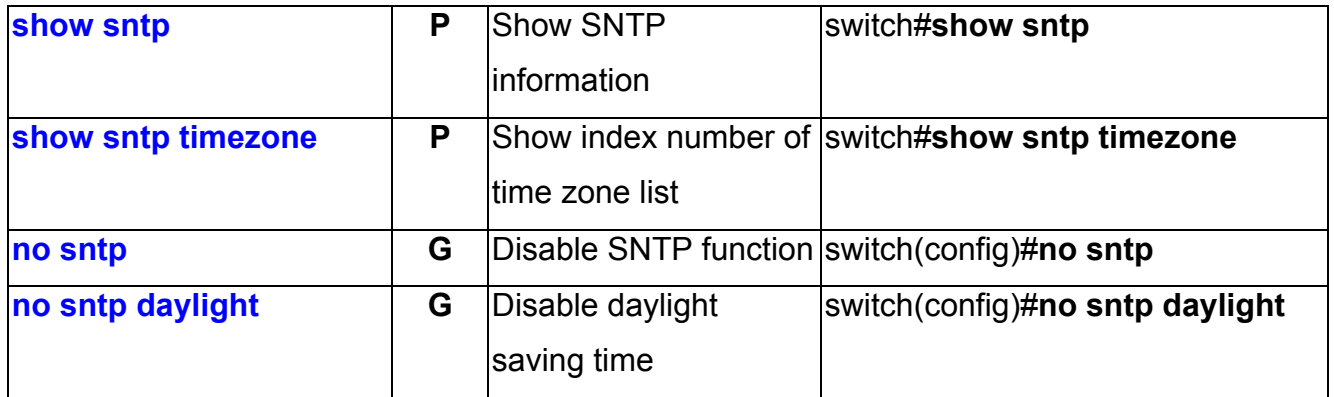

# **X-ring Commands Set**

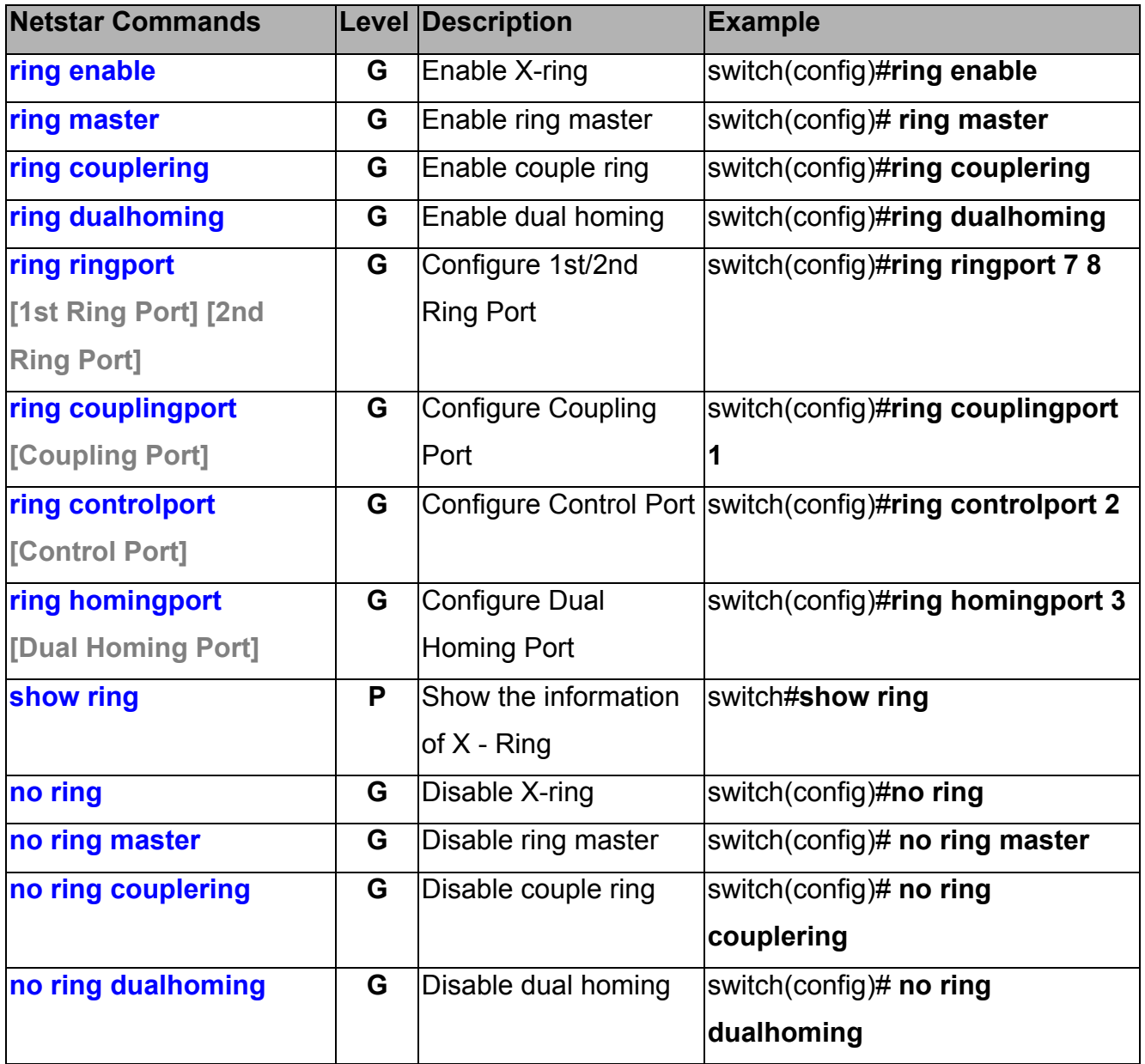

#### **ComNet Customer Service**

Customer Care is ComNet Technology's global service center, where our professional staff are ready to answer your questions at any time. Email address of ComNet Global Service Center: customercare@ComNet.net

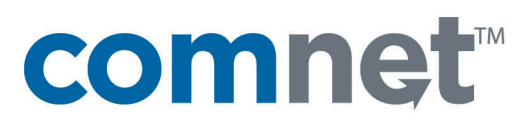

Communication Networks

3 Corporate Drive 8 Turnberry Park Road Danbury, CT 06810 USA Gildersome, Morley T 203 796-5300 Leeds, LS27 7LE, UK F 203 796-5303 T +44 (0)113 307 6400 888 678-9427 Tech Support F +44 (0)113 253 7462 info@ComNet.net info-europe@ComNet.net

*World Headquarters ComNet Europe Ltd*

© 2010 Communication Networks. All rights reserved.

The COMNET logo is a registered trademark of Communication Networks Corporation. Additional Company and product names may be trademarks or registered trademarks of the individual companies and are respectfully acknowledged and do not imply endorsement.